# Performance + Price + Design

# UV/VIS SPECTROPHOTOMETER OPTIZEN POP

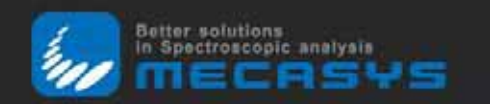

# **BASIC**

OPTIZEN POP, new concepts in the spectroscopy field. Suggest you better solutions in usage of the spectrophotometer.

#### ABM (auto blank measuring) method  $\bullet$

Auto blank measuring method is to measure the reference sample automatically at every measurement to minimize errors that can occur so that stability in comparable measurements can implement with double beam type spectrophotometer.

### Quartz over-coating

۰

Designed to protect high-precision optical components from contaminants. Quartz coating to parts greatly improves lifespan of the product.

**8-position rotary type multi cell holder** 

More samples at one time measurement established<br>the convenience and affordability to experimenters.

# **COMPANY PROFILE**

Mecasys, a Korean company, has been a prominent and promising manufacturer in spectroscopic field since 1994. In last two decades, we have introduced our advanced technologies with timely needs to give solutions, for the fields of environmental measurement, and for the R&D and quality control fields of pharmaceuticals, food products, semiconductors, bioscience, and industries,

In modern time, we are frustrated from trying to figure out why your endotoxin level are so high even though you've just disinfected, since there are much chemicals either good or bad in your food, water, contaminated chemicals, and just alike. Becoming more responsible for needs to clean off chemicals, there are much ardor, time, and money to have better system to test, to measure, to analyze and so on. Mecasys gives you the solution to analyze the odds.

The experience gained Mecasys in both optical design analysis and computer technologies led to the production of spectrophotometric analyzer. Mecasys has committed to establish good experience in the design and development of innovative spectroscopic instrumentation for wide range of applications.

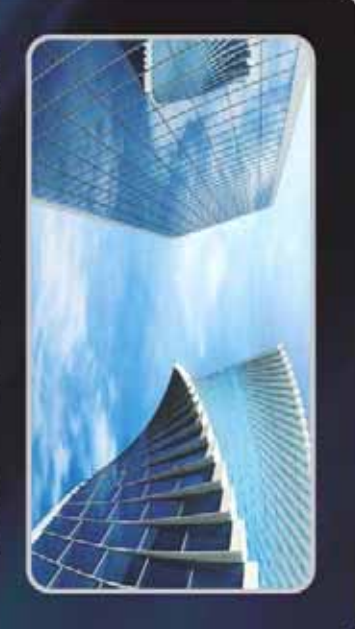

#### Free voltage

Stability in analyzed value with an unstable situation in a separate transformer or without power supply<br>voltage stabilizer. It allows turning on D2 lamp unwavering to analyze in ultraviolet ray range.

#### Improve data accuracy: Noise elimination

Analog filter eliminates noise that occurs when sensor changes intensity through electric signal.

### Multi tasking

Simultaneous motor driven is better than sequential It allows fast tasking.

### For environments and green

Selecting lamp usage such as using only tungsten lamp allows to keeping power consumption by not using D2 lamp.

OPTIZEN POP minimizes stand-by power consumption with motor driven, so that you could reduce 19kg Carbon dioxide (COx) per year to save the earth, (tyear: 720hours usage, electricity power 1kWh = 424g CO2)

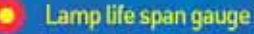

Shows lifespan of lamp so that users can know when to change lamps,

### **BUILT IN OPERATING SOFTWARE**

### **DNA/RNA** analysis

### **Quantification Mode**

Simple quantification method for Nucleic acids, A260(absorbance at 260nm) is used. For example, dsDNA with 1.0A of A260 value in a<br>10mm pathelength cell has a concentration of 50ng/ml.

The factor is varied according to types.

- dsDNA : Factor 50 - RNA: Factor 40
- ssDNA : Factor 37 · OligoDNA: factor 33

Complicated quantification methods, Warburg-Christian assay and Kalb-Behnor assay. Ready to use formula is built-in.<br>Simple step: Select formula and measure.

**\*Caution : Error value may occur by incorrect path length.** 

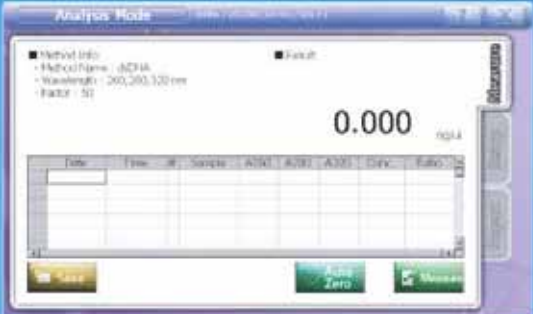

### **Protein analysis**

### Direct UV [A280]

The simple quantification method determines protein quantities at<br>280nm, Effect of nucleic acid can be compensated by Warburg<br>formula. (Background correction at 320nm is selectable.)

### Quantification with STC

The quantification with STC method are using chromogenic materials interaction with peptides bonds, tryptophan etc.

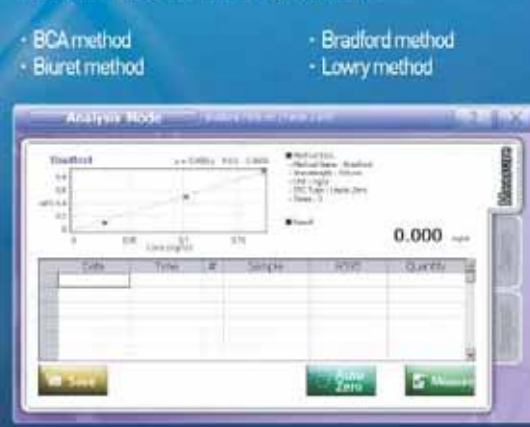

# **Paint**

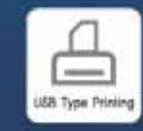

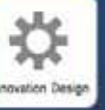

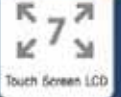

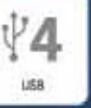

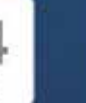

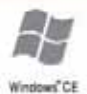

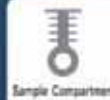

**Records** 

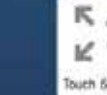

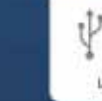

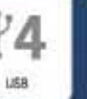

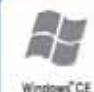

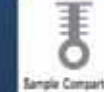

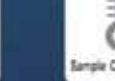

**Magical Capit** 

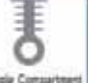

ã

Wavelength 260;280;320 Cell Col

**Adults Ho** 

**Method Name** 

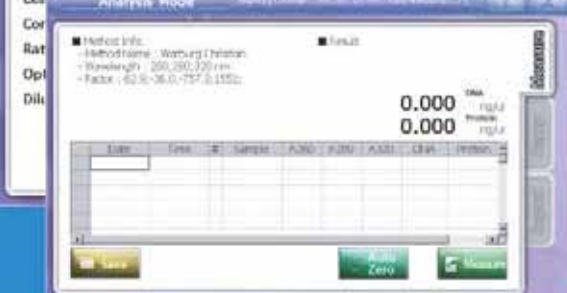

### **Cell Density**

talyon Hodis

-<br>Mirie, Gil Deuby<br>Sur, 600m

NO CAT 12M

Device Info.

Method Info.

RIANTAS<br>FALTICA

**The Country** 

**Analysis M** 

**Cell Density Report** 

To check bacterial cell growth, OD600(absorbance at 600nm) is used. A linear relationship exists between cell number and absorbance at 600nm up to approximately 0.6.

2003126390301

Call Titel<br>1520-1611<br>1

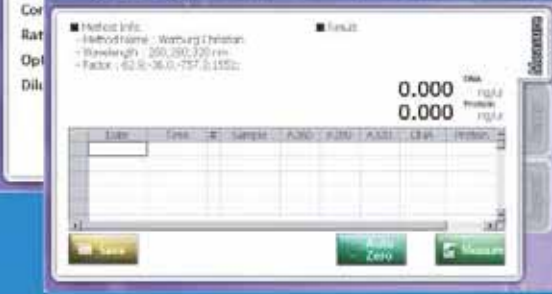

### And out of this range, there might be impurities' presence in the sample.

**Ratio(Purity) check** 

**\* Baseline correction is selected at 320nm.** 

dioNA

Nucleic acids are exposed contaminations of impunities(TRIzol,

humic acids, carbohydrates, Guanidine thiocyanate, nucleotides, peptides, EDTA, phenol and protein] during the extraction / purification or synthesis / purification. So, it is recommended to measure Ratios(A260/A280 and A260/A230) for purity estimation.

Pure DNA and RNA have expected ratios of 1.8 and 2.0 respectively.

# **ACCESSORIES**

#### $POP$ EI-POP Bio M-POP QX

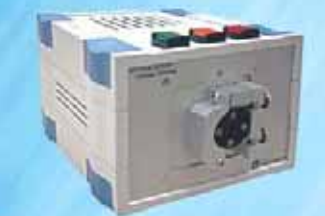

### 1. Sipper system **D D**

- · Intake volume range
- Cuvette
- Power supply
- Dimensions<br>- RS 232C port connhet
- $200 \mu k 5000 \mu k$ 10mm, 70/4 path-length Free voltage<br>173(W) x 210(D) x 130(H) RS 232C port connhet

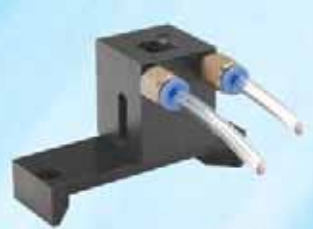

- 2. Temperature cell holder [2] [3] [6]
- Water circulator type : temperature range -10 - 80 C

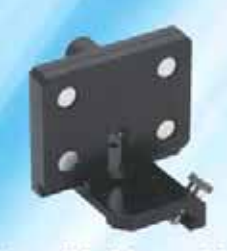

3. Film cell holder - wide type E · Sample limit Thickness: 5mm

Width: 100mm, Height: 70mm

4. Film cell holder - cell type E · Sample limit Thickness: 2mm Width: 10mm, Height: 30mm

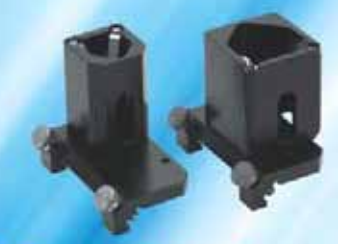

5. Round cell holder (Two types) E E Test tube diameter<br>Test tube height 16mm, 25mm  $≤100mm$ 

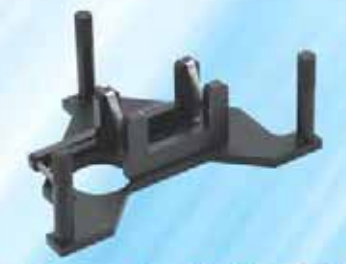

6. Long path cell holder L EI · Rectangular optical path 50 - 100mm

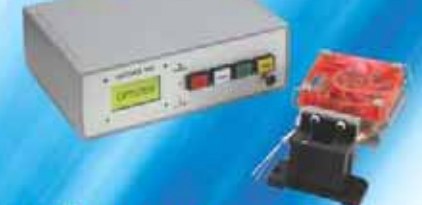

### 7. Pettier control system D B (Territorialium and historic included)

- Temperature control range
- Control des un
- Power supply

 $5 - 85C$  $±0.5$ ℃  $±0.1$ <sup>C</sup> Free voltage

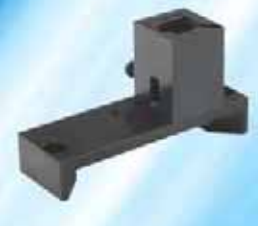

8. Micro volume cell holder D B

- $\cdot$  ≤1,000 $\mu$ <sup>*t*</sup> single cell holder
- · Center height : 15mm
- · Path length : 10mm

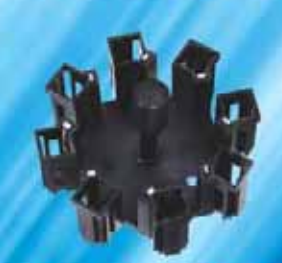

11.8-position rutating multi-cell holder PBD

More sample (7cells) at one time measurement establish the convenience and affordability to experimenters. (Standard cell size : 10mm)

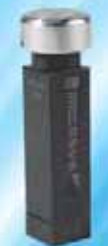

- 9. Nanoliter cell (B)
- Light path of Trim Isample volume  $3u\ell 5\mu\ell$ )<br>- dsDNA range 2ng/ $\mu\ell$ -5,000ng/ $\mu\ell$ <br>- Retrieval not necessary
- 

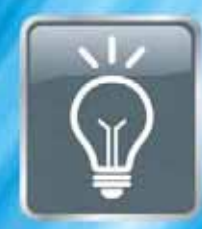

12. Customized cell holder

### 10. All-in-one cell holder [5]

- Round cell Tube diameter: 16 - 25mm Tube height: 102.5mm (16mm tube)<br>- Square cell : 10mm

# **SPECIFICATIONS**

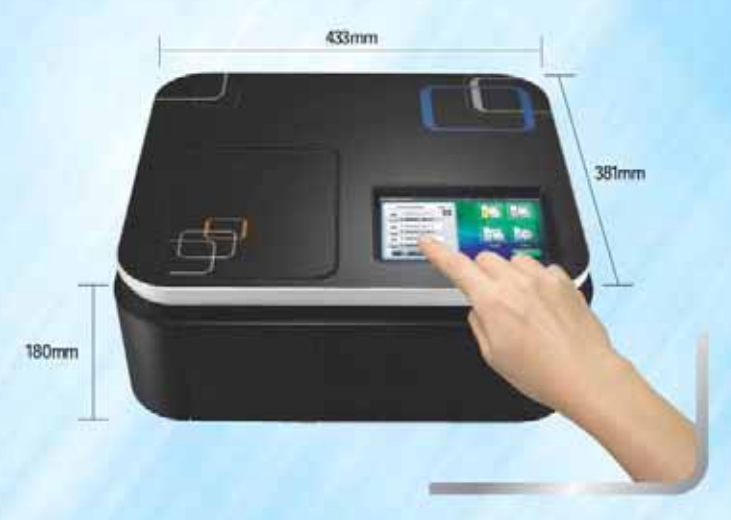

# UVVIS SPECTROPHOTOMETER<br>**OPTIZEN POP SERIES**

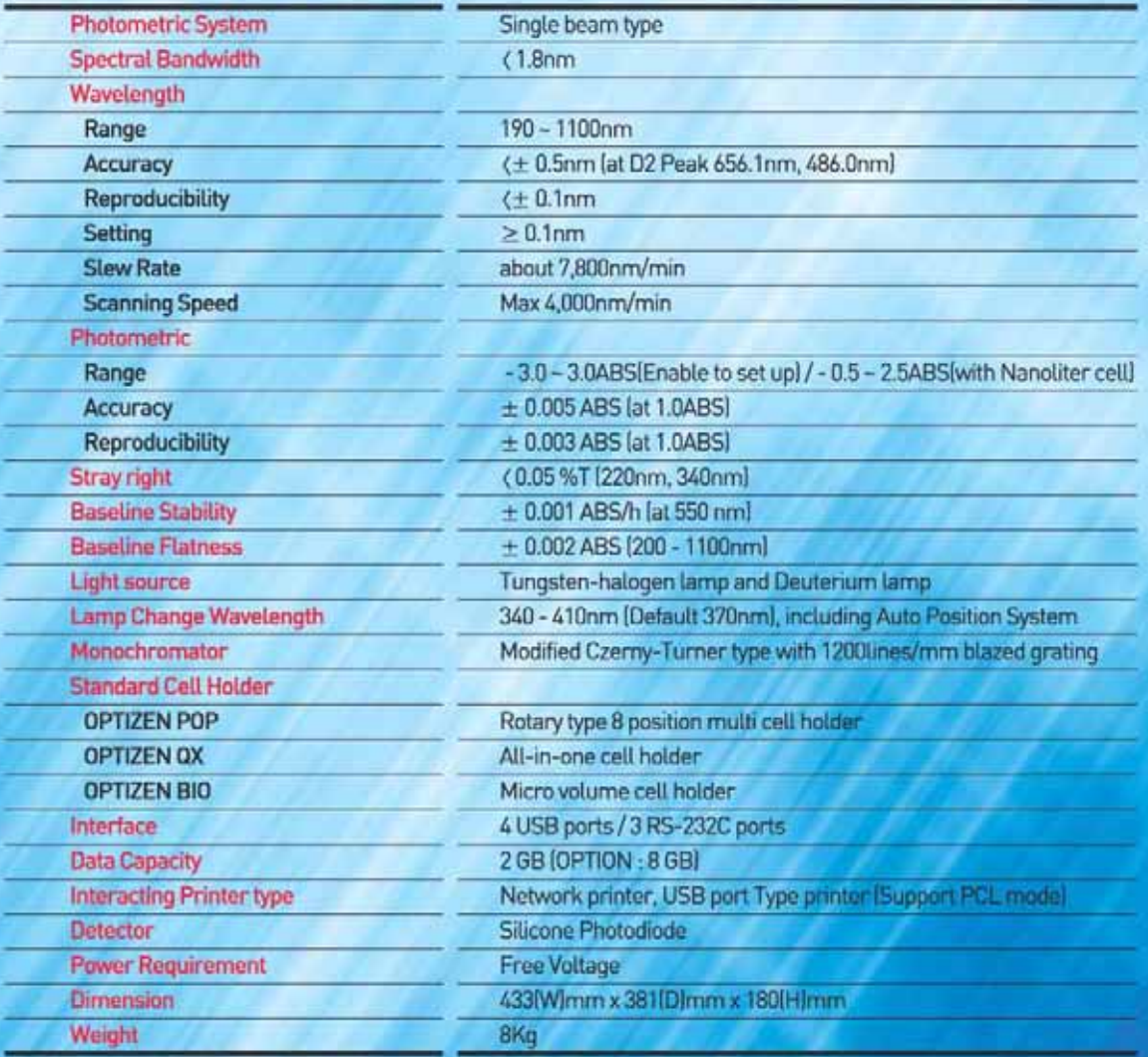

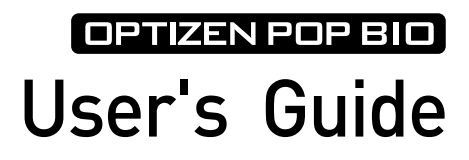

May 2011 (2st edition) Mecasys Co., Ltd.

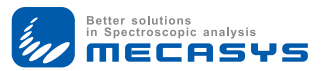

# Notice!

Spectrophotometer Optizen® and Software OptizenView™ are trademarks of Mecasys Co., Ltd. No part of the Optizen Series, including this publication may be reproduced, or modified in any form or by any means without the prior written permission of Mecasys Co., Ltd.

For more detail information on Optizen® and OptizenView™, you may refer to "Technical Support" in the last Chapter of this guide or visit our websites below.

http://english.mecasys.co.kr

## **Contents**

### PartⅠ. Introduction & General Information

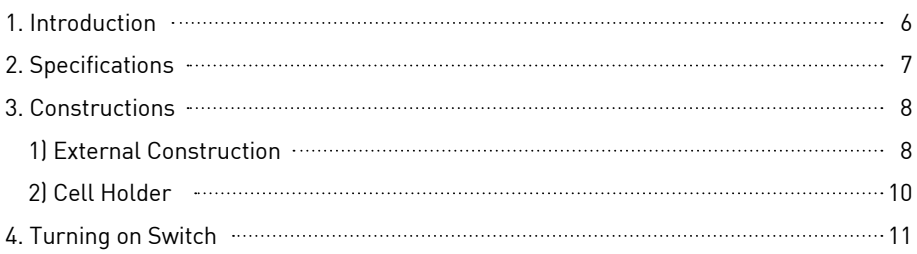

### PartⅡ. OPTIZEN POP BIO

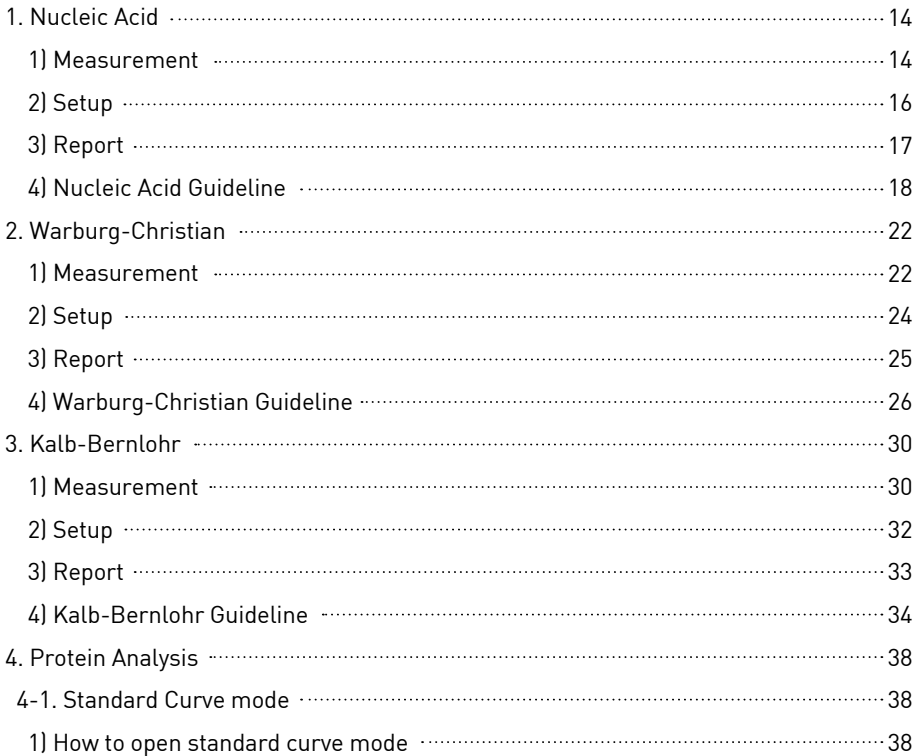

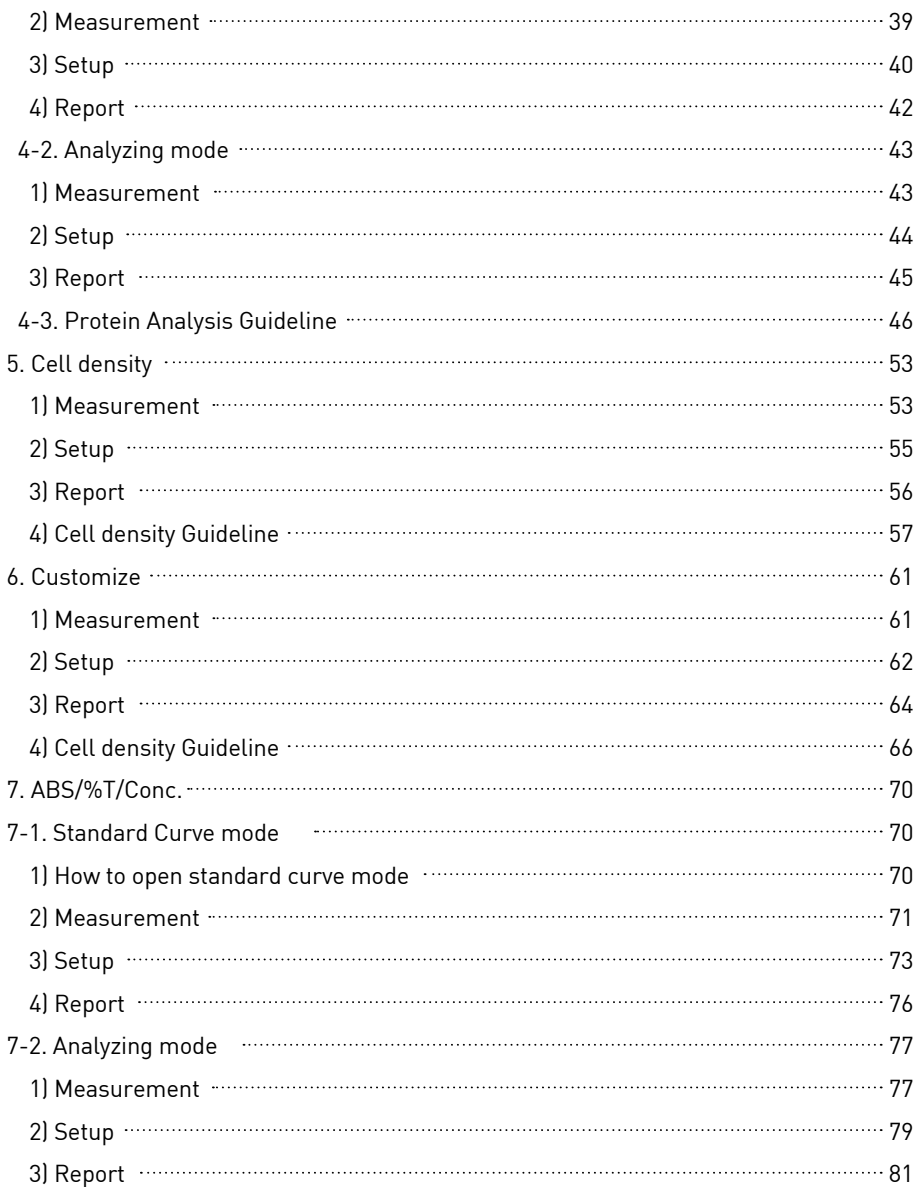

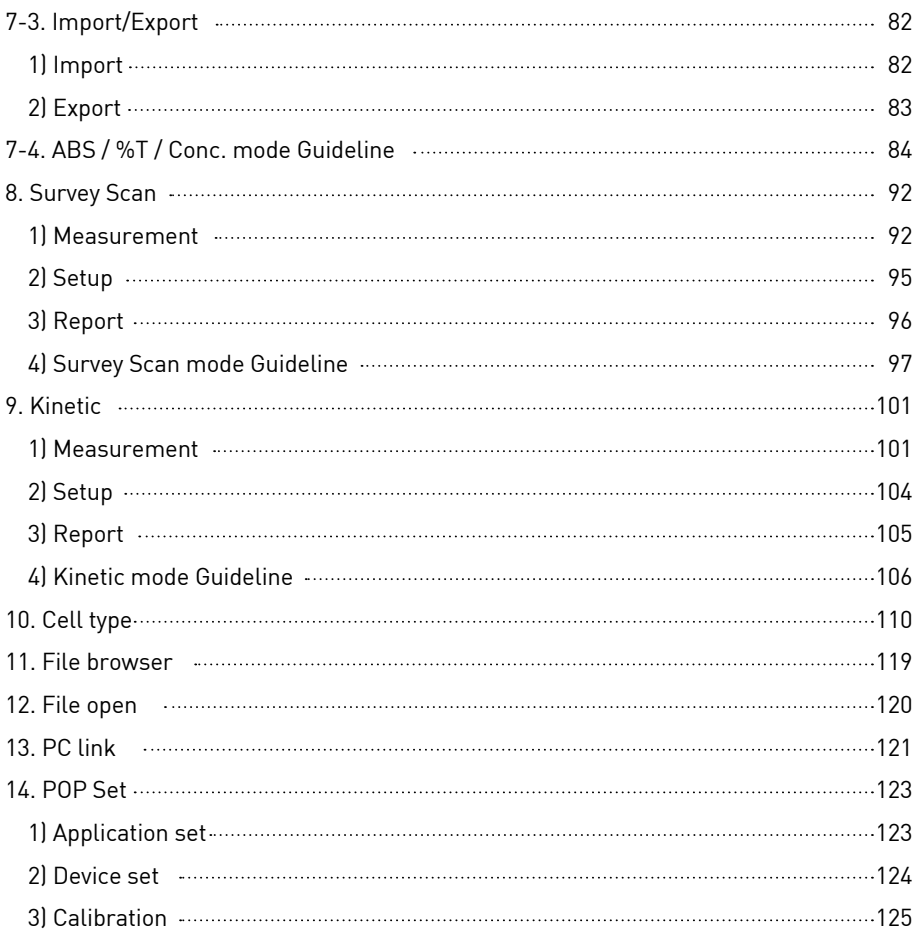

### PartⅢ. Technical Supports

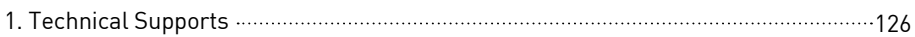

## <span id="page-11-0"></span>Part Ⅰ. Introduction & General Information

### **1. Introduction**

Thank you for purchasing nanobiometer, Optizen POP bio!

Optizen POP Bio is designed for bio applications such as Nucleic acids analysis, protein analysis and cell density with easy-to-use bio software.

Convenient interface and auto-functions of OPTIZEN POP bio lead your test to be easier, faster, and more accurate.

OPTIZEN POP bio provides you rich visual contents with 7 inch color LCD and easy operating with touch screen function. And Windows CE system, which is powerful and stable, enables 2GB of standard memory, USB data backup, user friendly interface, network operation and so on.

OPTIZEN POP bio also provides you on-line diagnosis and upgrade via network connection.

### **Usage of the manual**

This manual includes the instructions of system installation, operation, experiment setting, data editing and so on.

Mecasys Co., Ltd. will continuously support update via mail, internet or e-mail.

### <span id="page-12-0"></span>**2. Specifications**

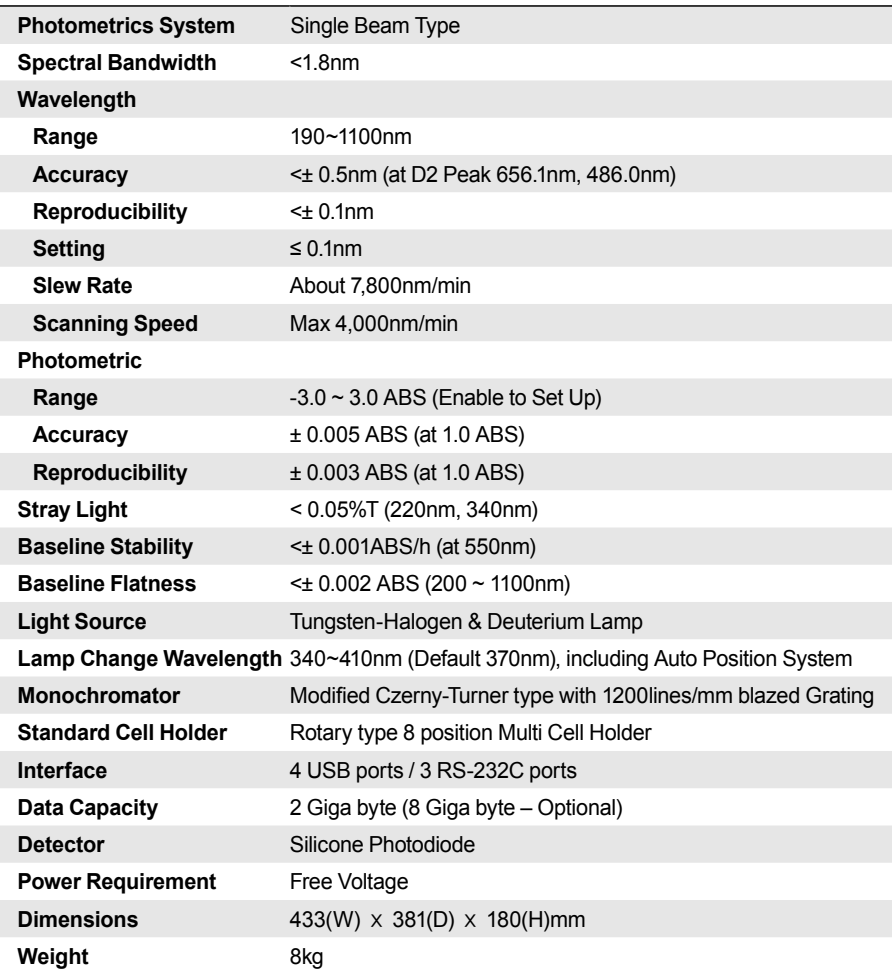

### <span id="page-13-0"></span>**3. Constructions**

### **1) External Construction**

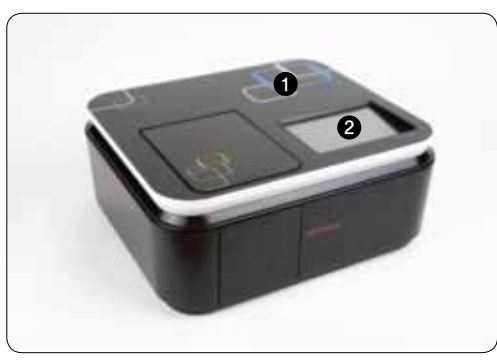

- ① Optional Acrylic Plate
- ② 7 Inch LCD (Touch Screen)

**Main**

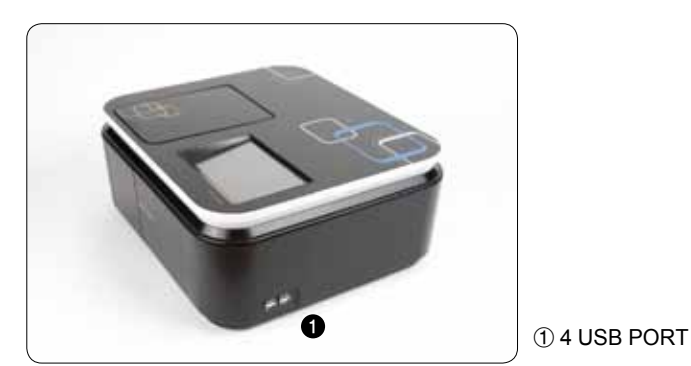

**Right Side**

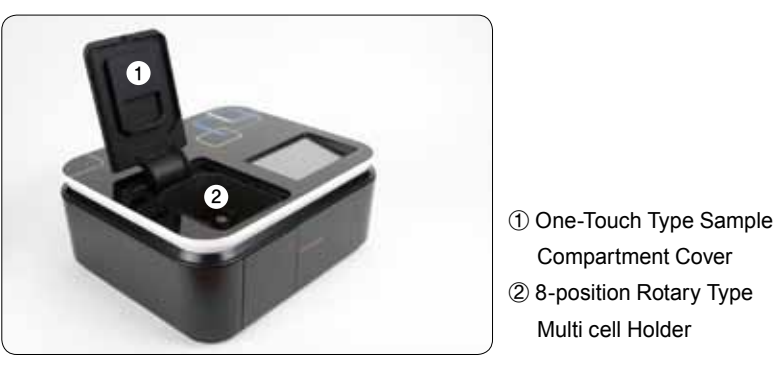

**Left Side**

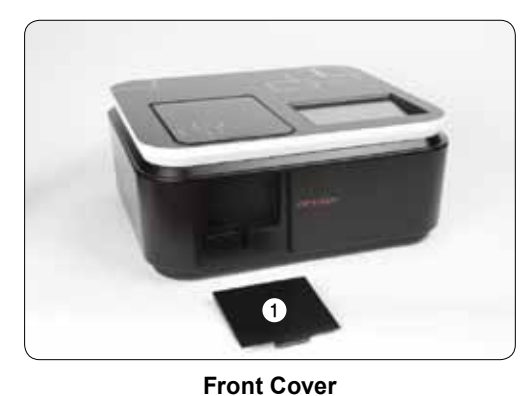

Remove Type Front Cover

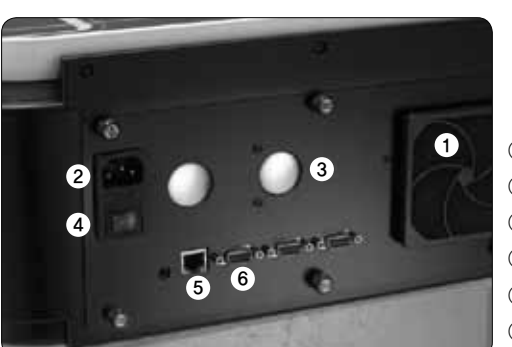

- Fan
- Power connection
- Speaker
- Main Power
- Ethernet
- Port for Accessory

**Rear Plate**

<span id="page-15-0"></span>**2) Cell Holder**

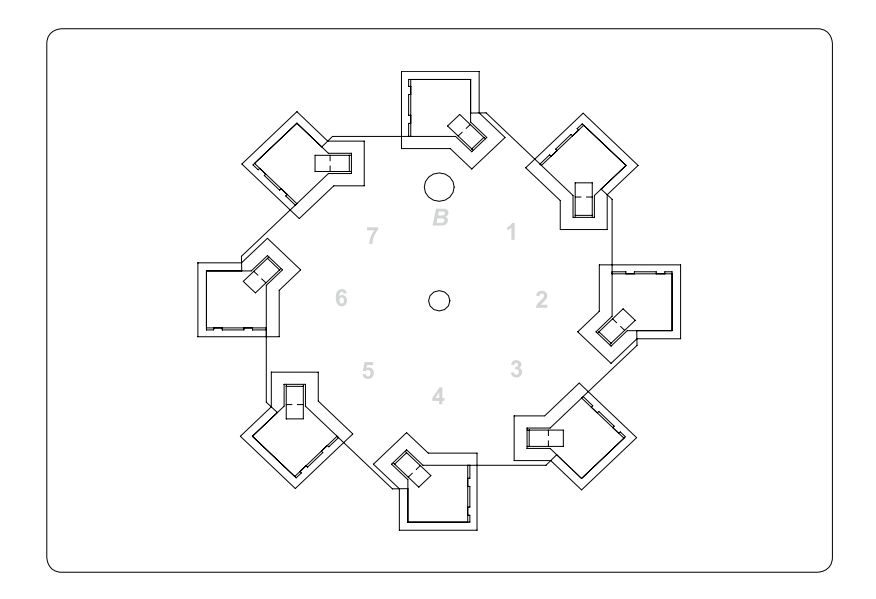

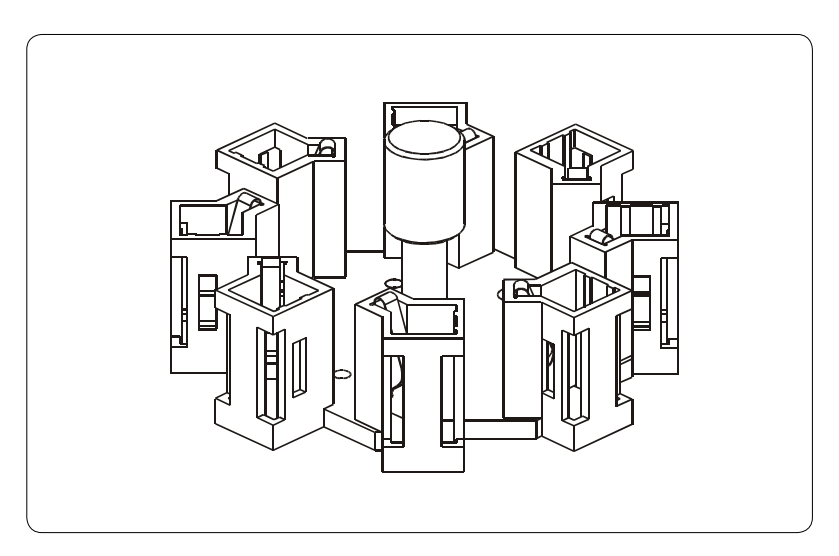

### <span id="page-16-0"></span>**4. Turning on Switch**

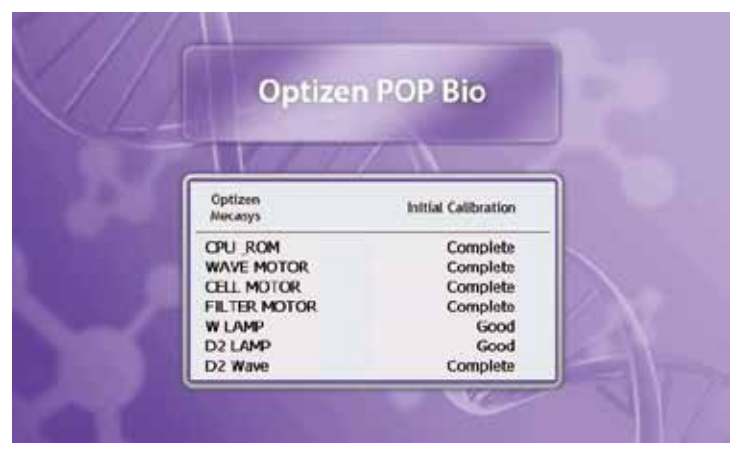

It is self-tuning about CPU & ROM, Wavelength, Cell, Filter, D2 Lamp, and W Lamp. Results of self-tuning indicate Complete or Error. Incase Error occurs at any step, self-tuning is stopped. If you want to check next step, push [ENTER] button. Only everything is Complete, automatically move to Main Mode.

To get more stable data,

please warm up the system about 30 minutes after turning on the switch.

- **• CPU \_ROM : Check CPU & ROM**
- **• WAVE MOTER : Wavelength motor driving test**
- **• CELL MOTER : Multi-Cell Holder driving test**
- **• FILTER MOTER : Filter driving test**
- **• W LAMP : Check the status of Tungsten-halogen Lamp**
- **• D2 LAMP : Check the status of Deuterium Lamp**
- **• D2 WAVE : Check the status of Deuterium Lamp Wave**

## Part Ⅱ. OPTIZEN POP BIO

Optizen POP Bio provides Nucleic acid analysis, Protein analysis and cell density with easyto-use bio software. It is consisted as Nucleic Acid, Warburg-Christian, Kalb-Bernlohr,

Protein Analysis and Cell Density mode.

And customize mode for multiple wavelength analysis.

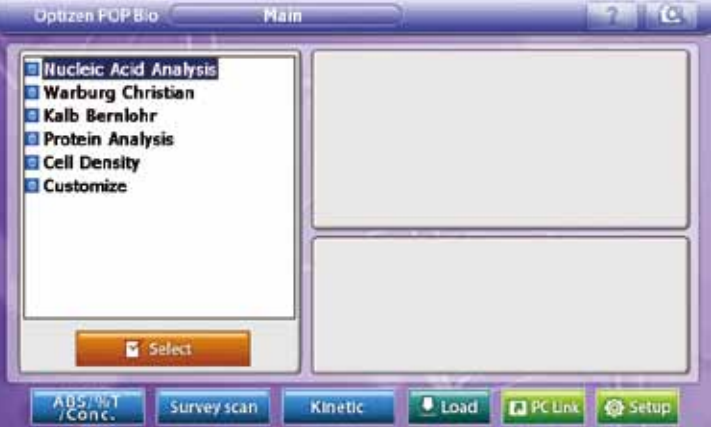

- **• Nucleic Acid** : dsDNA, ssDNA, OligoDNA, RNA quantification/purify check
- **• Warburg** : Christian Warburg-Christian
- **• Kalb-Bernlohr** : Kalb-Bernlohr
- **• Protein Analysis** : Bradford, Lowry, BCA, Biuret, Direct UV
- **• Cell Density** : Cell Density
- **• Customize** : Custom Mode

### **Mode selection**

1. As double-clicking the desired folder, Sub list will appear.

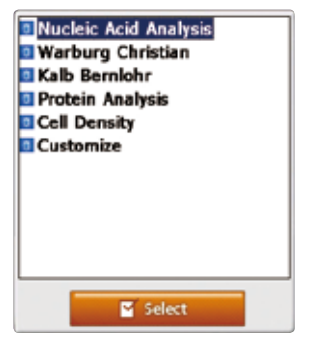

2. Touch the desired item/mode. Method Info. Will show up at the right window.

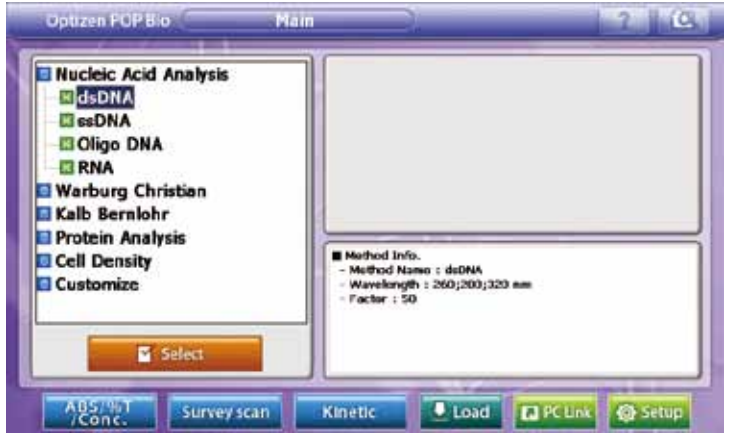

3. After checking Method Info., touch **the series of the proceed to measure mode.** If you select Protein Analysis, you can also check the last-saved standard curve.

(Except for Direct UV)

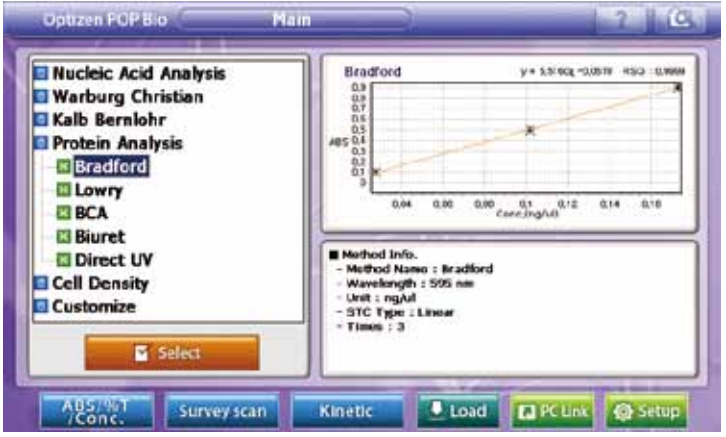

### <span id="page-19-0"></span>**1. Nucleic Acid**

This mode is to measure the concentration and ratio of dsDNA, ssDNA, OligoDNA, RNA at the pre-set wavelengths. Results show up at data table and result tap at the right upper side of the window.

#### **1) Measurement**

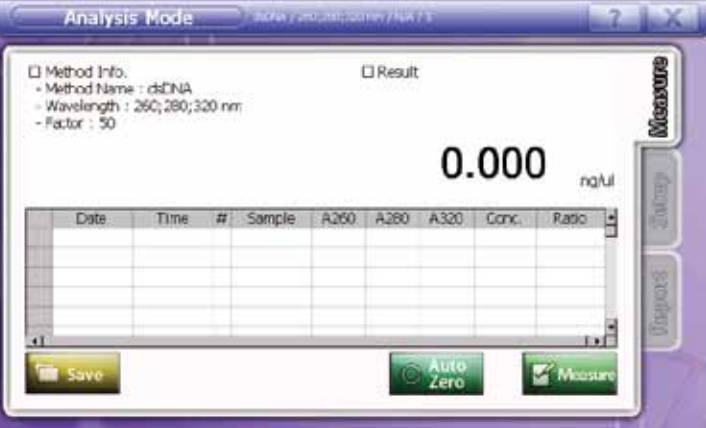

**• Input sample name** – Double click desired window, and keypad appears. Input sample name.

### **• Measurement**

1. Input the blank(reference) sample to cell holder and touch to the to make Auto zero.

- 2. After making auto zero, input the sample to cell holder and touch  $\mathbb{R}$  Measure to measure.
- 3. Repeat item 2. for more samples.
- 4. Results show up at data table and result tap at the right upper side of the window.

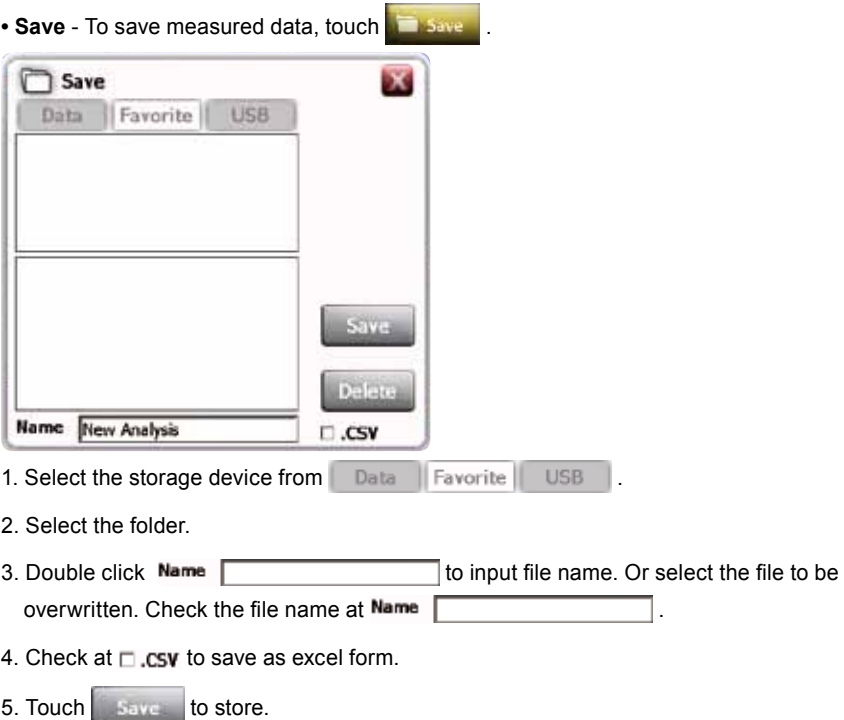

6. Touch  $\boxed{\phantom{\text{Pole}}\text{Pole}}$  to eliminate the file.

### <span id="page-21-0"></span>**2) Setup**

Setting factors to be applied for measurement. Set up cell type, Ratio method and factor. Method name, wavelength, Conc., and Exp. are not amendable. Ratio is automatically set by selecting ratio method.

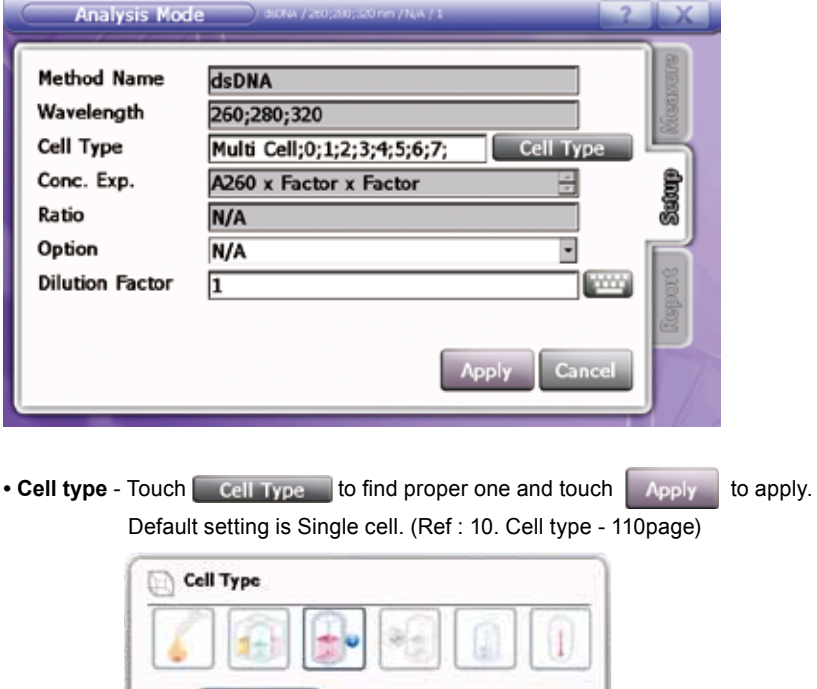

### **• Ratio Method selection**

N/A : Do not use Ratio Method.

Ratio without B.C. : Calculate the ratio without background correction using A320 value. Ratio = A260 / A280 (dsDNA, ssDNA, OligoDNA)

**Single Cell** 

Apply

Cannel

Ratio = A260 / A230 (RNA)

Ratio with B.C. : Calculate the ratio with background correction using A320 value. Ratio = (A260 - A320) / (A280 - A320) (dsDNA, ssDNA, OligoDNA) Ratio = (A260 - A320) / (A230 - A320) (RNA)

<span id="page-22-0"></span>**• Factor** - When the concentration of sample is too high and out of measuring ranges, make the diluted sample and input dilution factor to get the calculated (original) result. Touch **the dilution factor**.

#### **3) Report**

Preview allows displaying measured data, then print out. Device info, Method info, Analyze Info and Analyze data will show up.

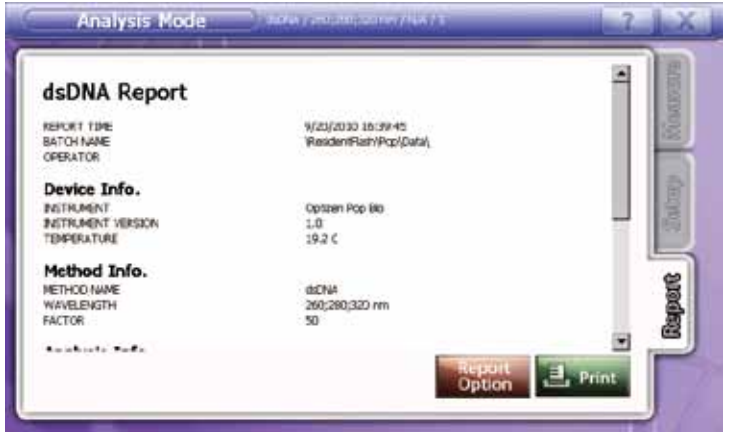

And touch **the state of the select items to print out.** 

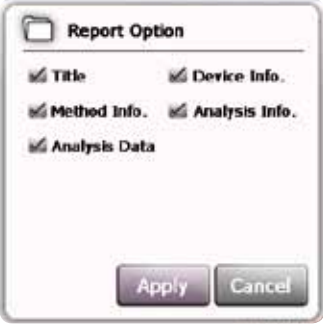

Touch  $\left| \cdot \right|$  is print out after reviewing.

#### <span id="page-23-0"></span>**4) Nucleic Acid Guideline**

1. As double clicking [Nucleic Acid Analysis] at the main menu, the sub list of [Nucleic Acid Analysis] will show up. Check method list.

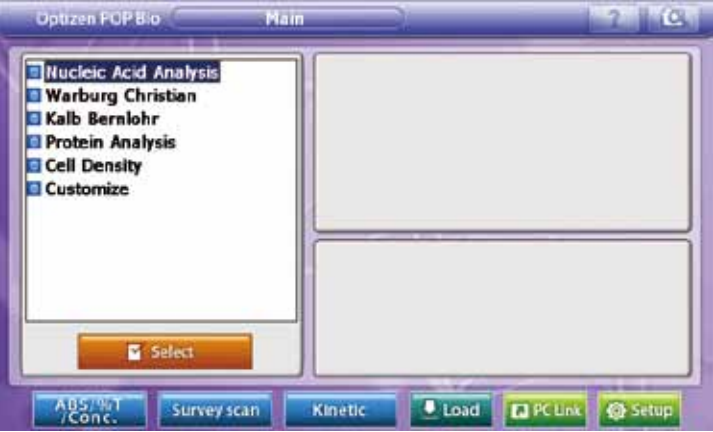

2. Click the desired method once at the sub list of [Nucleic Acid Analysis].

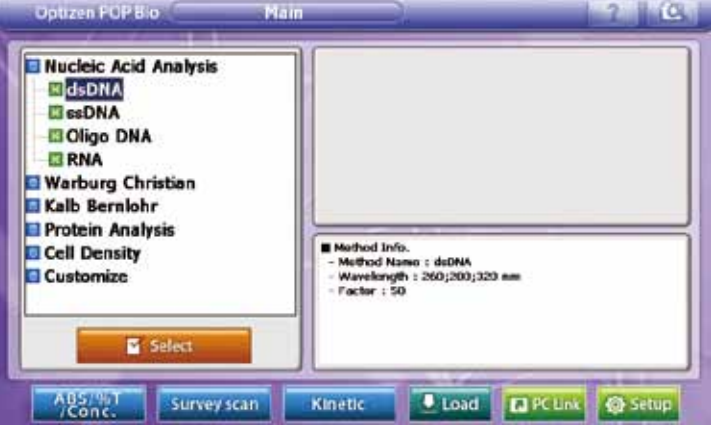

Detail method info. will show up on the right bottom window.

3. After checking Method Info., touch **the Presidential to proceed to analyzing mode.** 

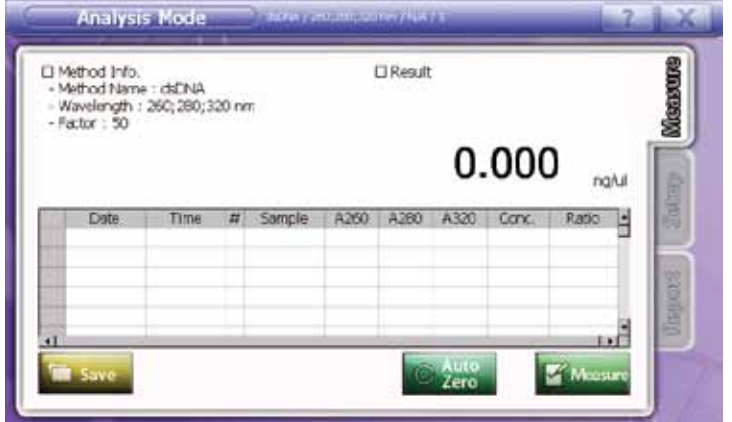

4. Touch [Setup] to set the measuring conditions.

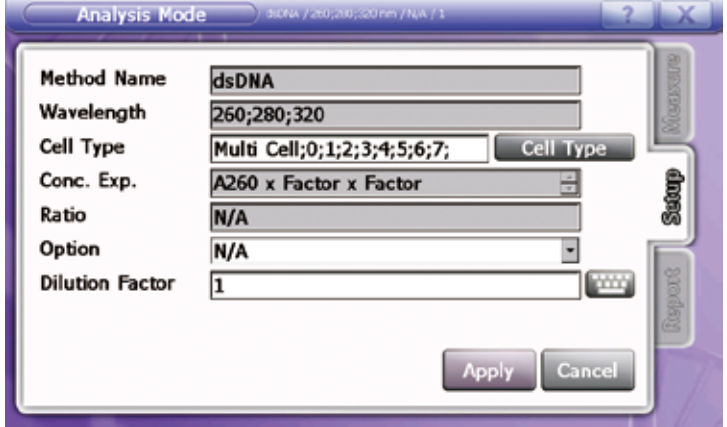

Modify cell type, ratio method and factor as the experiment conditions. Method name, wavelength and Conc. Exp. are not amendable, and ratio is automatically set by selecting ratio method.

5. Touch Apply to apply setting. [Measurement] screen will show up.

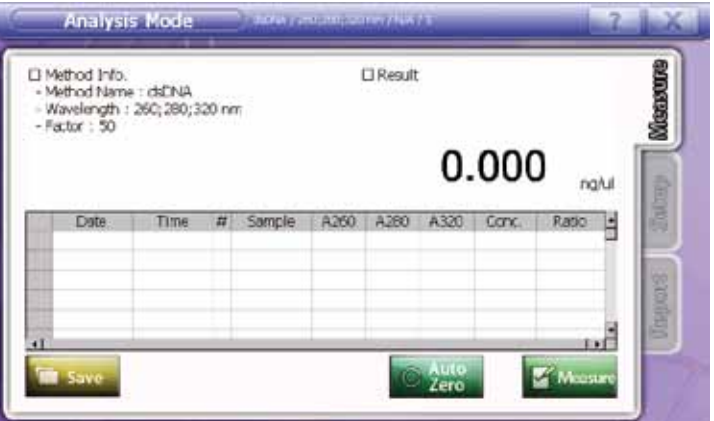

- 6. Input the blank(reference) sample to cell holder and touch to make Auto zero. 7. After making auto zero, input the sample to cell holder and touch  $\mathbb{R}$  Mass to measure.
- 8. Repeat item 7. For more samples. Results show up at data table and result tap at the right upper side of the window.
- 9. To save measured data, touch **. Then**
- 10. Select the storage device and folder. Then input file name and touch to save. to save.

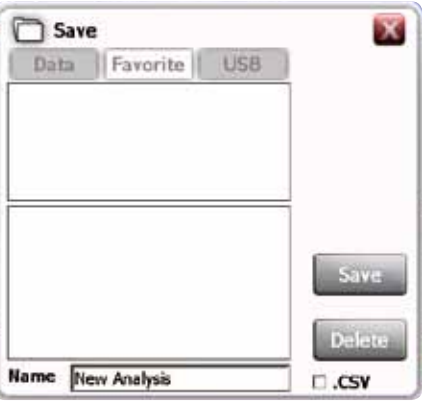

Check at  $\Box$  csy to save as excel form.

11. Move to [Report] tap to review measured data or print out.

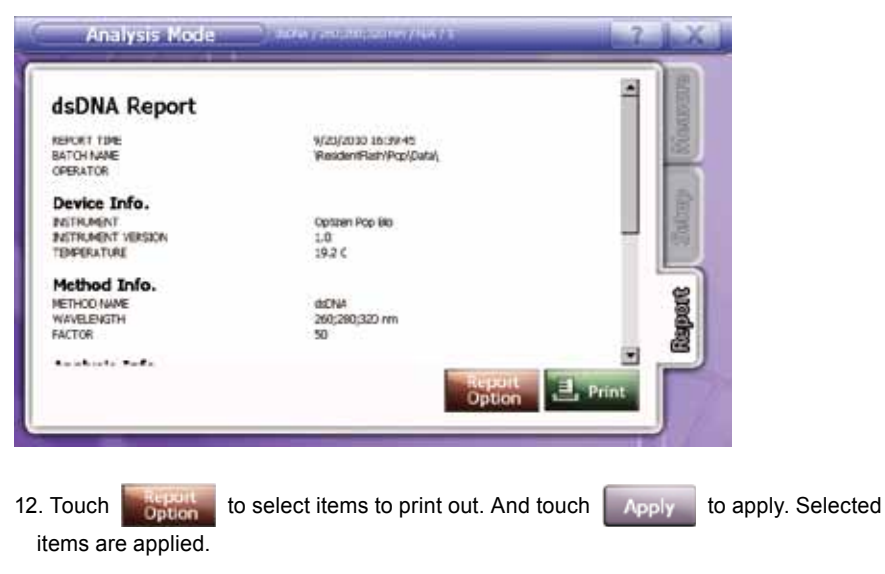

13. Touch  $\begin{array}{|c|c|c|c|c|}\n\hline\n & \text{Punt} & \text{to print out after reviewing.} \end{array}$ 

### <span id="page-27-0"></span>**2. Warburg-Christian**

This mode is to measure the concentration of DNA and Protein with Warburg-Christian Method. Results show up at data table and result tap at the right upper side of the window.

### **1) Measurement**

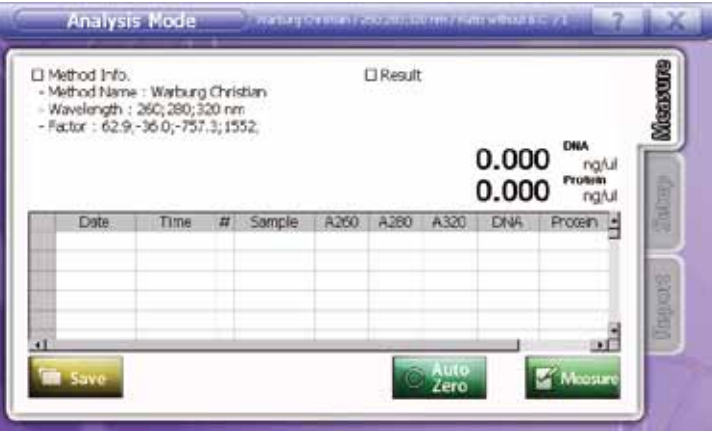

**• Input sample name** – Double click desired window, and keypad appears. Input sample name.

### **• Measurement**

1. Input the blank(reference) sample to cell holder and touch to make Auto zero.

- 2. After making auto zero, input the sample to cell holder and touch **the measure.**
- 3. Repeat item 2. for more samples.
- 4. Results show up at data table and result tap at the right upper side of the window.

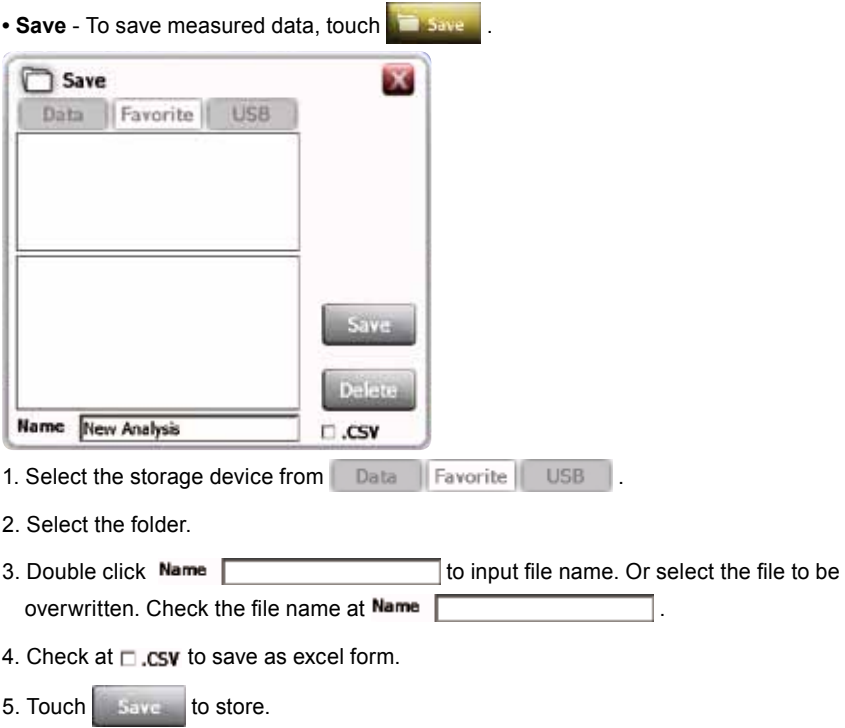

6. Touch  $\boxed{\phantom{\text{red}}\text{Delate}}$  to eliminate the file.

### <span id="page-29-0"></span>**2) Setup**

Setting factors to be applied for measurement. Set up cell type, Ratio method and factor. Method name, wavelength, Conc., and Exp. are not amendable. Ratio is automatically set by selecting ratio method.

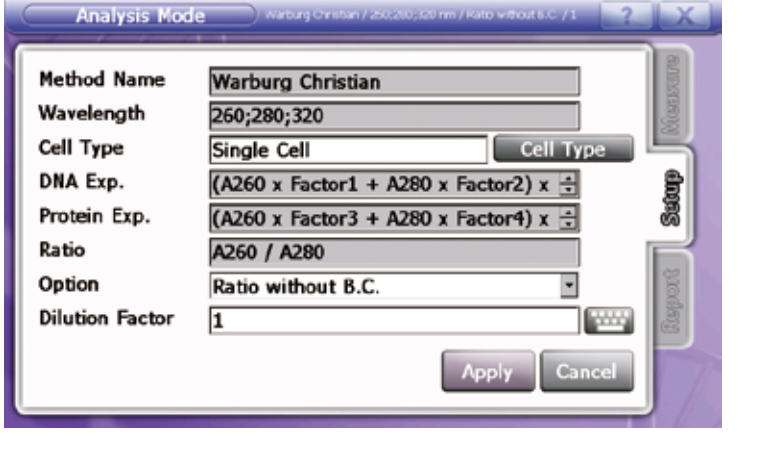

• Cell type - Touch **Cell Type** to find proper one and touch **Apply** to apply. Default setting is Single cell. (Ref : 10. Cell type - 110page)

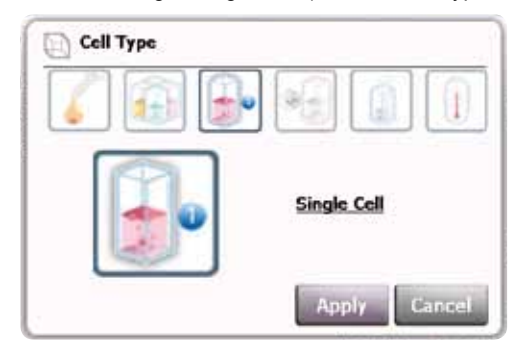

### **• Ratio Method selection**

Ratio without B.C. : Calculate the ratio without background correction using A320 value. Ratio = A260 / A280

- Ratio with B.C. : Calculate the ratio with background correction using A320 value. Ratio = (A260 - A320) / (A280 - A320)
- **Factor** When the concentration of sample is too high and out of measuring ranges, make the diluted sample and input dilution factor to get the calculated (original) result. Touch **the dilution factor**

### <span id="page-30-0"></span>**3) Report**

Preview allows displaying measured data, then print out. Device info, Method info, Analyze Info and Analyze data will show up.

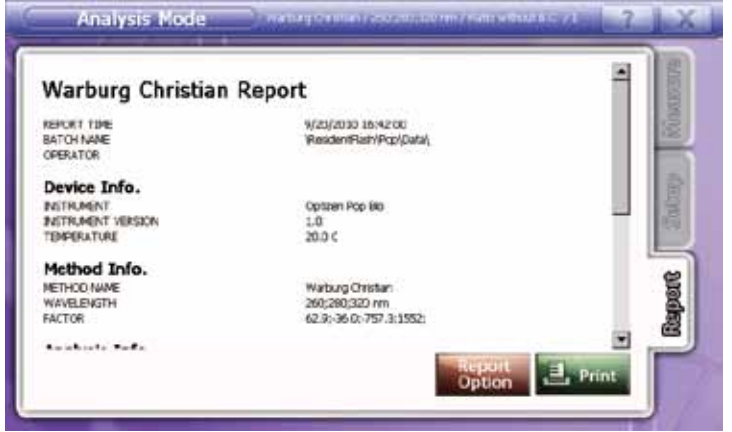

And touch **the select of select** items to print out.

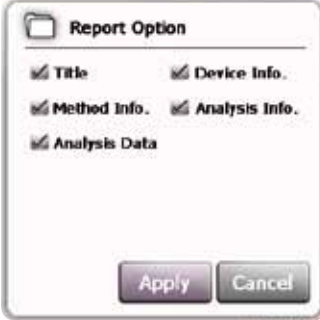

Touch **the same** to print out after reviewing.

#### <span id="page-31-0"></span>**4) Warburg-Christian Guideline**

1. As double clicking [Warburg-Christian] at the main menu, the sub list of [Warburg-Christian] will show up. Check method list.

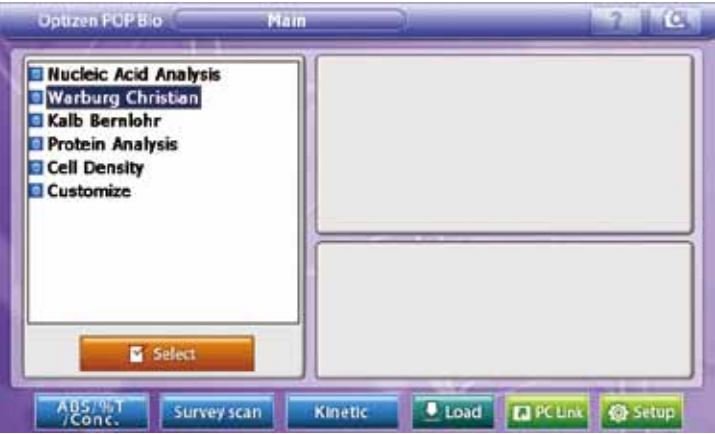

2. Click the desired method once at the sub list of [Warburg-Christian].

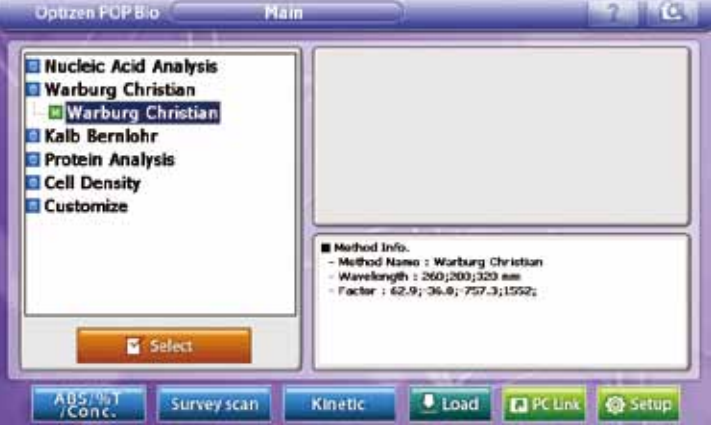

Detail method info. will show up on the right bottom window.

3. After checking Method Info., touch **the Presidential to proceed to analyzing mode.** 

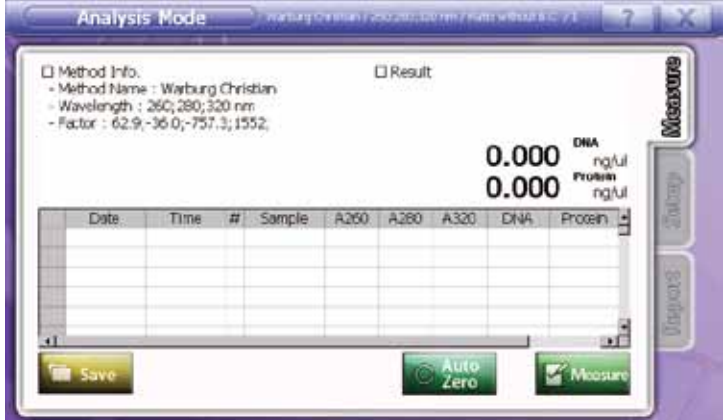

4. Touch [Setup] to set the measuring conditions.

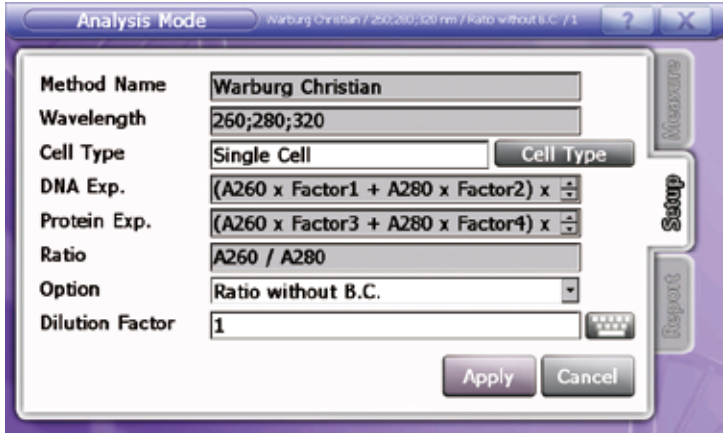

Modify cell type, ratio method and factor as the experiment conditions. Method name, wavelength and Conc. Exp. are not amendable, and ratio is automatically set by selecting ratio method.

5. Touch Apply to apply setting. [Measurement] screen will show up.

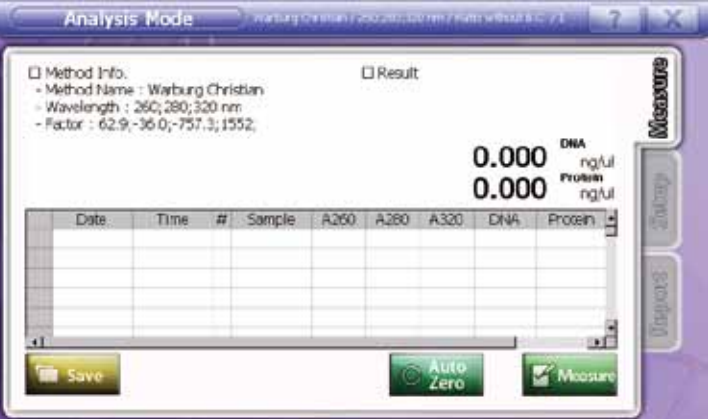

6. Input the blank(reference) sample to cell holder and touch to make Auto zero. 7. After making auto zero, input the sample to cell holder and touch  $\mathbb{R}$  Mass to measure.

I

- 8. Repeat item 7. For more samples. Results show up at data table and result tap at the right upper side of the window.
- 9. To save measured data, touch **. Then**
- 10. Select the storage device and folder. Then input file name and touch to save. to save.

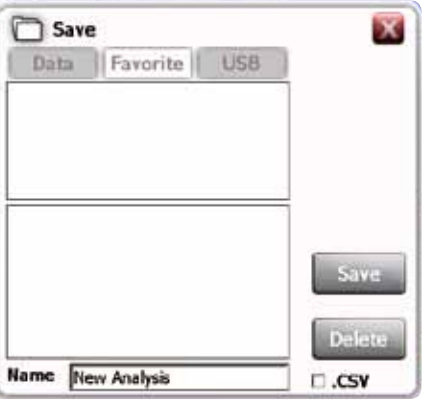

Check at  $\Box$  csv to save as excel form.

11. Move to [Report] tap to review measured data or print out.

13. Touch  $\blacksquare$  to print out after reviewing.

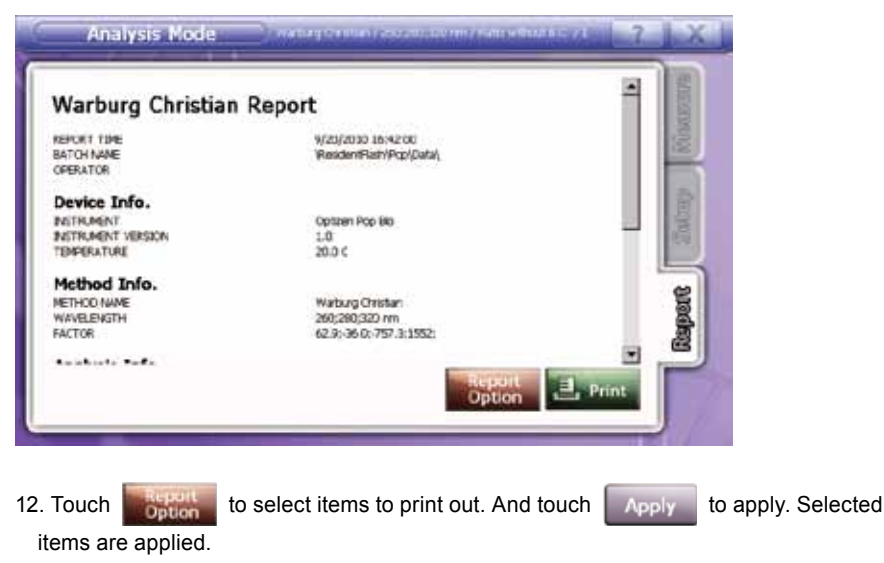

### <span id="page-35-0"></span>**3. Kalb-Bernlohr**

This mode is to measure the concentration of DNA and Protein with Kalb-Bernlohr Method. Results show up at data table and result tap at the right upper side of the window.

### **1) Measurement**

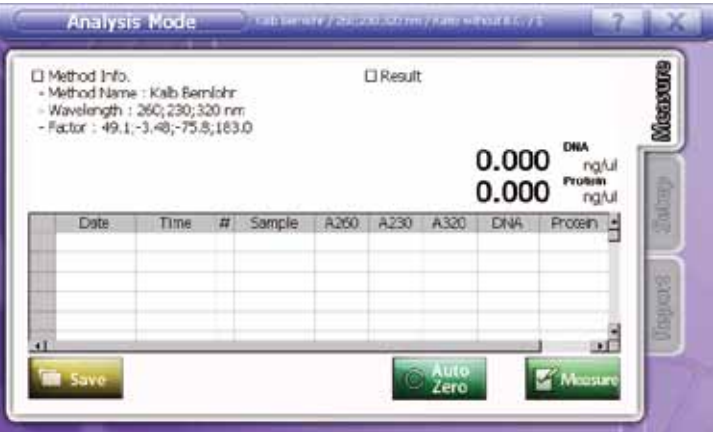

**• Input sample name** – Double click desired window, and keypad appears. Input sample name.

### **• Measurement**

1. Input the blank(reference) sample to cell holder and touch to make auto zero.

- 2. After making auto zero, input the sample to cell holder and touch **To Massim** to measure.
- 3. Repeat item 2. for more samples.
- 4. Results show up at data table and result tap at the right upper side of the window.
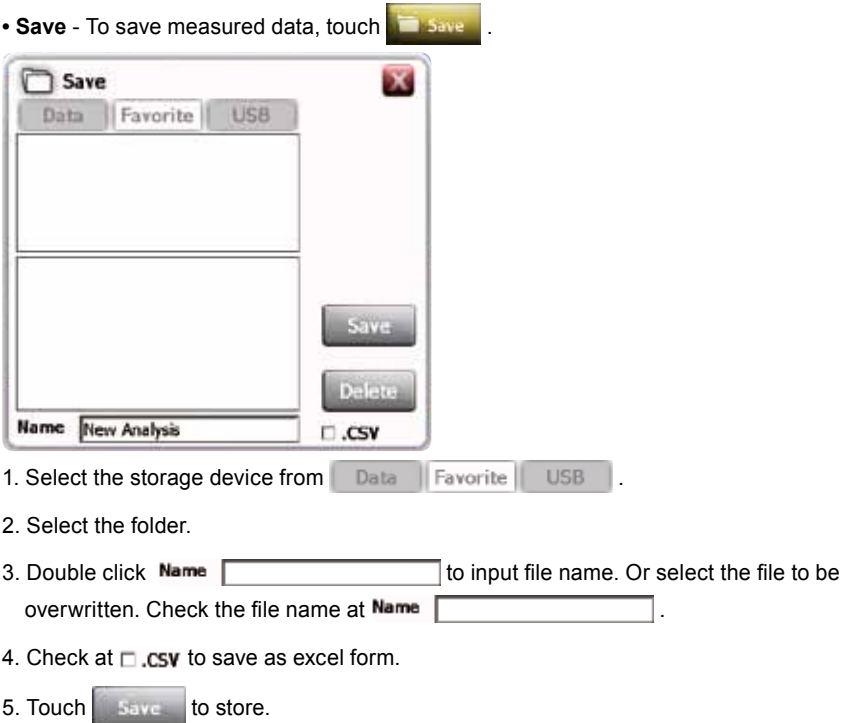

6. Touch  $\boxed{\phantom{\begin{bmatrix} 0 & 0 & 0 \\ 0 & 1 & 0 \\ 0 & 0 & 0 \end{bmatrix}}}$  to eliminate the file.

## **2) Setup**

Setting factors to be applied for measurement. Set up cell type, Ratio method and factor. Method name, wavelength, Conc., DNA Exp., and Protein Exp. are not amendable. Ratio is automatically set by selecting ratio method.

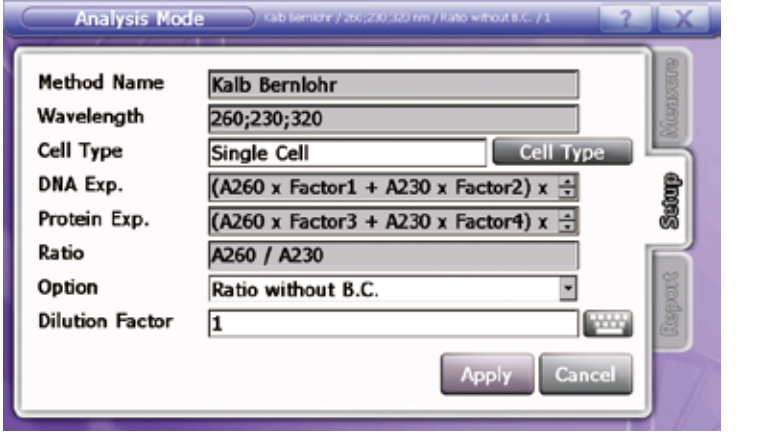

• Cell type - Touch **Cell Type** to find proper one and touch **Apply** to apply. Default setting is Single cell. (Ref : 10. Cell type - 110page)

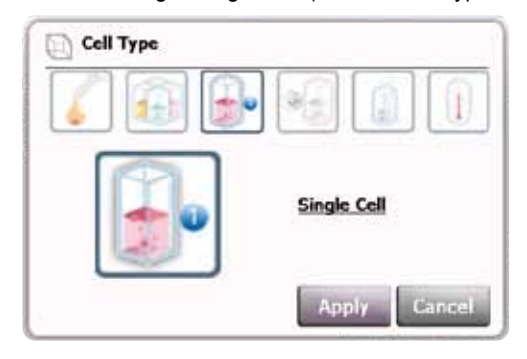

#### **• Ratio Method selection**

Ratio without B.C. : Calculate the ratio without background correction using A320 value. Ratio = A260 / A280

- Ratio with B.C. : Calculate the ratio with background correction using A320 value. Ratio = (A260 - A320) / (A280 - A320)
- **Factor** When the concentration of sample is too high and out of measuring ranges, make the diluted sample and input dilution factor to get the calculated (original) result. Touch **the dilution factor**.

## **3) Report**

Preview allows displaying measured data, then print out. Device info, Method info, Analyze Info and Analyze data will show up.

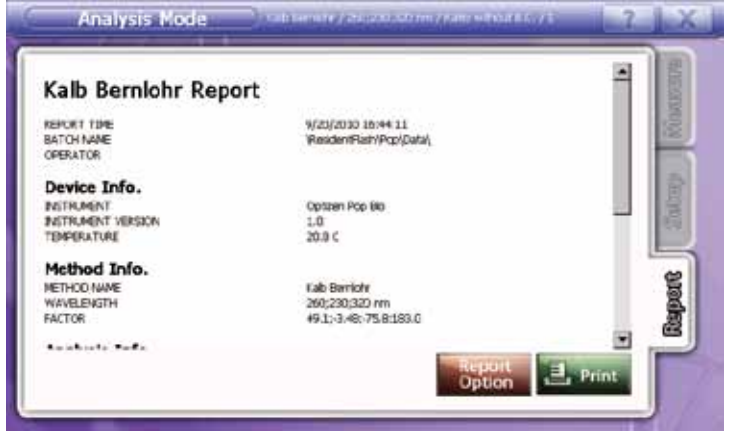

And touch **the select of select items to print out.** 

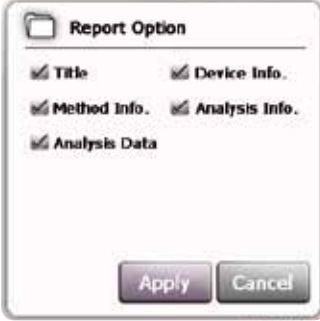

Touch **the same** to print out after reviewing.

#### **4) Kalb-Bernlohr Guideline**

1. As double clicking [Kalb-Bernlohr] at the main menu, the sub list of [Kalb-Bernlohr] will show up. Check method list.

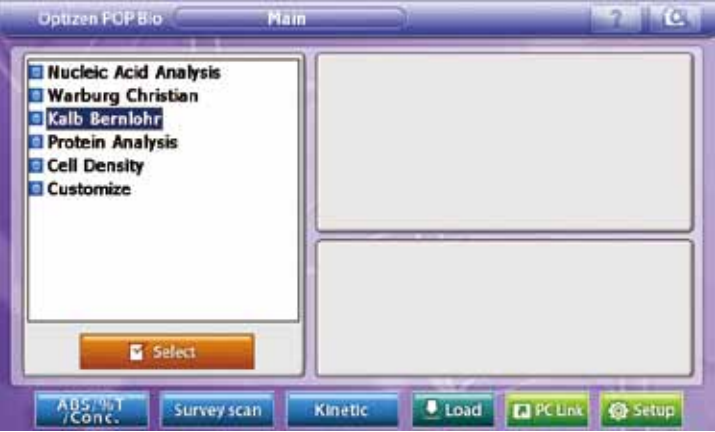

2. Click the desired method once at the sub list of [Kalb-Bernlohr].

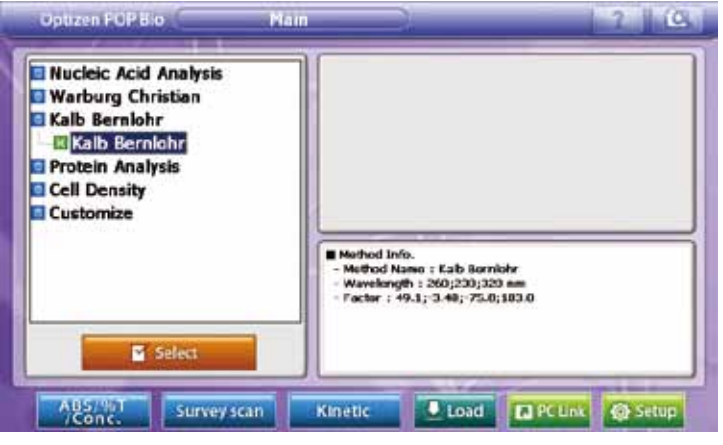

Detail method info. will show up on the right bottom window.

3. After checking Method Info., touch  $\mathbf{w}$  selection to proceed to analyzing mode.

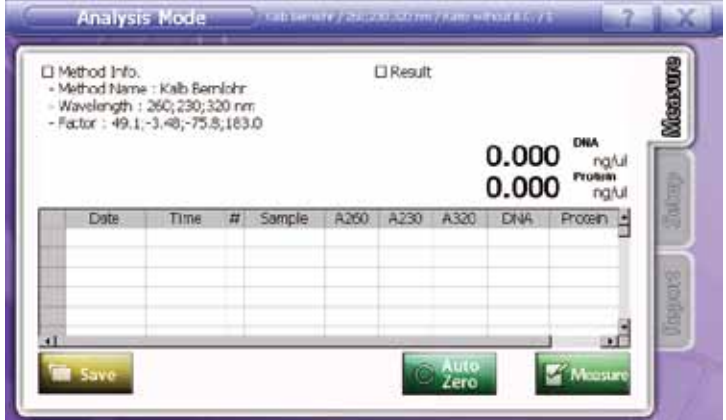

4. Touch [Setup] to set the measuring conditions.

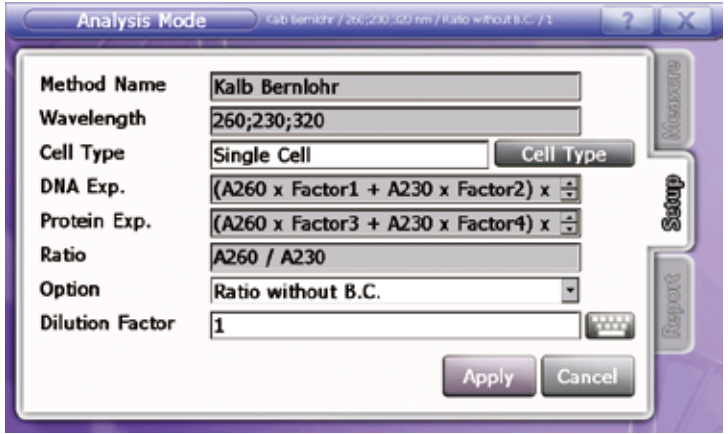

Modify cell type, ratio method and factor as the experiment conditions. Method name, wavelength, DNA Exp. and Protein Exp. are not amendable, and ratio is automatically set by selecting ratio method.

5. Touch Apply to apply setting. [Measurement] screen will show up.

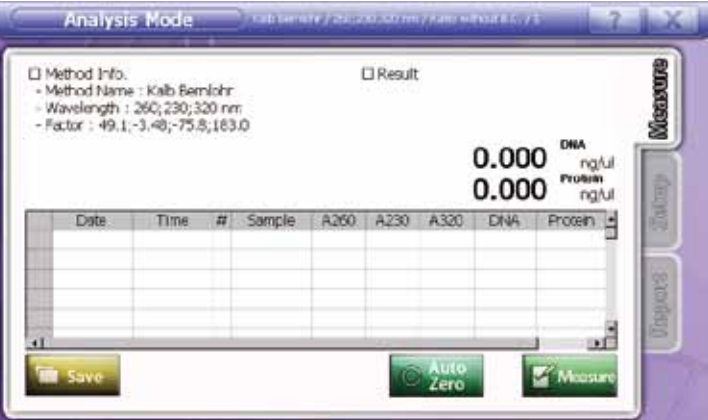

6. Input the blank(reference) sample to cell holder and touch to make Auto zero. 7. After making auto zero, input the sample to cell holder and touch  $\mathbb{R}$  Mass to measure.

I

- 8. Repeat item 7. For more samples. Results show up at data table and result tap at the right upper side of the window.
- 9. To save measured data, touch **. These**
- 10. Select the storage device and folder. Then input file name and touch to save. to save.

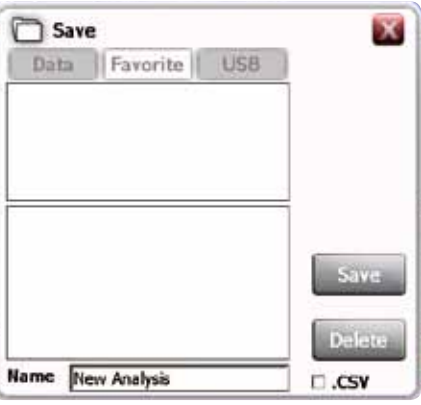

Check at  $\Box$  csv to save as excel form.

11. Move to [Report] tap to review measured data or print out.

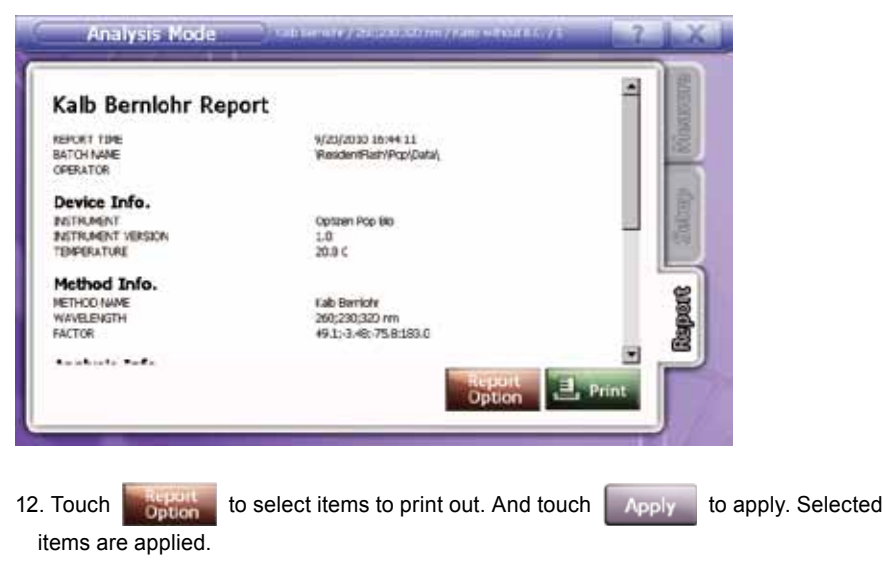

13. Touch  $\begin{bmatrix} 1 & \frac{1}{2} \\ \frac{1}{2} & \frac{1}{2} \\ \frac{1}{2} & \frac{1}{2} \end{bmatrix}$  to print out after reviewing.

# **4. Protein Analysis**

This mode is to measure the concentration of protein with Bradford, Lowry, BCA, Biuret, and Direct UV Method. The standard curve is needed to analysis with Bradford, Lowry, BCA, Biuret Method. Use standard curve mode to draw it.

( Refer to **Nucleic Acid Method** for the usage of Direct UV Method )

Results show up at data table and result tap at the right upper side of the window.

# **4-1. Standard Curve mode**

### **1) How to open standard curve mode**

Double click the standard curve graph at the left upper side of window to proceed to standard curve mode.

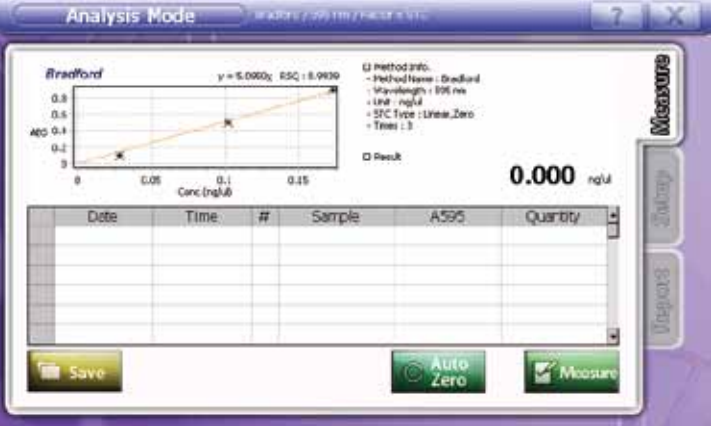

At Standard Curve mode, recently saved standard curve is stored.

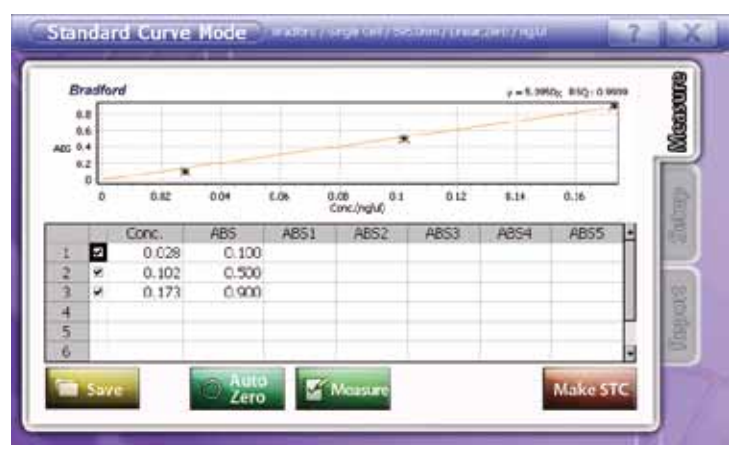

#### **2) Measurement**

Input concentration values of standard samples to Conc. orderly, and draw standard curve with measuring standard samples.

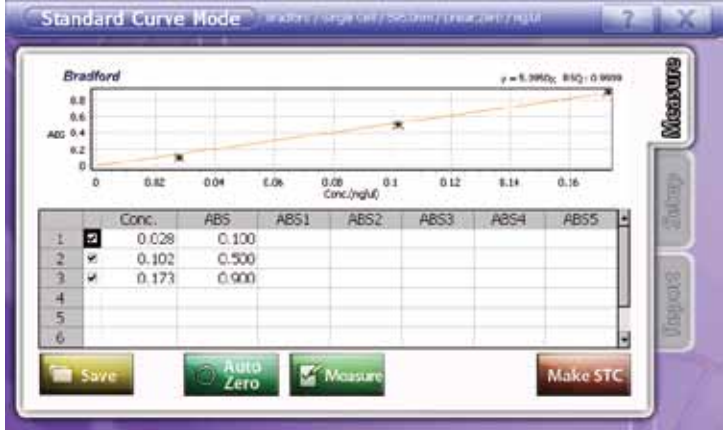

**• Input sample name** – Double click the desired window below [Conc.], then keypad appears. Input concentrations.

#### **• Measurement**

- 1. Input the blank(reference) sample to cell holder and touch to the to make Auto zero.
- 2. After making auto zero, input the first standard sample to cell holder and touch to measure.
- 3. Repeat item 2. For more standard samples. (Max 7 samples can be measured at one time with multi cell holder.)
- 4. After measuring, OPTIZEN POP BIO will draw the standard curve with measured data automatically, and it will also tell you the equation and RSQ value of the standard curve.
- 5. Each row, there is a mark box to select data. Check a mark box to select data or undo to exclude data and touch . Make ste

#### **• Save**

- 1. Touch **the save the created standard curve.**
- 2. Message will appear after saving.
- 3. Touch to proceed to protein analysis mode.

### **2) Setup**

Set factors and functions. Set up Cell type, STC type, measuring times and memo. Name, wavelength and unit are not amendable.

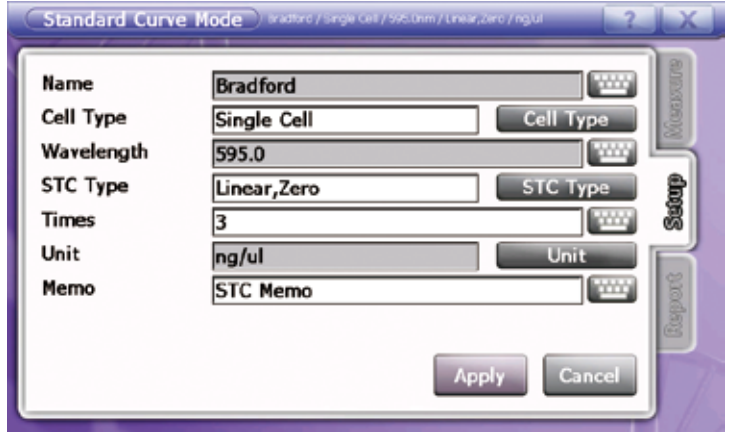

• **Cell type** - Touch **Cell Type** to find proper one and touch **Apply** to apply. Default setting is Single cell. (Ref : 10. Cell type - 110page)

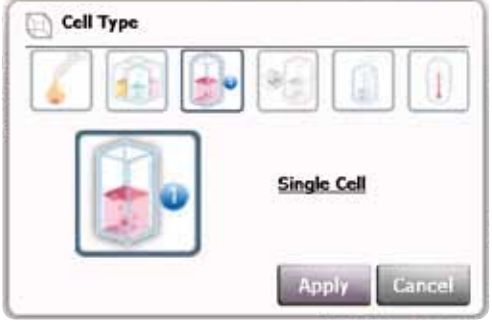

• **STC type** - Touch **and Type** and STC type list will show up. Select the proper one among linear (0), linear, quadratic and cubic.

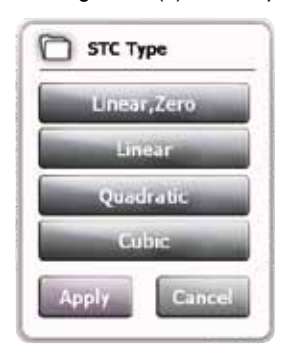

- Times Input the number of measurement for each cell. Touch and input measuring times, Max. 5.
- Memo Touch to write brief information on measurement.

#### **3) Report**

Preview allows displaying measured data, then print out. Device info, Standard Curve Chart, Standard Curve Info. and STC data will show up.

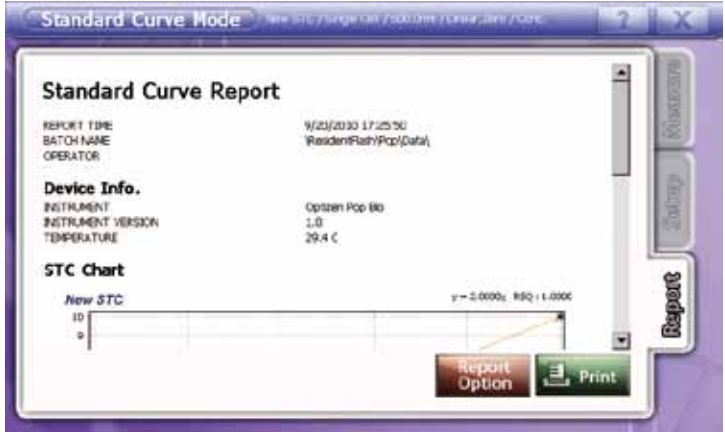

And touch **the select items** to print out.

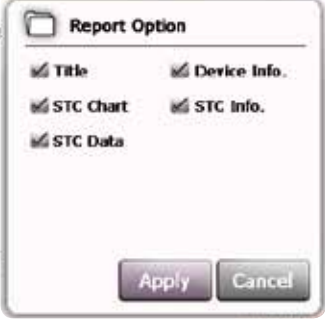

Touch **the print,** to print out after reviewing.

# **4-2. Analyzing mode**

### **1) Measurement**

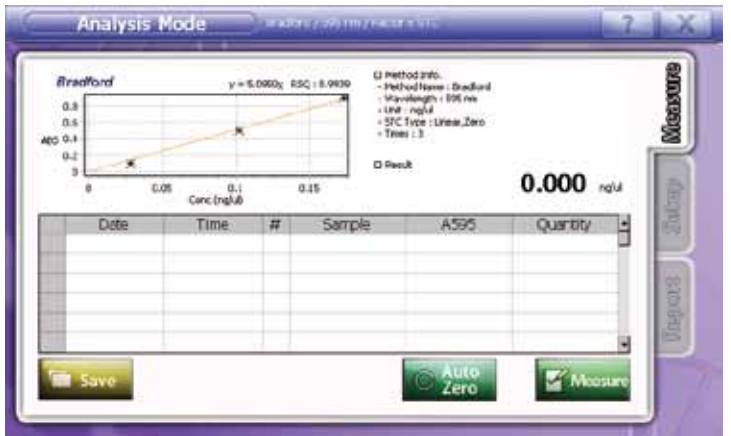

**• Input sample name** – Double click desired window, and keypad appears. Input sample name.

#### **• Measurement**

- 1. Input the blank(reference) sample to cell holder and touch to make Auto zero.
- 2. After making auto zero, input the sample to cell holder and touch  $\mathbb{R}$  Mears to measure.
- 3. Repeat item 2. for more samples.
- 4. Results show up at data table and result tap at the right upper side of the window.
- **• Save** To save measured data, touch .

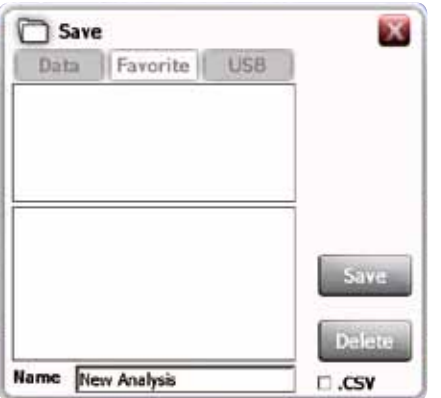

- 1. Select the storage device from **Data Favorite** USB
- 2. Select the folder.
- 3. Double click Name overwritten. Check the file name at Name
- 4. Check at  $\Box$  csy to save as excel form.
- 5. Touch save to store.
- 6. Touch **Delate** to eliminate the file.

### **2) Setup**

Setting factors to be applied for measurement. Set up cell type and factor. Method name, wavelength and Quantity Exp. are not amendable.

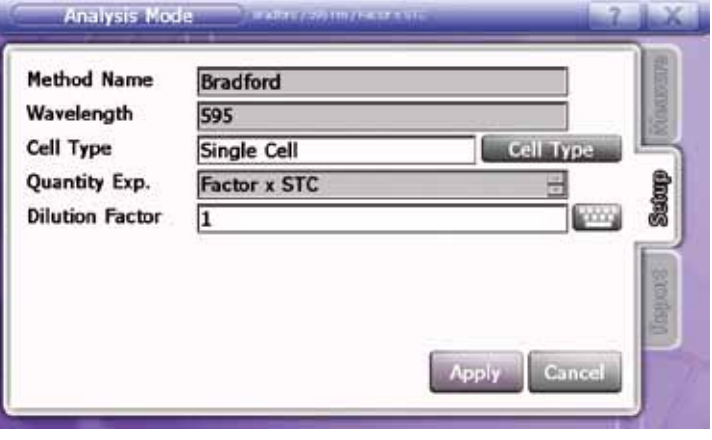

• Cell type - Touch **Cell Type** to find proper one and touch **Apply** to apply. Default setting is Single cell. (Ref : 10. Cell type - 110page)

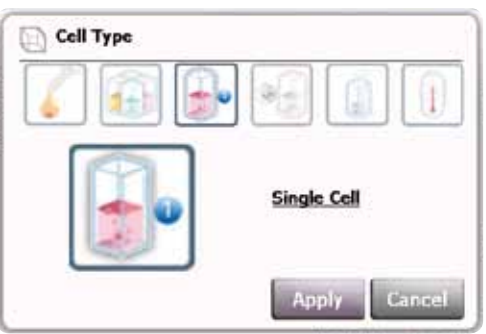

**• Factor** - When the concentration of sample is too high and out of measuring ranges, make the diluted sample and input dilution factor to get the calculated (original) result. Touch to input the dilution factor.

### **3) Report**

Preview allows displaying measured data, then print out. Device info, Method Chart, Method Info., Analyze Info. and Analyze data will show up.

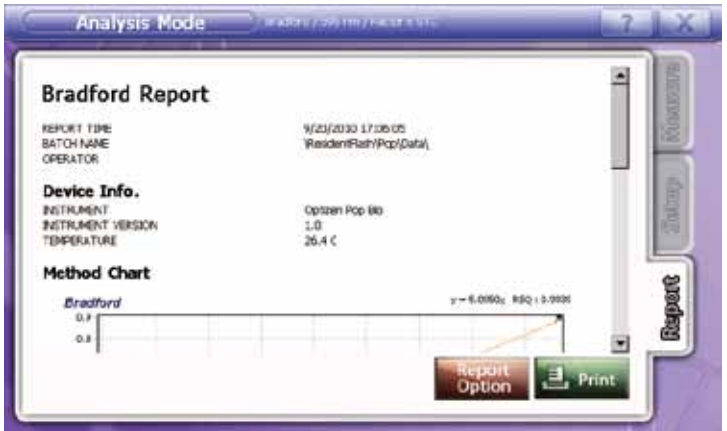

And touch **the state of the select items to print out.** 

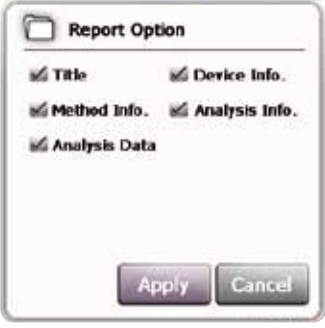

Touch **the print** to print out after reviewing.

# **4-3. Protein Analysis Guideline**

1.As double clicking [Protein Analysis] at the main menu, the sub list of [Protein Analysis] will show up. Check method list.

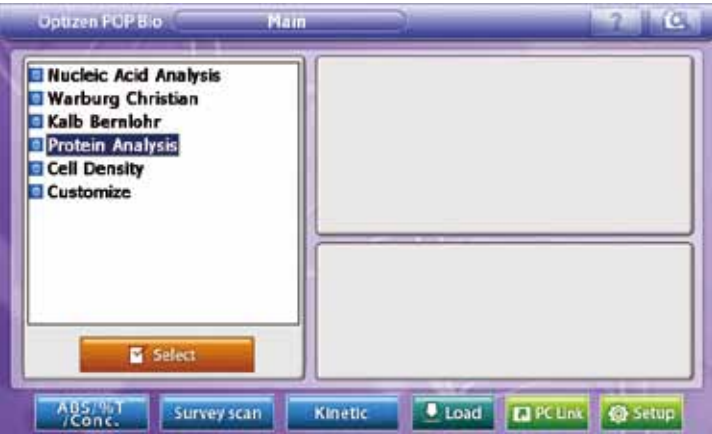

2. Click the desired method once at the sub list of [Protein Analysis].

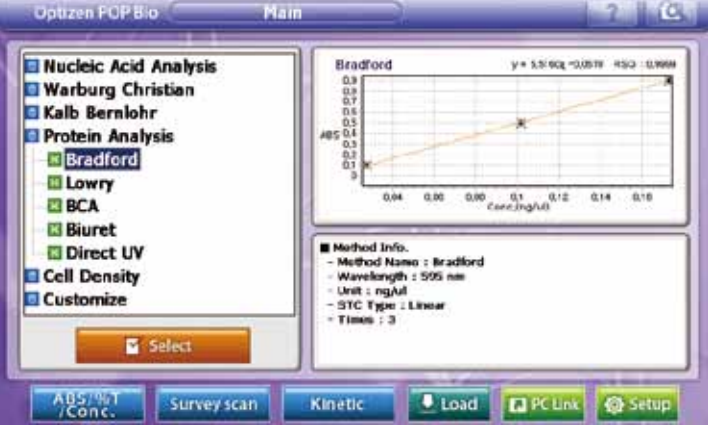

Detail method info. and standard curve info. will show up on the right bottom window.

3. After checking Method Info., touch **the proceed to analyzing mode.** 

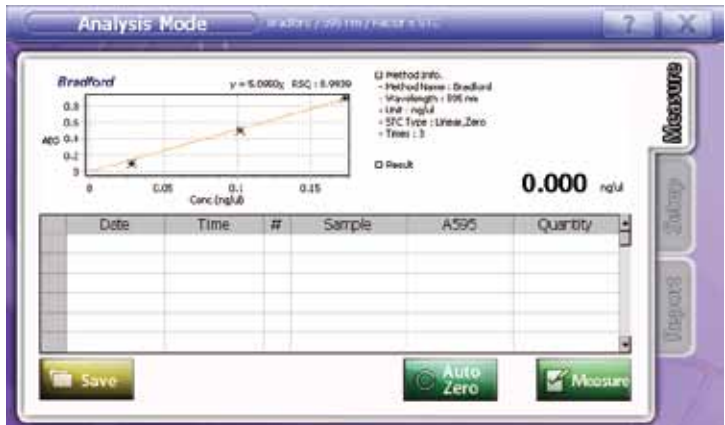

#### **< Standard Curve >**

4. Double click the standard curve graph at the left upper side of protein analysis window to proceed to standard curve mode. At Standard Curve mode, recently saved standard curve is stored.

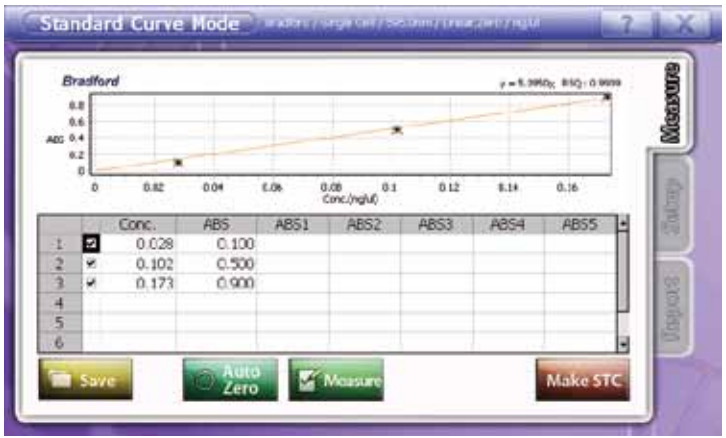

5. Touch [Setup] to set the measuring conditions.

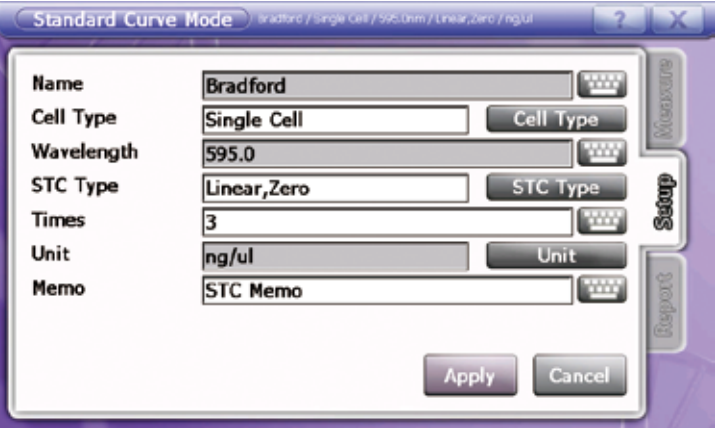

Modify cell type, STC type, measuring times and memo as the experiment conditions. Name, wavelength and unit are not amendable.

6. Touch Apply to apply setting. [Measurement] screen will show up.

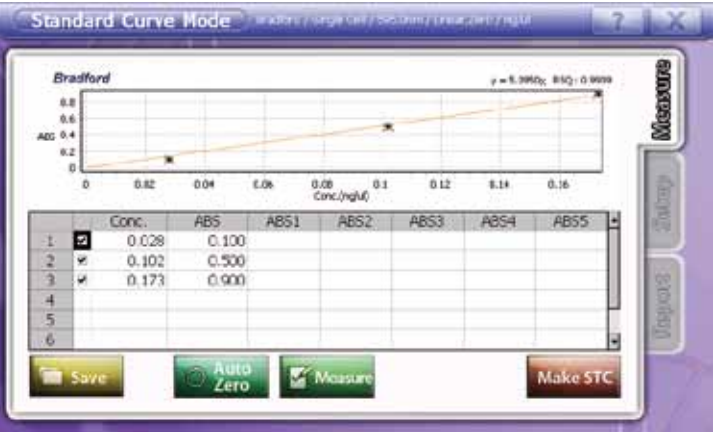

- 7. Double click the desired window below [Conc.], and then keypad appears. Input concentrations.
- 8. Input the blank(reference) sample to cell holder and touch to make Auto zero.

- 9. After making auto zero, input the sample to the proper cell holder and touch **To MASSITE** to measure.
- 10. Repeat item 9. for more samples.
- 11. Results show up at data table.
- 12. Touch **MEXCATE** to draw the standard curve as the pre-set conditions. Chart, formula and RSQ value are also shown up.
- 13. To save measured data, touch
- 14. Move to [Report] tap to review measured data or print out.

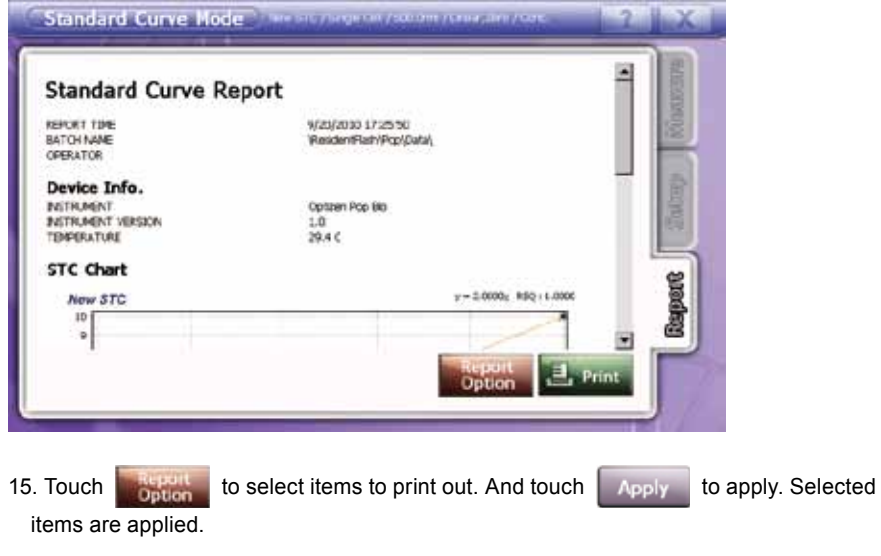

16. Touch **the same to print out after reviewing.** 

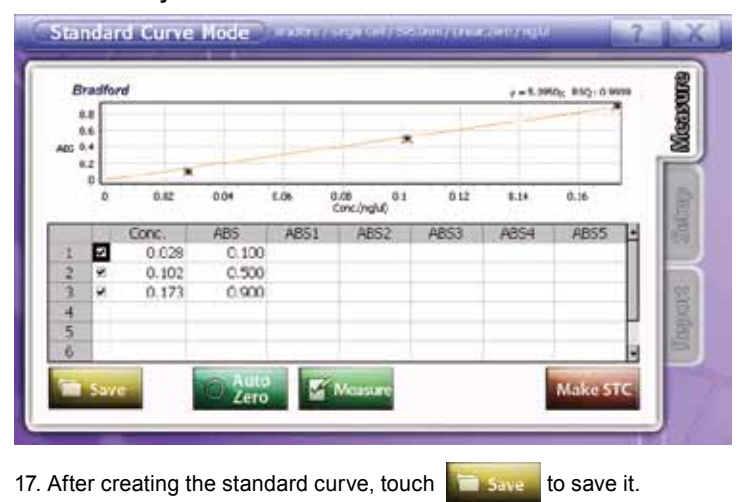

#### **< Protein Analysis >**

- 18. Message will appear after saving.
- 19. Touch to proceed to protein analysis mode.

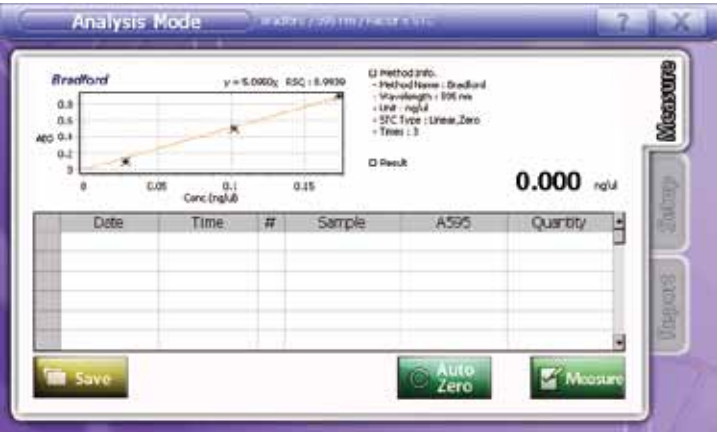

20. Touch [Setup] to set the measuring conditions.

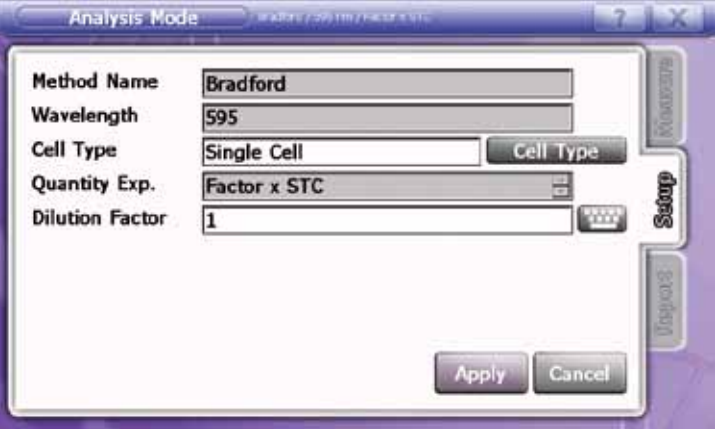

Modify cell type, STC type, measuring times and memo as the experiment conditions. Name, wavelength and unit are not amendable.

21. Touch Apply to apply setting. [Measurement] screen will show up.

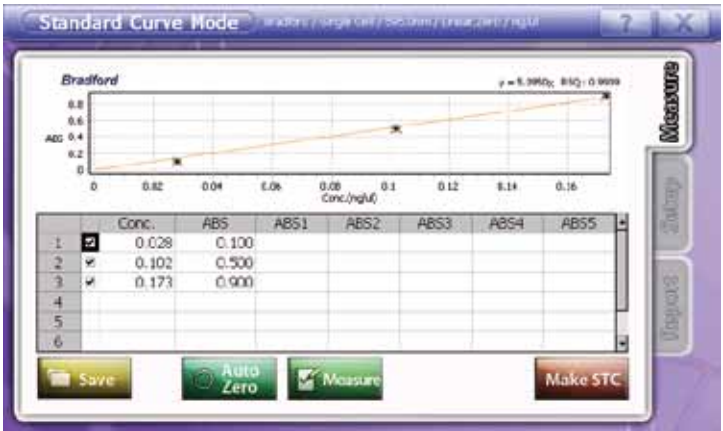

- 22. Input the blank(reference) sample to cell holder and touch  $\frac{1}{2}$  to make Auto zero.
- 
- 23. After making auto zero, input the sample to cell holder and touch  $\mathbb{R}$  Measure to measure.
- 24. Repeat item 23. for more samples. Results show up at data table and result tap at the right upper side of the window.
- 25. To save measured data, touch
- 26. Select the storage device and folder, Then input file name and touch

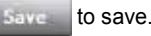

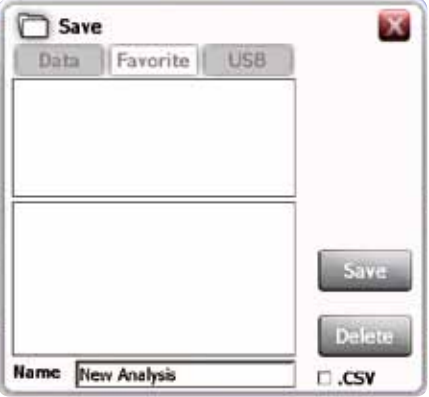

Check at  $\Box$ . CSV to save as excel form.

27. Move to [Report] tap to review measured data or print out.

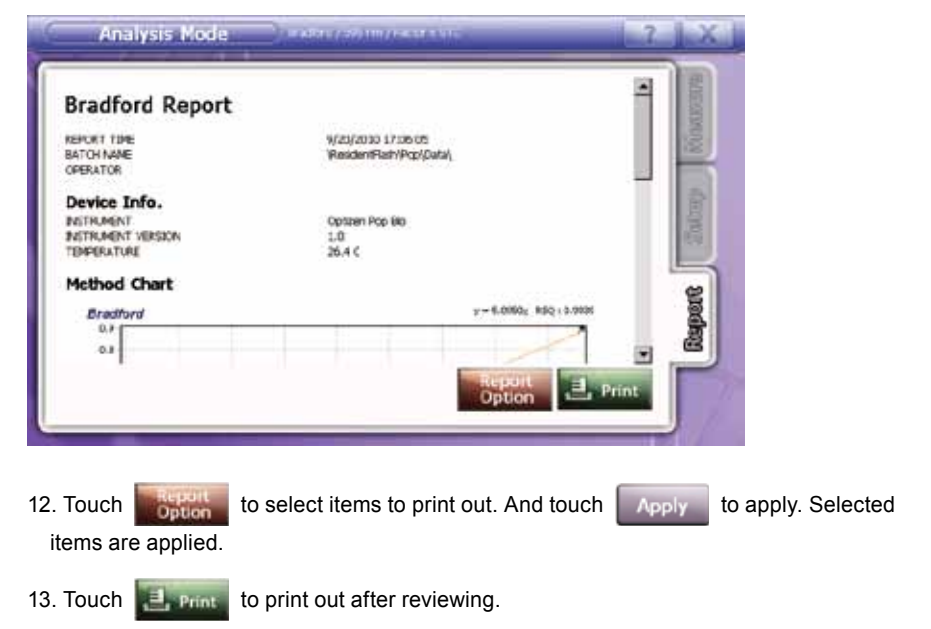

# **5. Cell density**

This mode is to measure Cell density to determine bacterial cell growth. Results show up at data table and result tap at the right upper side of the window.

#### **1) Measurement**

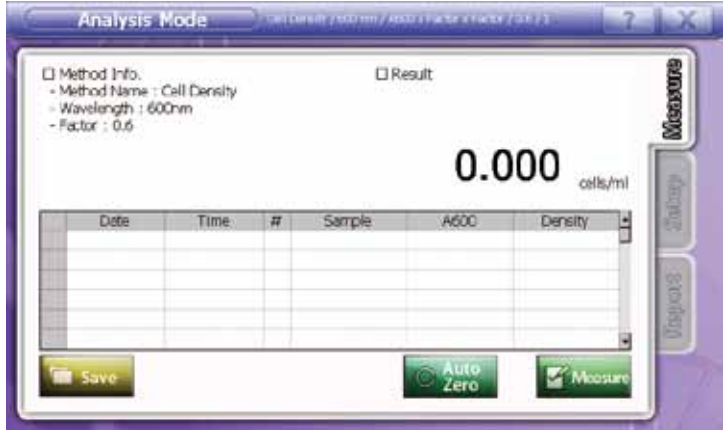

**• Input sample name** – Double click desired window, and keypad appears. Input sample name.

#### **• Measurement**

1. Input the blank(reference) sample to cell holder and touch to the to make Auto zero.

- 2. After making auto zero, input the sample to cell holder and touch  $\mathbb{R}$  Mears to measure.
- 3. Repeat item 2. for more samples.
- 4. Results show up at data table and result tap at the right upper side of the window.

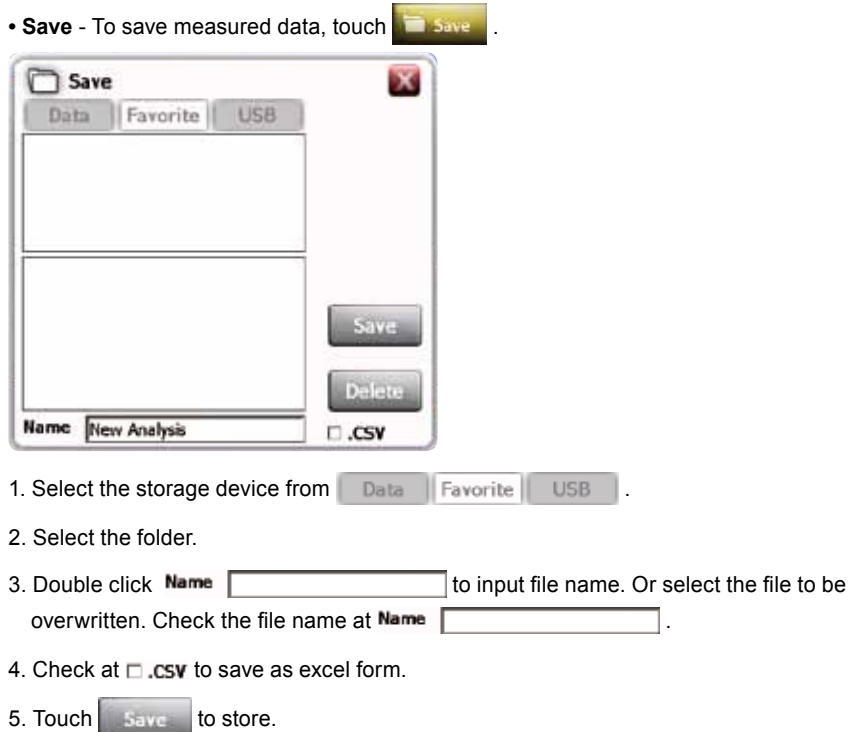

6. Touch  $\begin{array}{|c|c|c|}\n\hline\n\text{Delaite} & \text{to eliminate the file.}\n\hline\n\end{array}$ 

## **2) Setup**

Setting factors to be applied for measurement. Set up cell type and factor. Method name, wavelength and Density Exp. are not amendable.

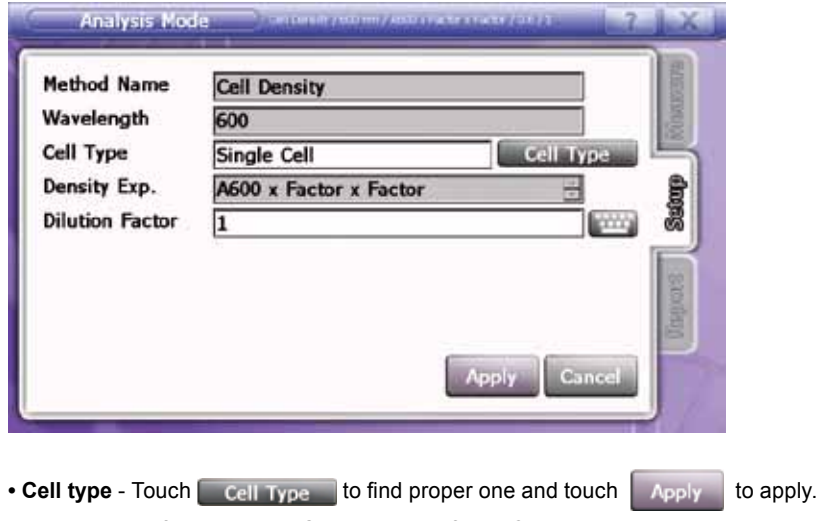

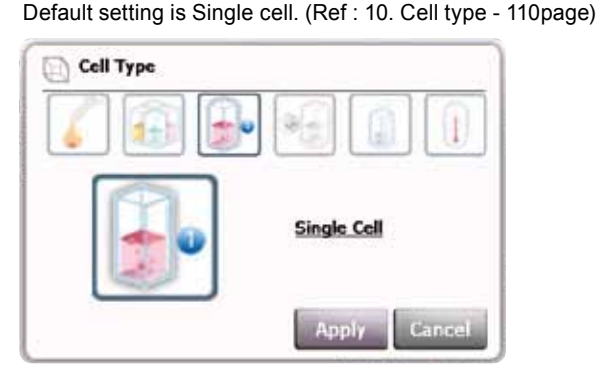

**• Factor** - When the concentration of sample is too high and out of measuring ranges, make the diluted sample and input dilution factor to get the calculated (original) result. Touch to input the dilution factor.

## **3) Report**

Preview allows displaying measured data, then print out. Device info, Method Info., Analyze Info. and Analyze data will show up.

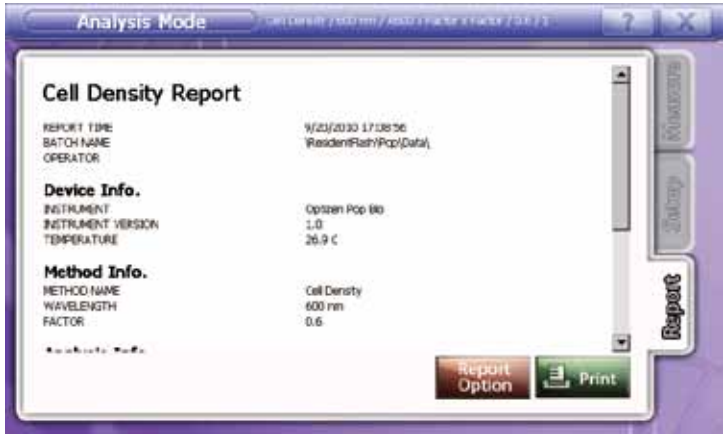

And touch **the select items to print out.** 

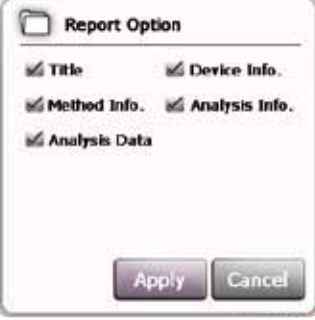

Touch **the same** to print out after reviewing.

### **4) Cell density Guideline**

- 1. As double clicking [Cell density] at the main menu, the sub list of [Cell density] will show
	- up. Check method list.

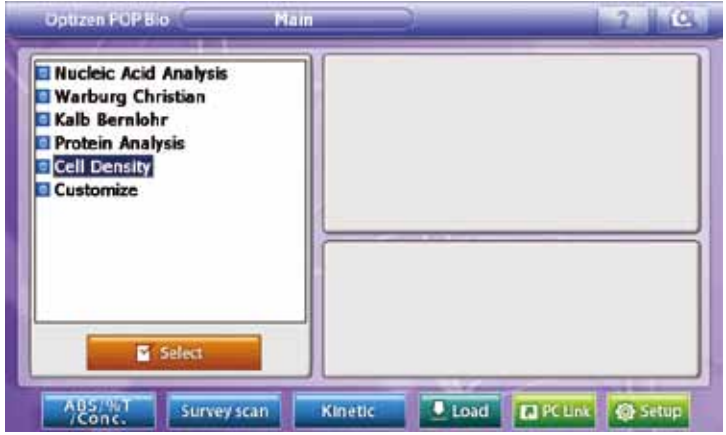

2. Click the desired method once at the sub list of [Cell density].

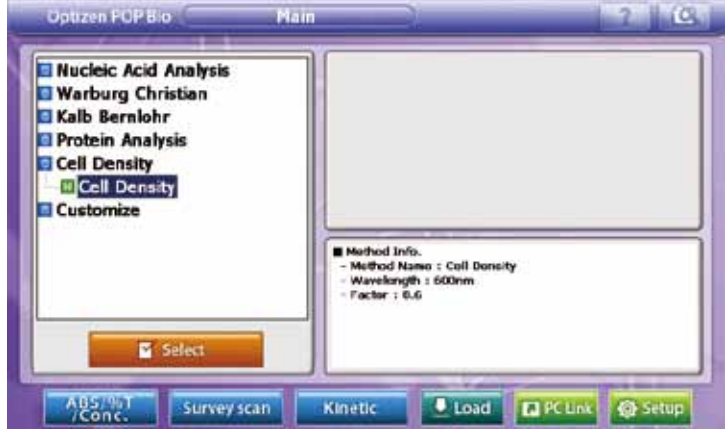

Detail method info. will show up on the right bottom window.

3. After checking Method Info., touch **The Fiscure 10 and to proceed to analyzing mode.** 

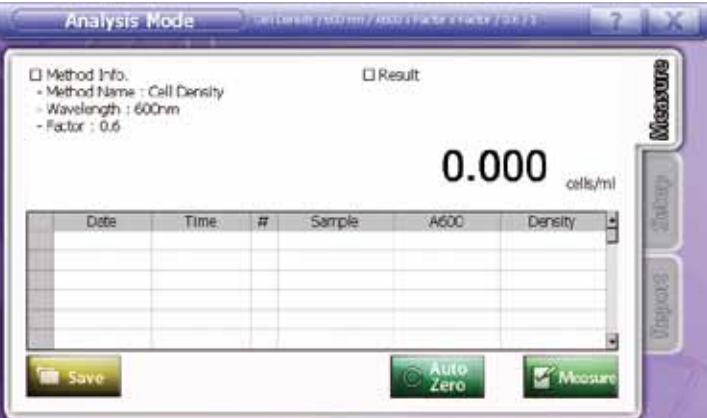

4. Touch [Setup] to set the measuring conditions.

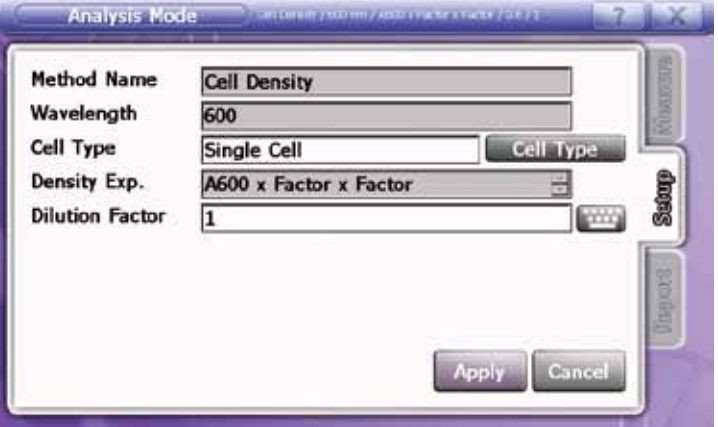

Modify cell type and factor as the experiment conditions. Method name, wavelength and Density Exp. are not amendable.

5. Touch **Apply** to apply setting. [Measurement] screen will show up.

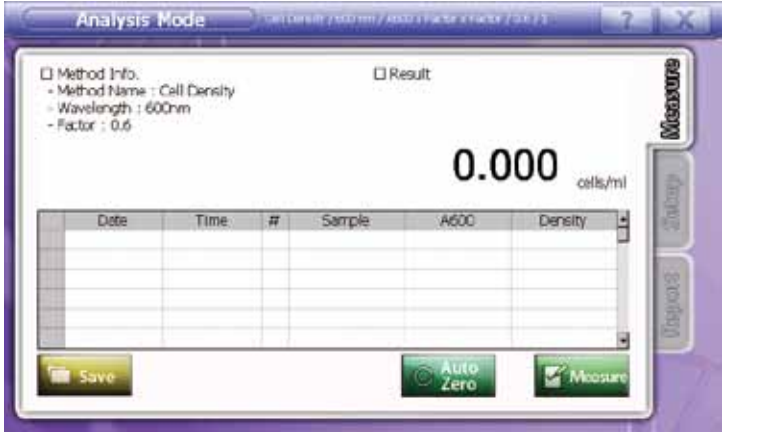

- 6. Input the blank(reference) sample to cell holder and touch to make Auto zero.
- 7. After making auto zero, input the sample to cell holder and touch **the mass to measure.**
- 8. Repeat item 7. for more samples.
- 9. To save measured data, touch **the same**
- 10. Select the storage device and folder. Then input file name and touch save to save.

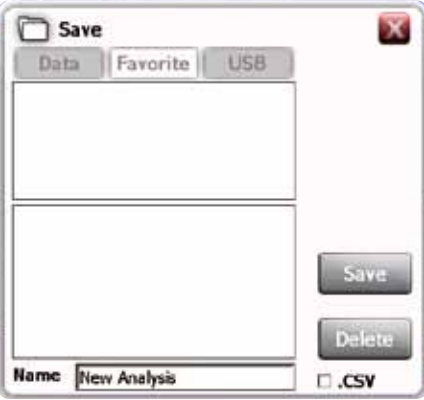

Check at  $\Box$  csy to save as excel form.

11. Move to [Report] tap to review measured data or print out.

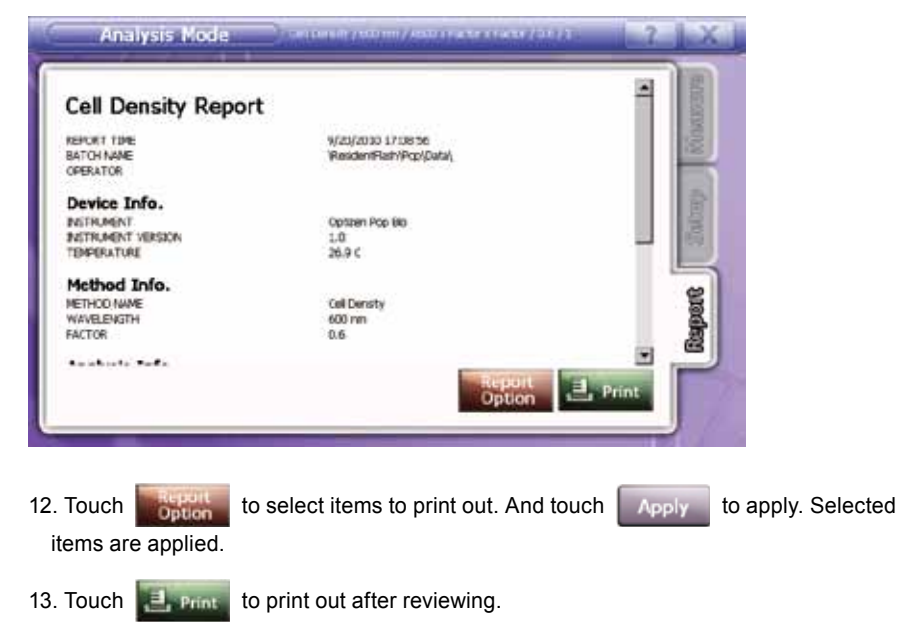

## **6. Customize**

This mode is to check absorbance from multiple wavelengths.

It also provides simple calculation methods.

Results show up at method info and data table at the upper side of the window.

#### **1) Measurement**

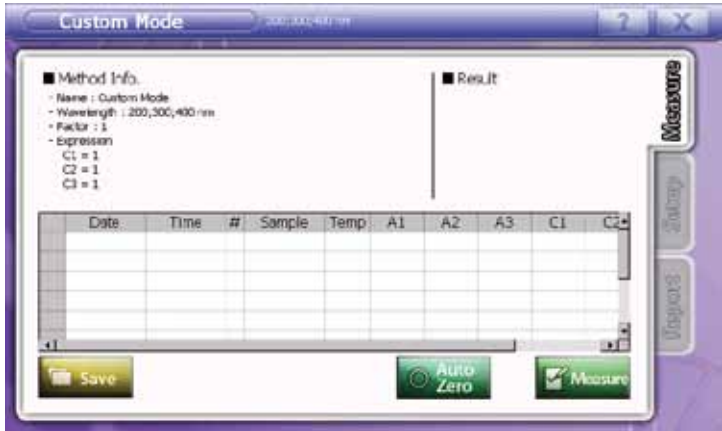

**• Input sample name** – Double click desired window, and keypad appears. Input sample name.

## **• Measurement**

1. Input the blank(reference) sample to cell holder and touch to the state to make Auto zero.

- 2. After making auto zero, input the sample to cell holder and touch  $\mathbb{R}$  Mears to measure.
- 3. Repeat item 2. for more samples.
- 4. Results show up at data table and result tap at the right upper side of the window.

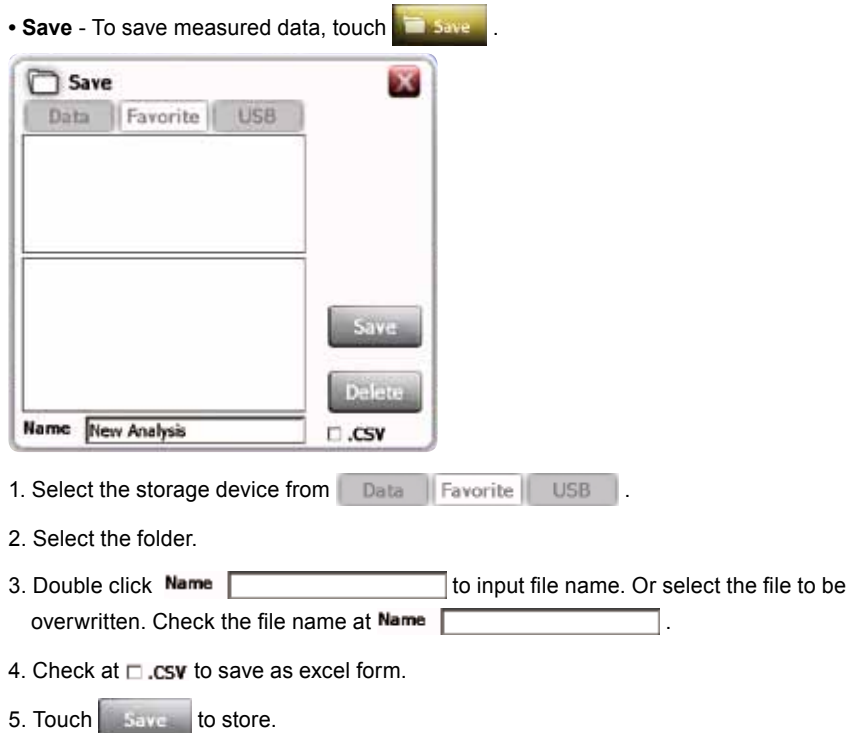

6. Touch **Delete** to eliminate the file.

# **2) Setup**

Set up window.

Set cell type, wavelength, factor, expression and unit.

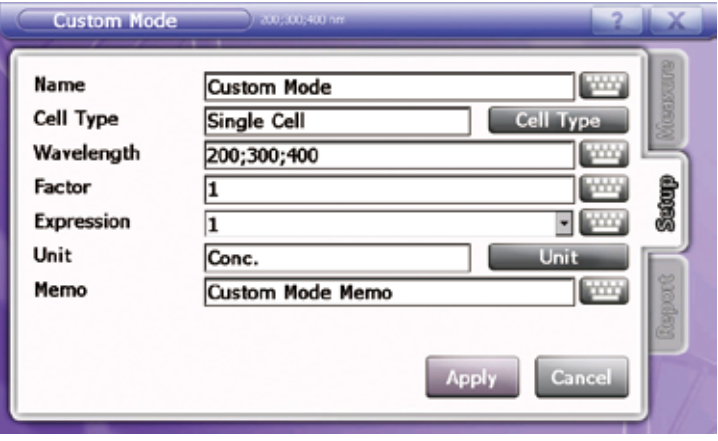

• Cell type - Touch **Cell Type** to find proper one and touch **Apply** to apply. Default setting is Single cell. (Ref : 10. Cell type - 110page)

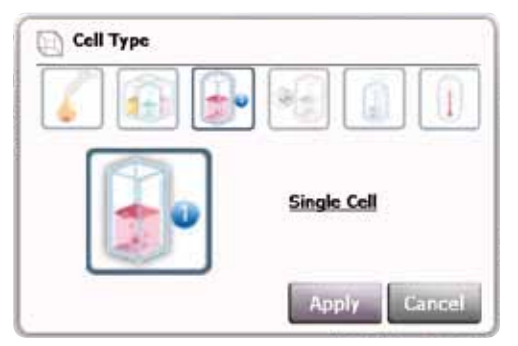

#### **• Input wavelengths**

1. Touch **beside wavelengths.** 

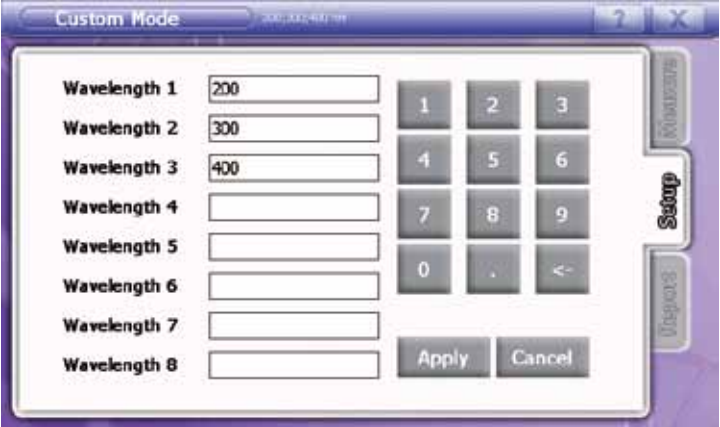

- 2. Input wavelengths using number pad on the screen.
- 3. Input wavelengths between 190nm and 1100nm. It is possible to input to one decimal place and maximum 8 wavelengths.
- 4. Touch Apply
- **Factor** When the concentration of sample is too high and out of measuring ranges, make the diluted sample and input dilution factor to get the calculated (original) result. Touch to input the dilution factor.

#### **• Input expressions**

1. Touch **besides expression**.

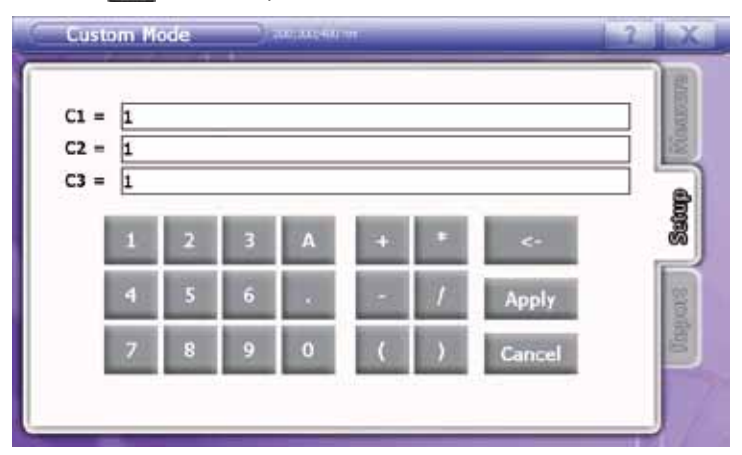

- 2. Input expressions using number keypad on the screen. A means measured absorbance values. A1 is the absorbance value of the first wavelength, and A2 is that of the second wavelength.
- 3. Possible to input  $+, \dotsc, /$ , (,) to expressions.
- 4. Touch Apply

#### **3) Report**

Preview allows displaying measured data, then print out.

Device info., Custom mode info., and custom mode data is shown at the report.

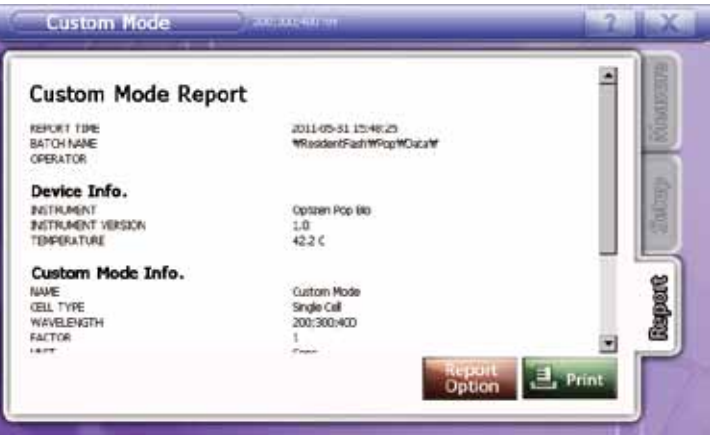

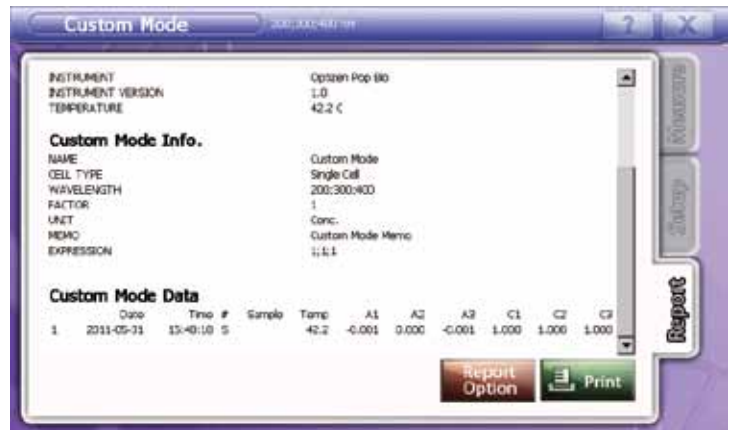

And touch **the select items to print out.** 

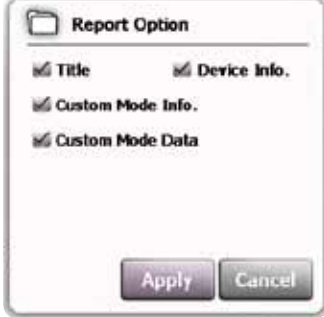

Touch  $t =$  print out after reviewing.

## **4) Customize Guideline**

1. As double clicking [Customize] at the main menu, the sub list of [Customize] will show up. Check method list.

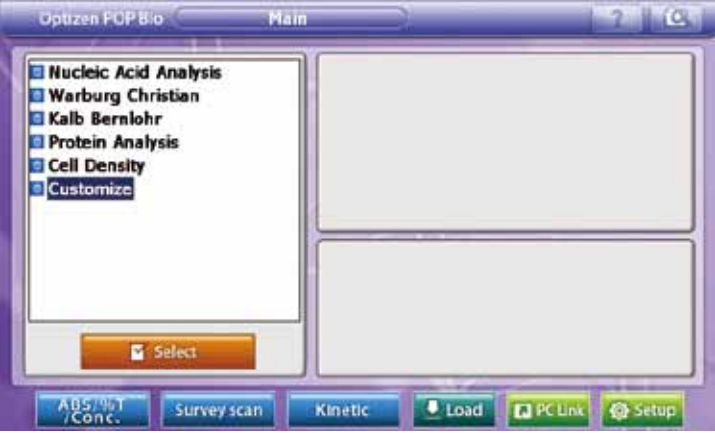

2. Click the Custom mode once at the sub list of [Customize].

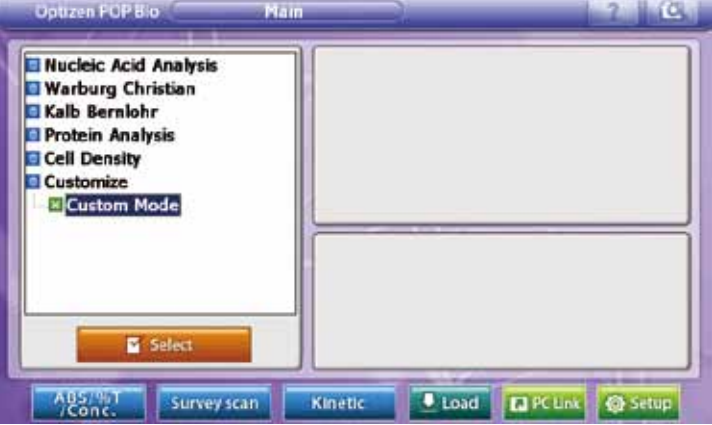
3. After checking Method Info., touch **the server of analyzing mode.** 

I

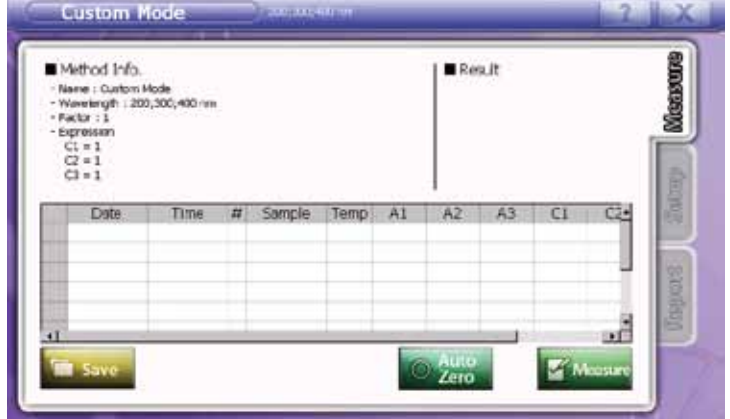

4. Touch [Setup] to set the measuring conditions.

÷.

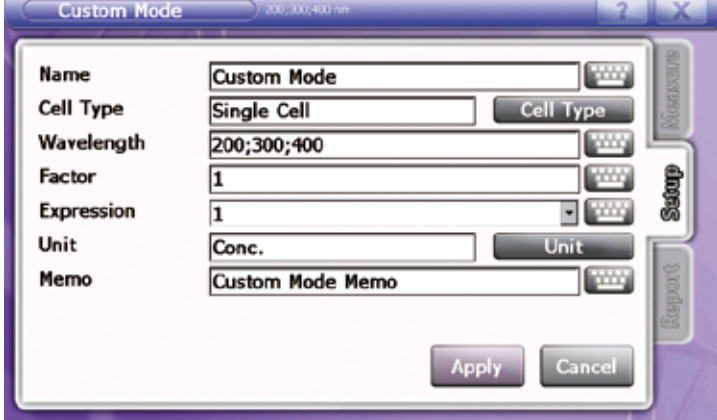

Input cell type, wavelength, factor, expression and unit.

5. Touch Apply to apply setting. [Measurement] screen will show up.

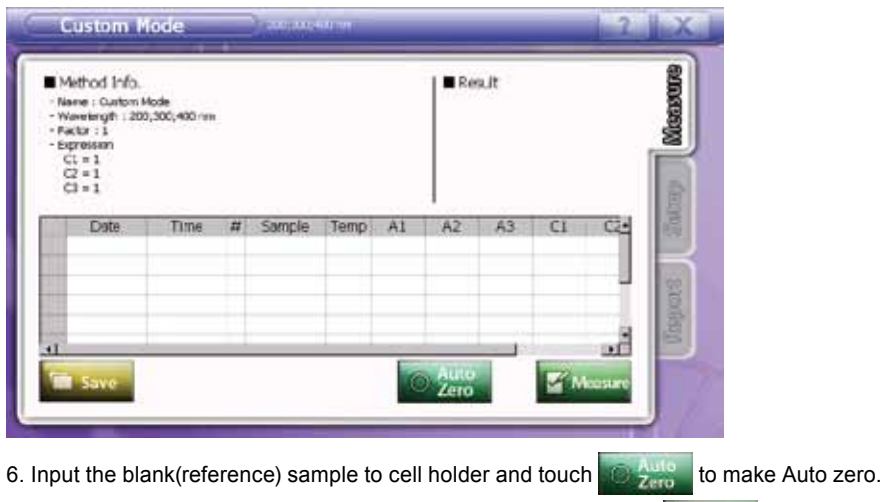

- 7. After making auto zero, input the sample to cell holder and touch  $\mathbb{R}$  Messing to measure.
- 8. Repeat item 7. for more samples.
- 9. To save measured data, touch **a save**
- 10. Select the storage device and folder. Then input file name and touch to save.

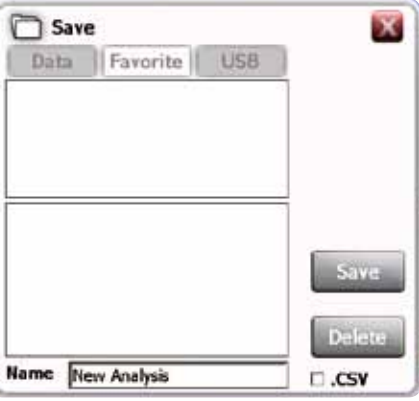

Check at  $\Box$ . CSV to save as excel form.

11. Move to [Report] tap to review measured data or print out.

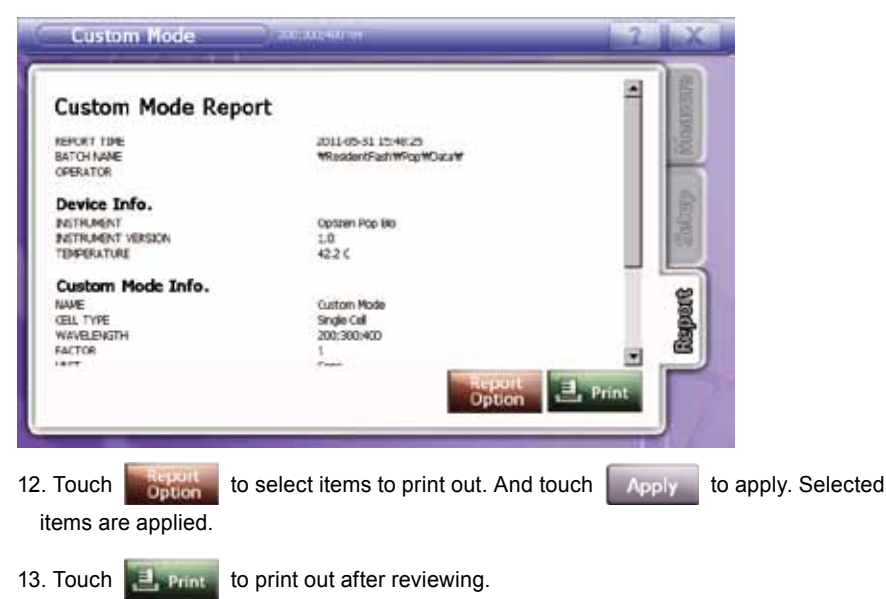

# **7. ABS/%T/Conc.**

This mode is to measure absorption, transmittance, and concentration calculated by applied standard curve at selected wavelength. Results show up at data table and result tap at the right upper side of the window.

# **7-1. Standard Curve mode**

## **1) How to open standard curve mode**

Touch **Reparation** at ABS / %T / Conc. window to proceed to STC manager.

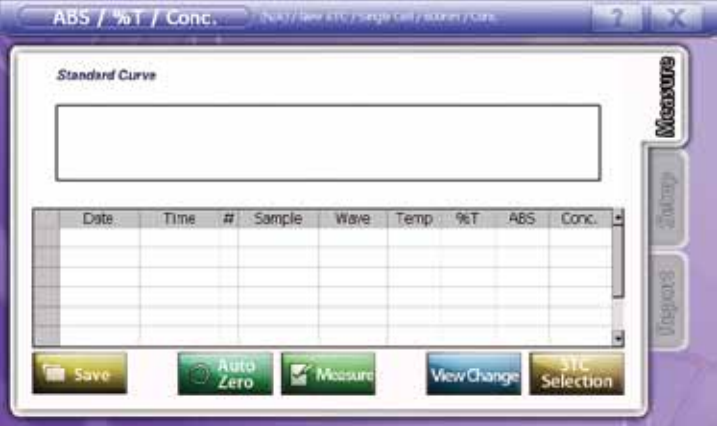

- STC Manager enables you to draw, modify, select and delete the standard curve and to import and export standard curve files from other data storages.
- 

**• <b>E** lingard</u>: Take STC file from other data storages into STC manager.

**• <b>Depair** : Copy STC file from STC manager list to other data storages

To draw or modify the standard curve, touch  $\Box$  New or  $\Box$  New or

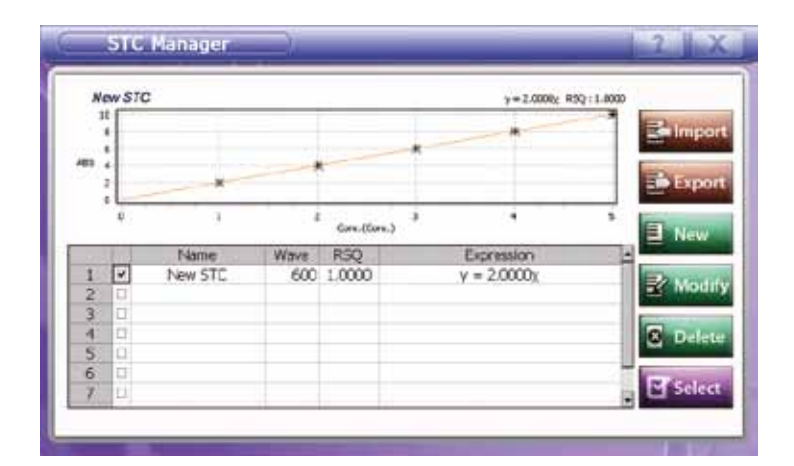

## **2) Measurement**

Input concentration value of standard sample to Conc. orderly, draw standard curve with measuring standard samples.

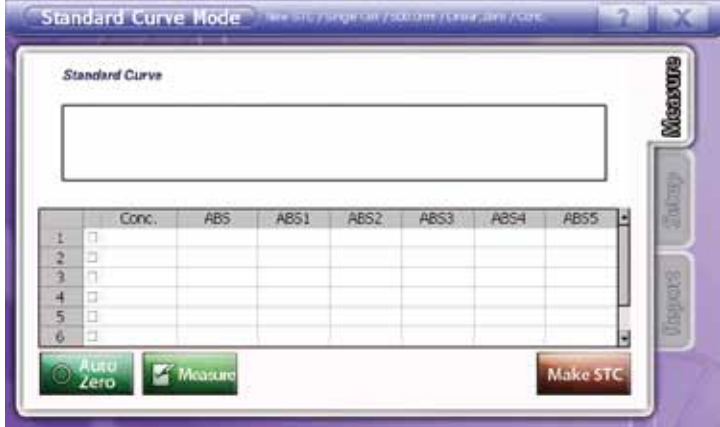

**• Input concentration** – Double click the desired window below [Conc.], then keypad appears. Input concentrations.

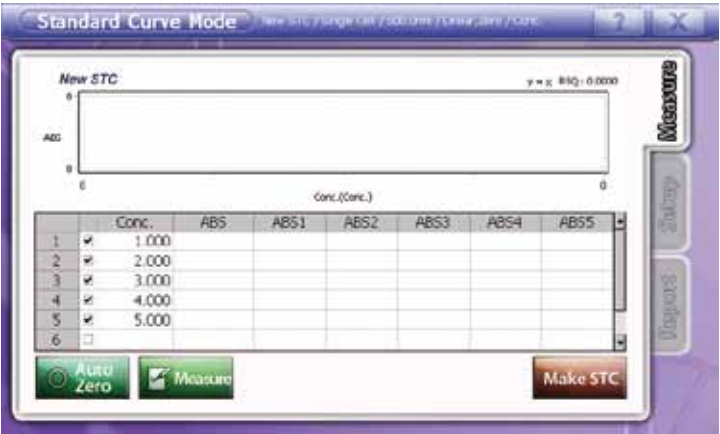

#### **• Measurement**

- 1. Input the blank(reference) sample to cell holder and touch to the to make Auto zero.
- 2. After making auto zero, input the first standard sample to cell holder and touch **Figure** to measure.
- 3. Repeat item 2. For more standard samples. (Max 7 samples can be measured at one time with multi cell holder.)
- 4. After measuring, OPTIZEN POP bio will draw the standard curve with measured data automatically, and it will also tell you the formula and RSQ value of the standard curve.
- 5. Each row, there is a mark box to select data. Check a mark box to select data or undo to exclude data and touch **Make STC**.

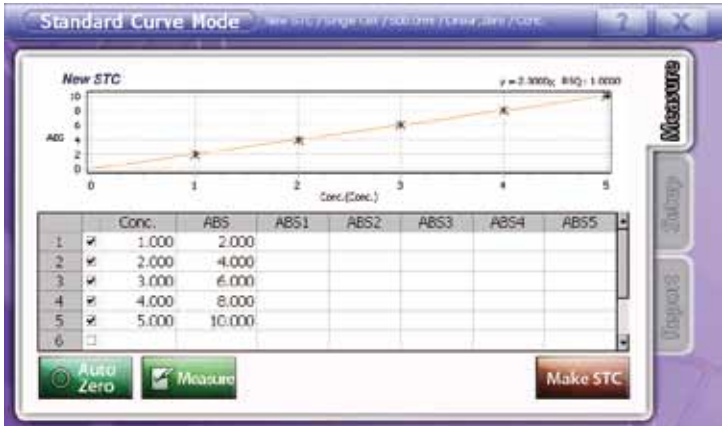

# **• Save**

- 1. After measuring, touch to save the created standard curve.
- 2. It is added to STC manager list.

# **3) Set up**

Set factors and functions. Set up name, Cell type, wavelength, STC type, measuring times, unit and memo.

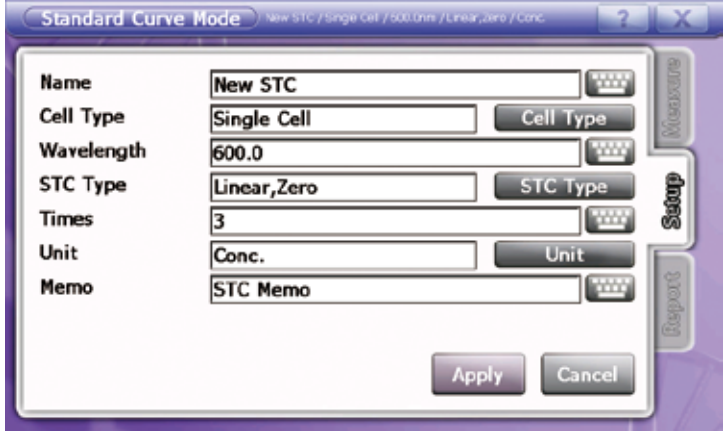

- Name Touch **and keypad appears.** Input STC name.
- **Cell type** Touch **Cell Type** to find proper one and touch **Apply** to apply. Default setting is Single cell. (Ref : 10. Cell type - 110page)

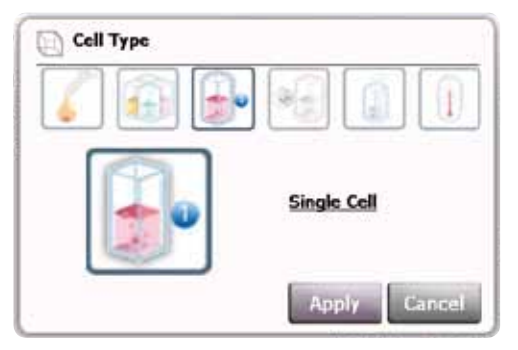

- Wavelength Touch **the study of the input wavelength. Default setting is 600nm, and possible** wavelength ranges are 190~1100nm.
- STC type Touch **Let a** Type laand STC type list will show up. Select the proper one among linear (0), linear, quadratic and cubic.

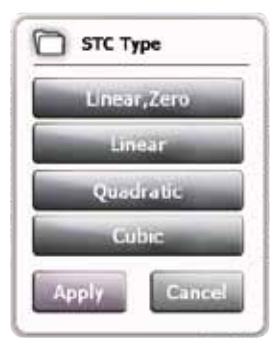

• Times - Input the number of measurement for each cell. Touch and input measuring times, Max. 5.

• Unit - Touch **and 1** unit and 9 units show up. Select proper one and touch **Apply** to apply.

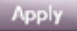

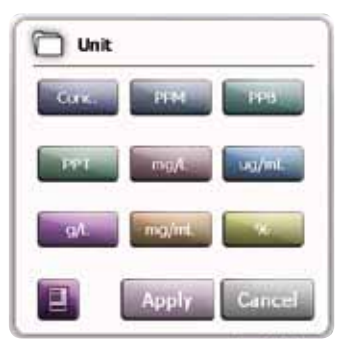

## ※**Modify unit list.**

Touch  $\Box$  to modify unit list.

1. Touch  $\left| \cdot \right|$ , then unit list show up.

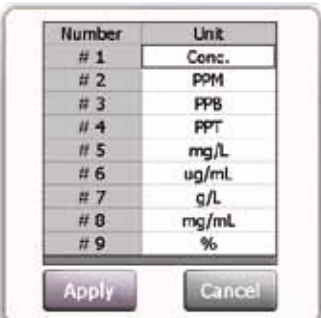

- 2. Double click unit window to modify, and keypad appears.
- 3. Input desired unit, and touch enter. Modified unit is applied.
- 4. Touch **Apply** to apply.

• Memo - Touch to write brief information on measurement.

#### **4) Report**

Preview allows displaying measured data, then print out. Device info, Standard Curve Chart, Standard Curve Info. and STC data will show up.

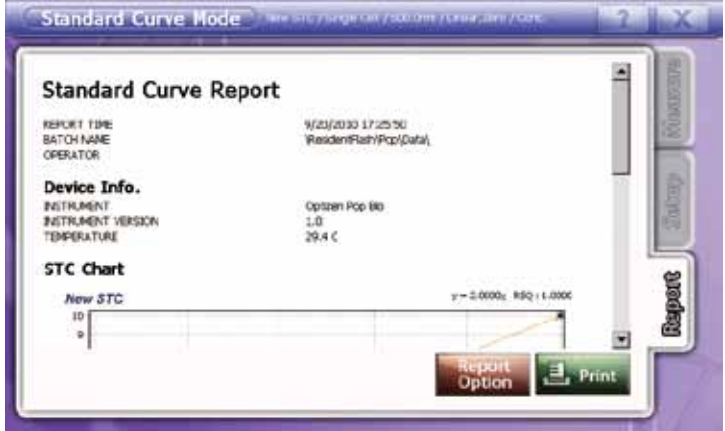

And touch **the select items** to print out.

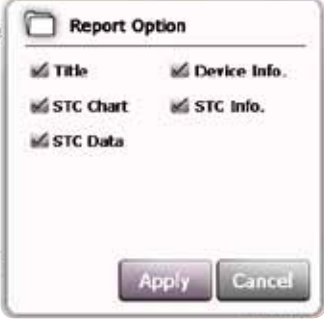

Touch **the same** to print out after reviewing.

# **7-2. Analyzing mode**

Check the standard curve at the STC Manager, and touch **Take sales** to proceed to ABS / %T / Conc. mode.

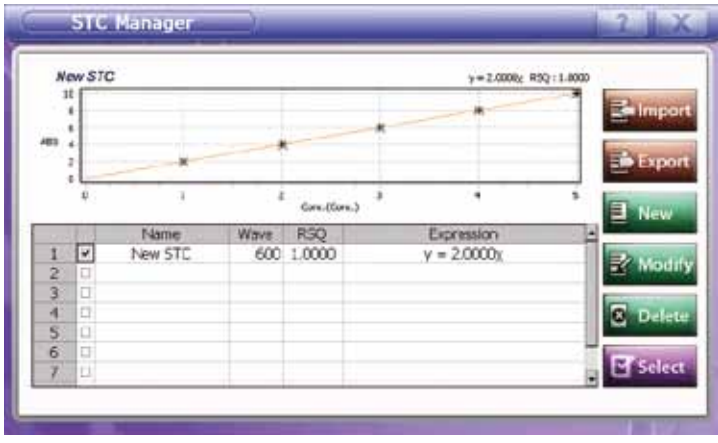

## **1) Measurement**

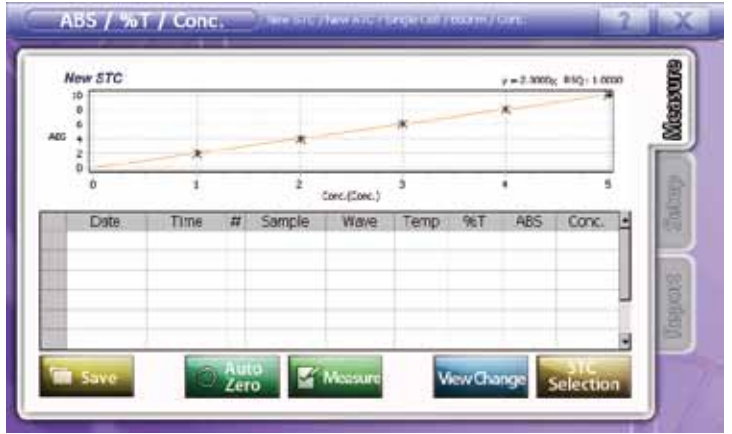

**• Input sample name** – Double click desired window, and keypad appears. Input sample name.

#### **• Measurement**

- 1. Input the blank(reference) sample to cell holder and touch **the Auto Auto zero.**
- 2. After making auto zero, input the sample to cell holder and touch **the Massure** to measure.
- 3. Repeat item 2. for more samples.
- 4. Results show up at data table and result tap at the right upper side of the window.
- **•** Save To save measured data, touch **First state**. Save Data | Favorite | USB

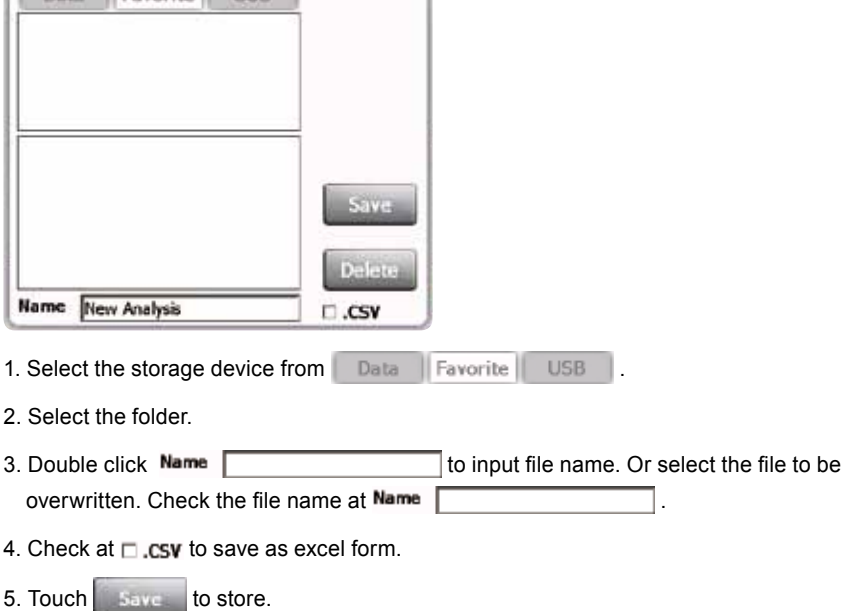

6. Touch **Delate** to eliminate the file.

### **2) Setup**

Set factors and functions. Set up name, Cell type, wavelength, factor, unit and memo. In case of using standard curve, cell type, wavelength and unit is set as those of standard curve.

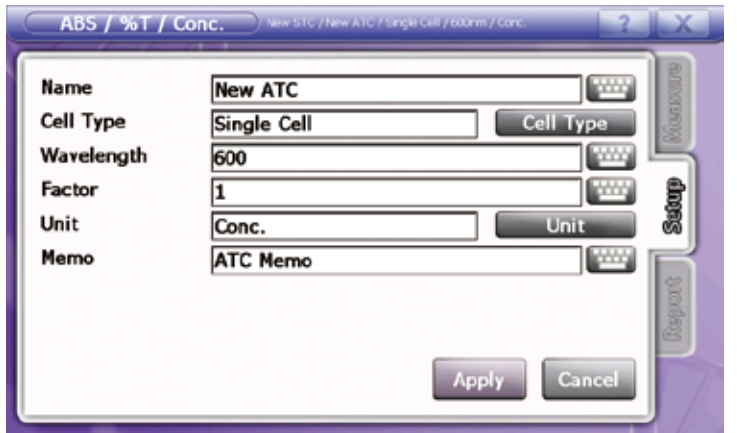

• Name - Touch **and keypad appears.** Input file name.

• **Cell type** - Touch **Cell Type** to find proper one and touch **the Apply** to apply. Default setting is Single cell. (Ref : 10. Cell type - 110page)

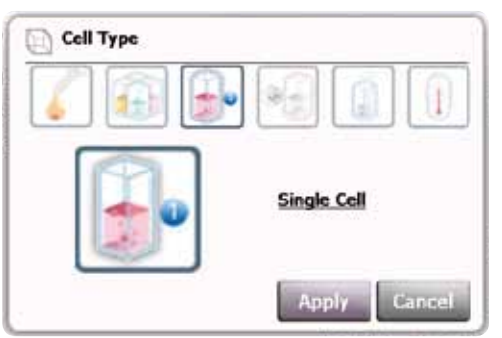

- Wavelength Touch to input wavelength. Default setting is 600nm, and possible wavelength ranges are 190~1100nm.
- ▪ **Factor**  When the concentration of sample is too high and out of measuring ranges, make the diluted sample and input dilution factor to get the calculated (original) result.

• Unit - Touch **and 9 unit and 9 units show up. Select proper one and touch Apply** to apply.

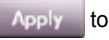

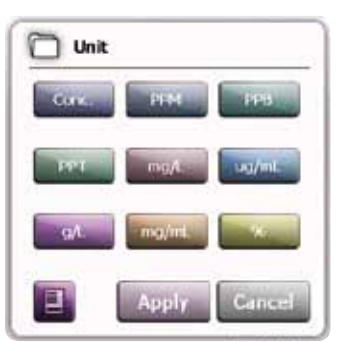

# ※**Modify unit list.**

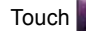

Touch  $\Box$  to modify unit list.

1. Touch  $\Box$ , then unit list show up.

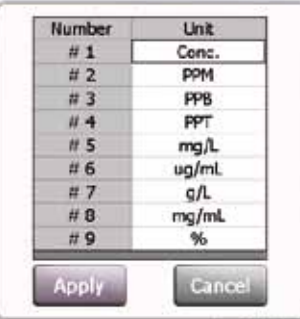

- 2. Double click unit window to modify, and keypad appears.
- 3. Input desired unit, and touch enter. Modified unit is applied.
- 4. Touch **Apply** to apply.
- Memo Touch **the state of the state of information on measurement.**

### **3) Report**

Preview allows displaying measured data, then print out. Device info, STC Chart, STC Info. STC data, ATC Info. and ATC data will show up.

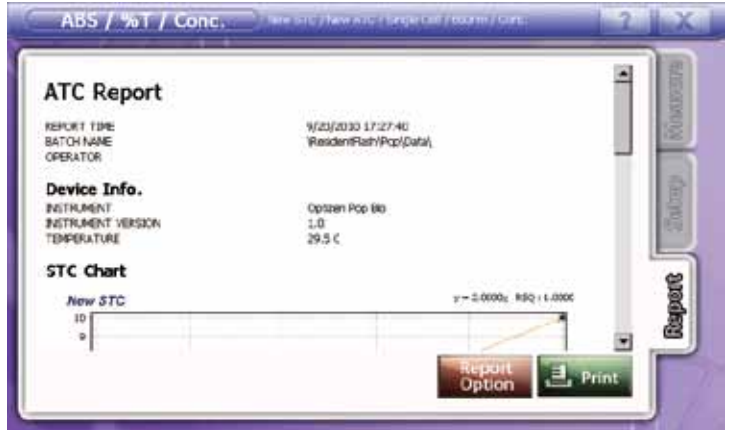

And touch  $\frac{1}{\sqrt{2}}$  to select items to print out.

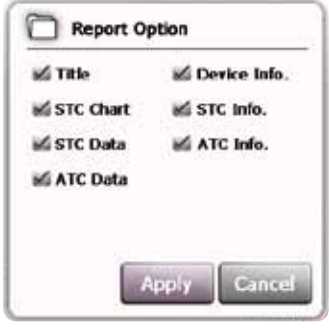

Touch **the same** to print out after reviewing.

# **7-3. Import/Export**

## **1) Import**

1. Touch **Exhipped** 

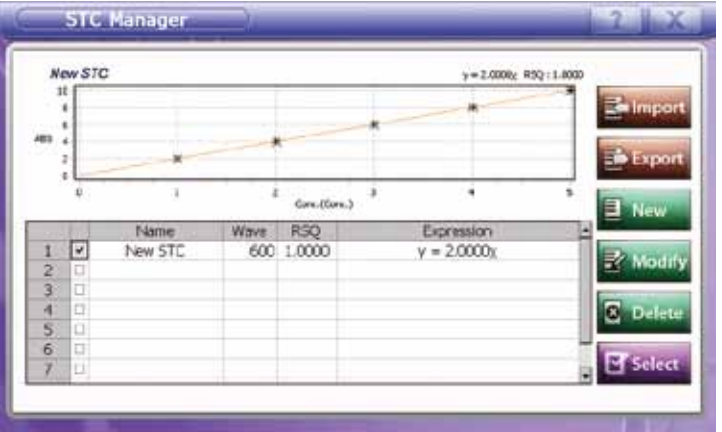

- 2. Select the storage device among Data Favorite USB to import the file from. Import  $\mathbf x$ Data | Favorite | USB Imports Delete Name |
- 3. Select the folder.
- 4. Double click the file to open. Check the file name at Name
- 5. Touch **Elimport**
- 6. Touch **C** B He to eliminate the file.

## **2) Export**

1. Mark a STC file, and then touch **. Support** 

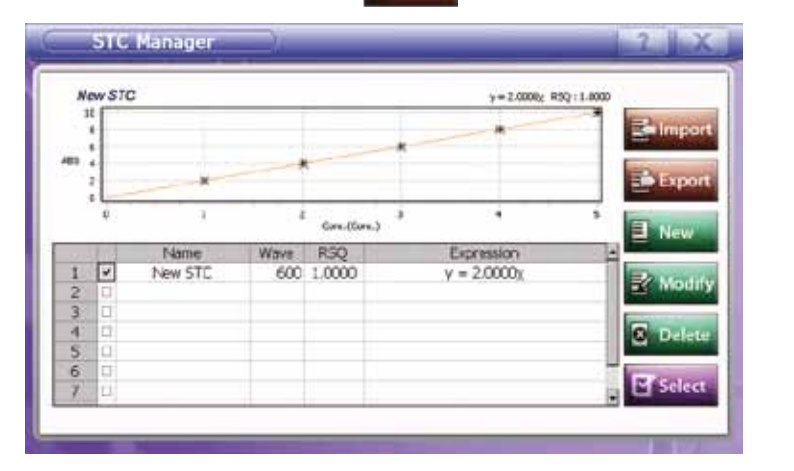

2. Select the storage device among Data Favorite USB to export the file to.

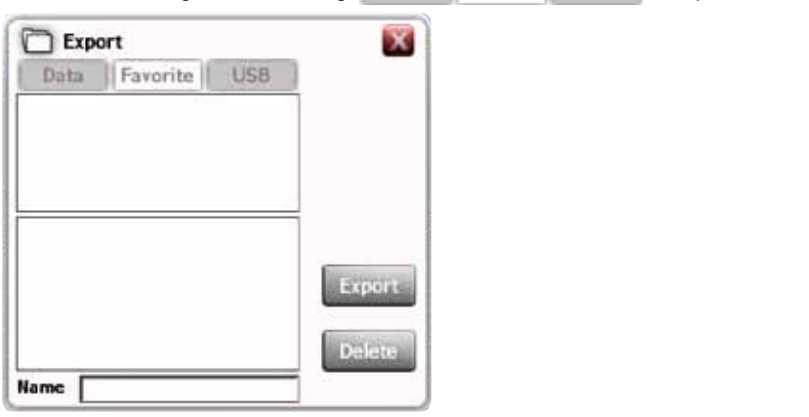

- 3. Select the folder.
- 4. Double click Name **Fig. 2.** The input file name.
- 5. Touch **Bulleting**
- 6. Touch  $\boxed{6}$   $\boxed{1}$  to eliminate the file.

# **7-4. ABS / %T / Conc. mode Guideline**

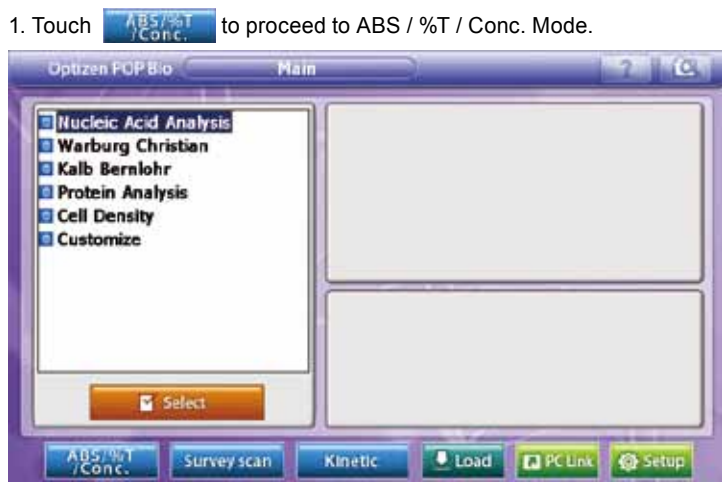

2. At ABS / %T / Conc. mode, touch succession to open STC manager.

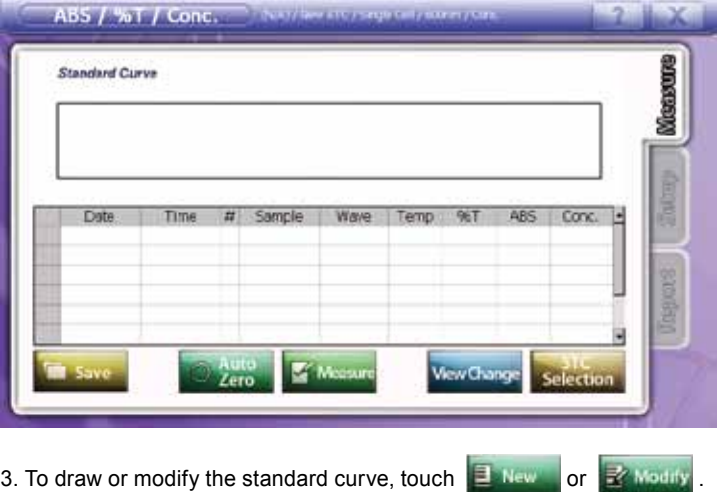

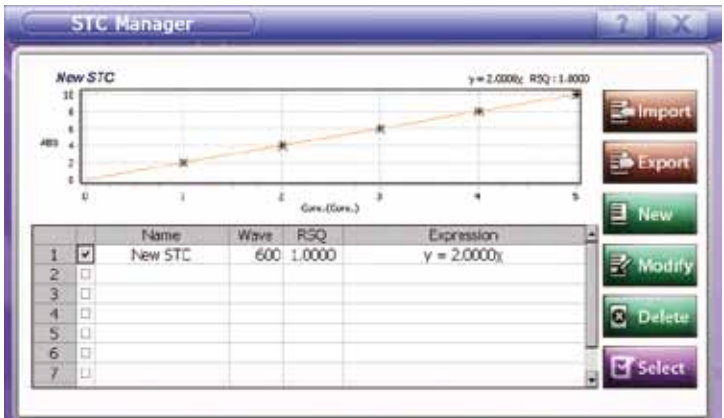

# **< Standard Curve >**

4. Proceed to STC mode.

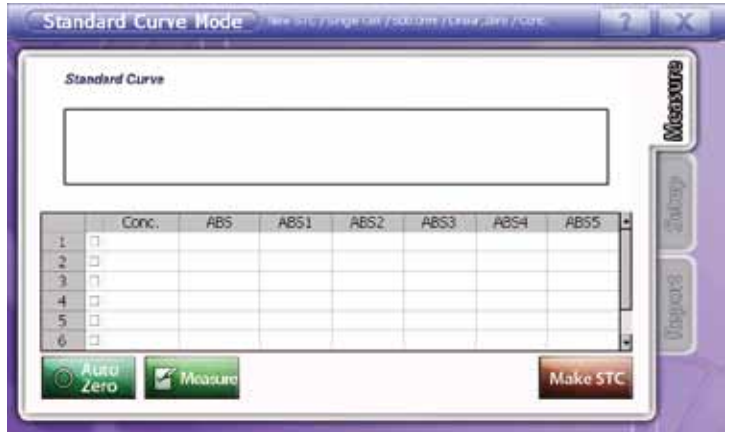

5. Touch [Setup] to set the measuring conditions.

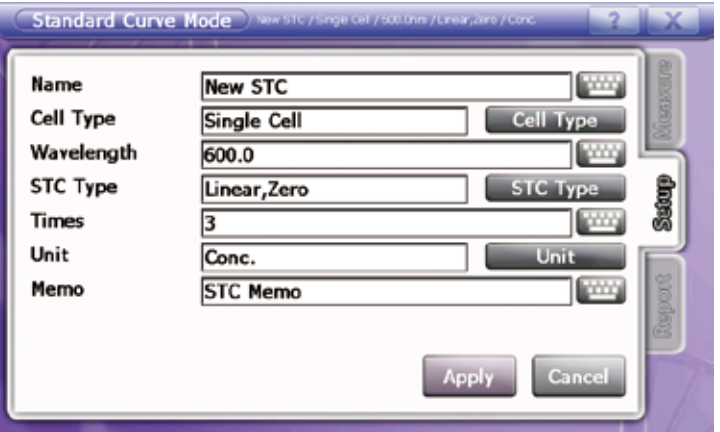

Modify name, cell type, wavelength, STC type, measuring times, unit and memo as the experiment conditions.

6. Touch **Apply** to apply setting. [Measurement] screen will show up.

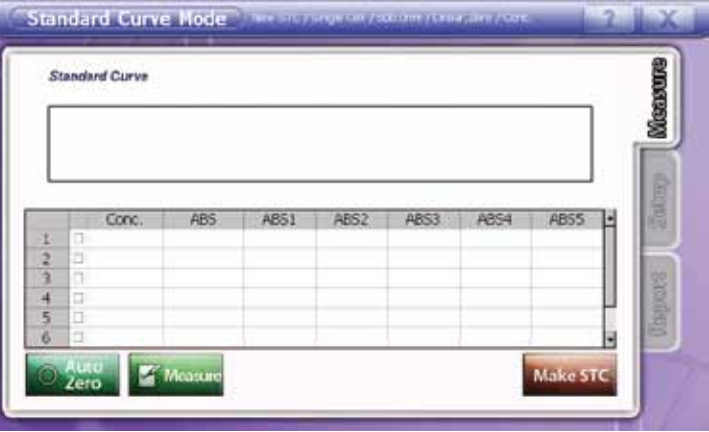

7. Double click the desired window below [Conc.], and then keypad appears. Input concentrations.

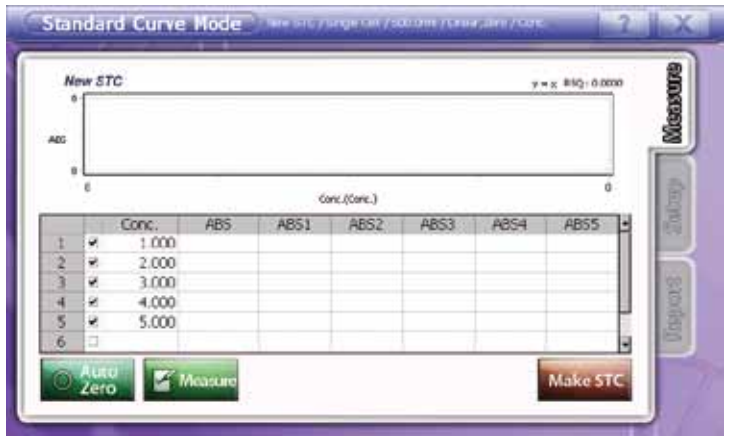

8. Input the blank(reference) sample to cell holder and touch to make Auto zero.

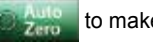

- 
- 9. After making auto zero, input the sample to the proper cell holder and touch  $\mathbb{R}$  Means measure.
- 10. Repeat item 9. for more samples.
- 11. Results show up at data table.

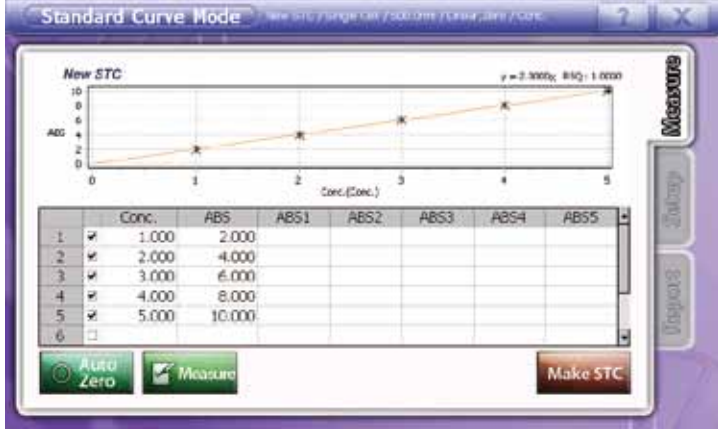

- 12. Touch Makesics to draw the standard curve as the pre-set conditions. Chart, formula and RSQ value are also shown up.
- 13. To save measured data, touch . It is added to STC manager list.

14. Move to [Report] tap to review measured data or print out.

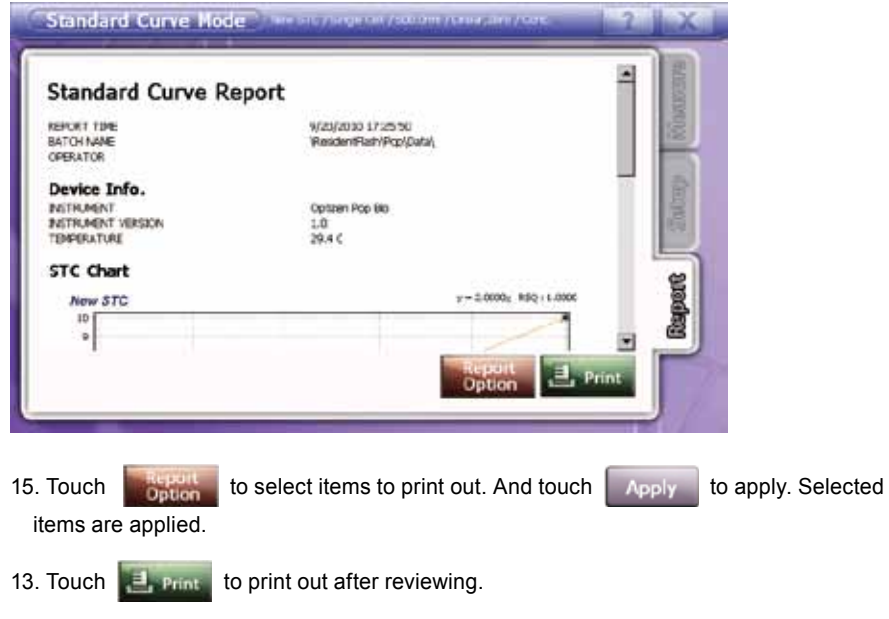

# **< ABS / %T / Conc Analysis >**

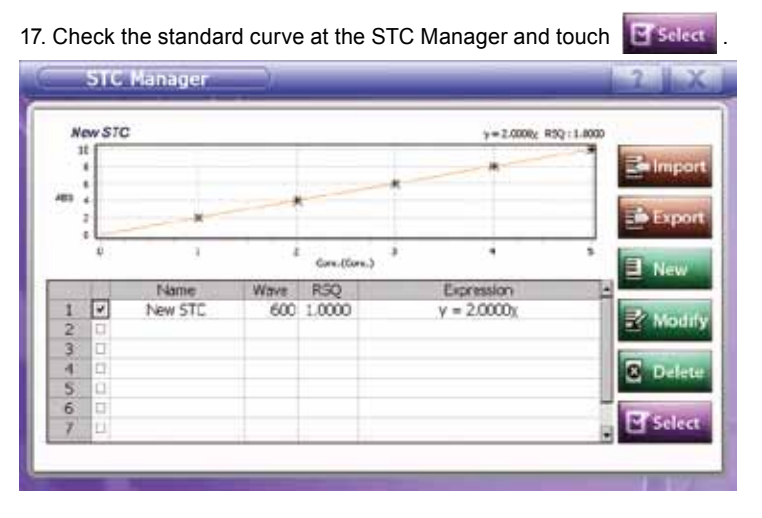

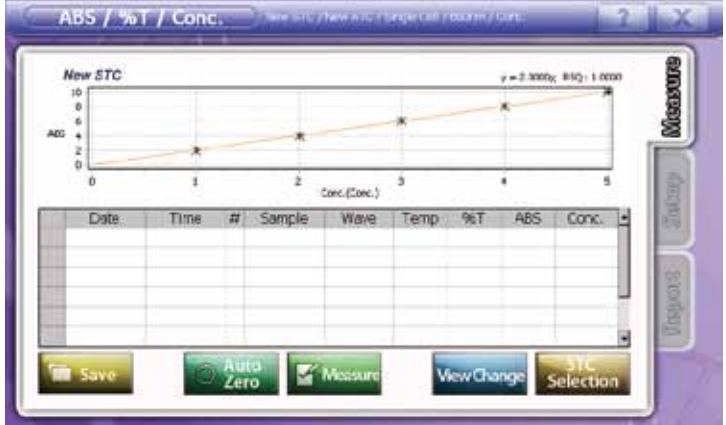

19. Touch [Setup] to set the measuring conditions.

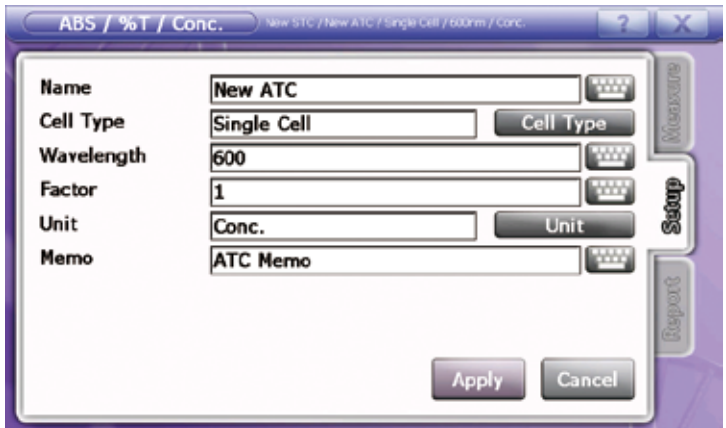

Modify name, cell type, wavelength, factor, unit and memo as the experiment conditions. In case of using standard curve, cell type, wavelength and unit is set as those of standard curve.

20. Touch **Apply** to apply setting. [Measurement] screen will show up.

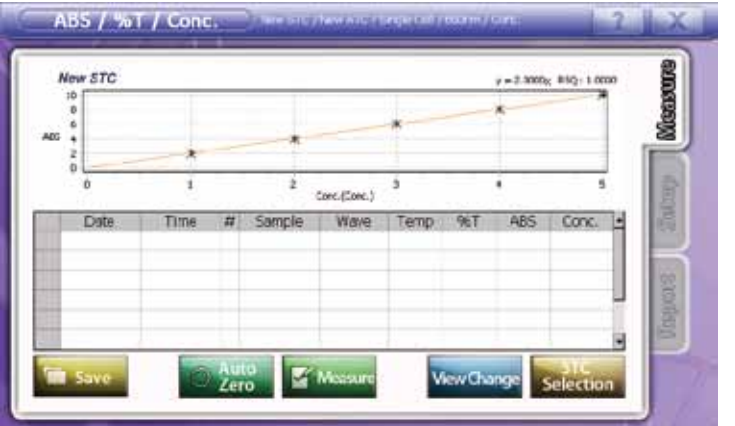

- 21. Input the blank(reference) sample to cell holder and touch **the automake Auto zero.** 22. After making auto zero, input the sample to cell holder and touch  $\mathbb{R}$  Measure to measure.
- 23. Repeat item 7. for more samples.
- 24. To save measured data, touch **The Save**
- 25. Select the storage device and folder. Then input file name and touch  $\left| \begin{array}{c} 1 & 0 \\ 0 & -1 \end{array} \right|$  to save.

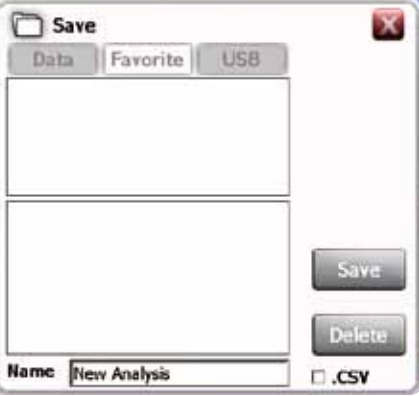

Check at  $\Box$  csy to save as excel form.

26. Move to [Report] tap to review measured data or print out.

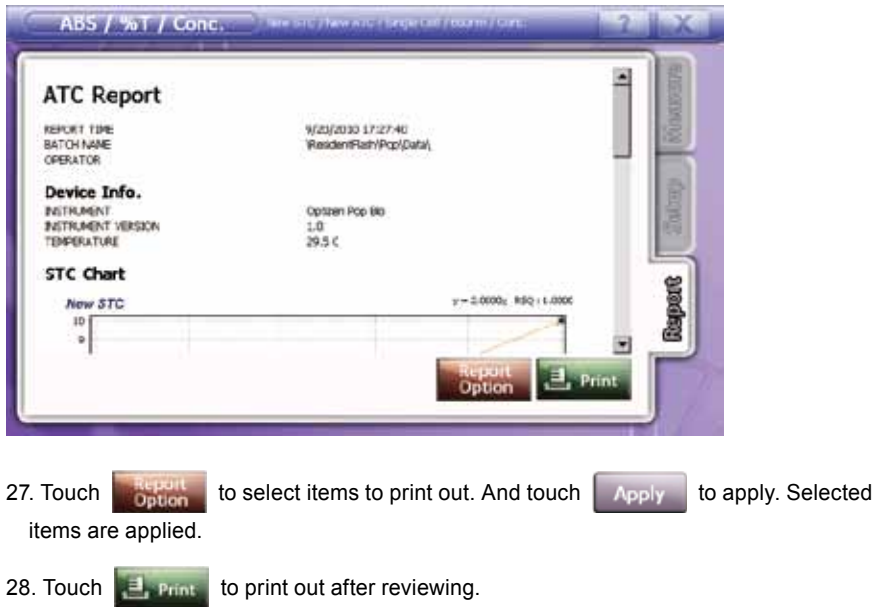

# **8. Survey Scan**

This mode is to create graph and table at the specific wavelength ranges by selected wavelength interval. At each selected wavelength range, transmittance and absorption are valued.

#### **1) Measurement**

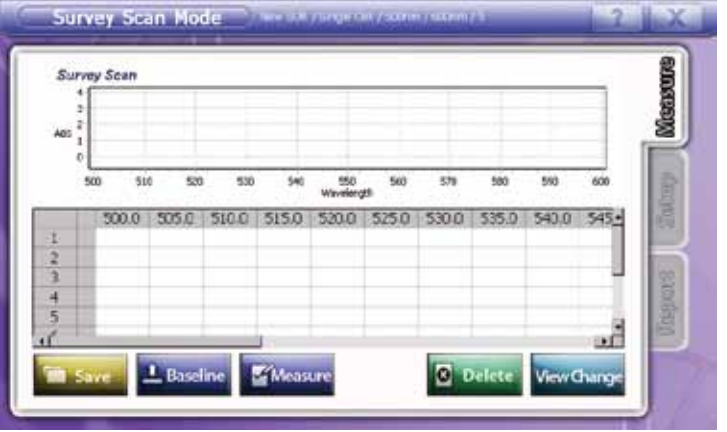

#### **• Measurement**

- 1. Input the blank(reference) sample to cell holder and touch to make auto zero.
- 2. After making auto zero, input the sample to cell holder and touch  $\mathbb{R}$  Measure to measure.
- 3. Repeat item 2. for more samples.
- 4. Results show up as chart and table.

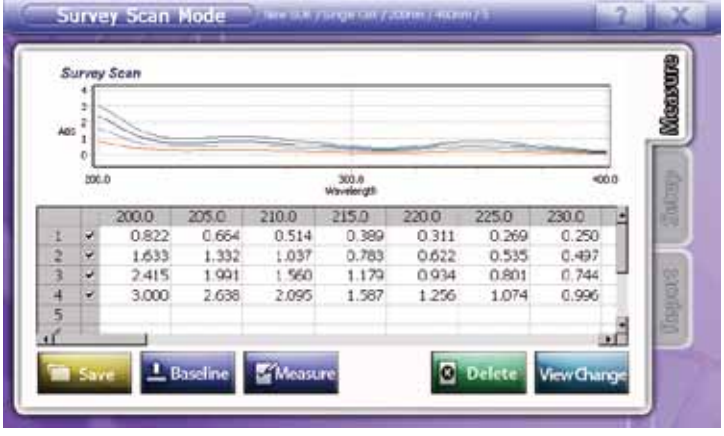

- **Hide Chart**  Each row, there is a mark box to select chart. Check a mark box to show chart or undo to exclude chart.
- **Measuring info** touch **We canned** to convert the screen as Chart + Data, Chart and Data forms. At Chart forms, Functions such as Zoom, Zoom out, Move graph, %T/ABS conversion, and peak/valley are available.

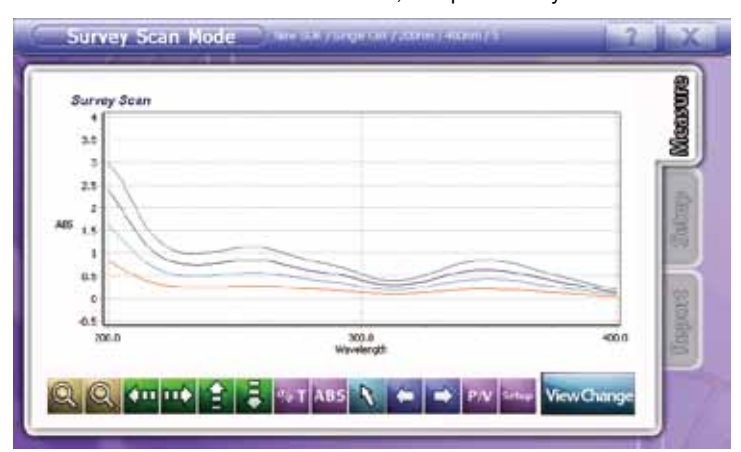

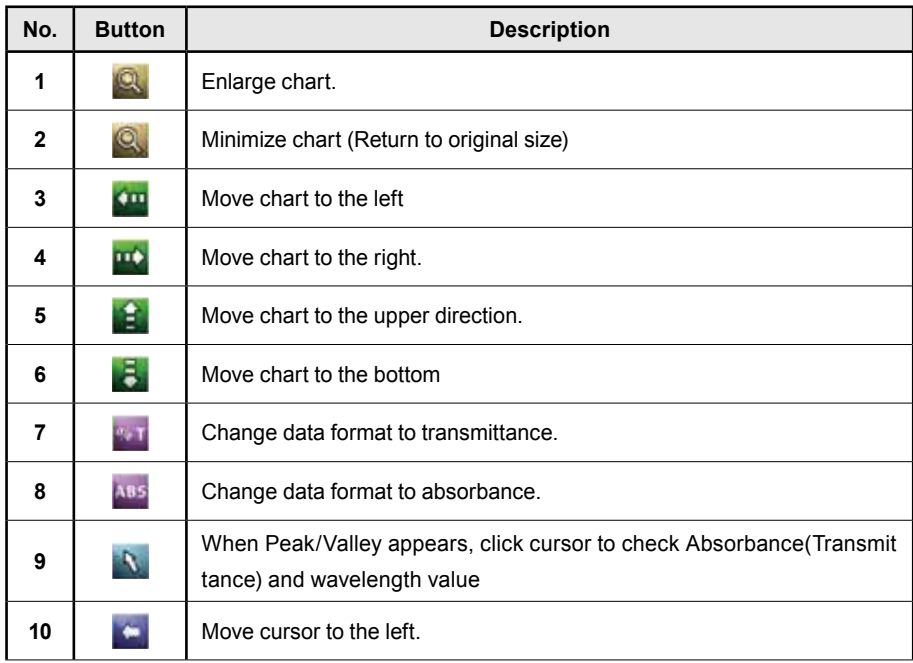

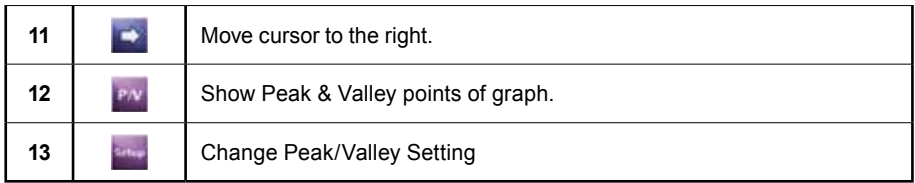

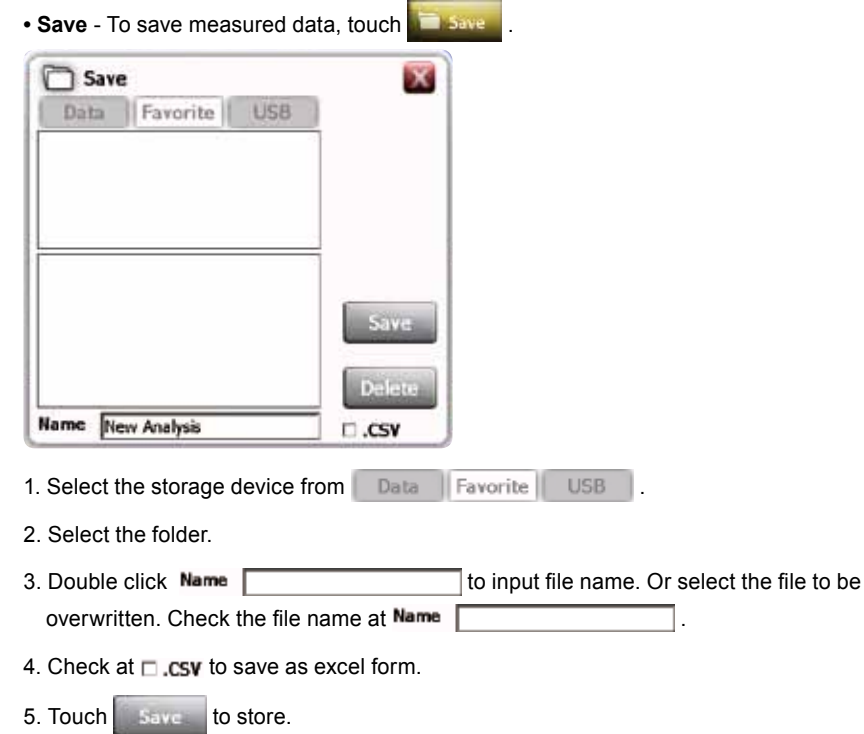

6. Touch  $\begin{array}{|c|c|c|}\n\hline\n\text{Delaue} & \text{to eliminate the file.}\n\hline\n\end{array}$ 

#### **2) Setup**

This step allows setting factors to be applied for measurement. Set up name, Cell type, start wavelength, end wavelength, interval, memo and process mode.

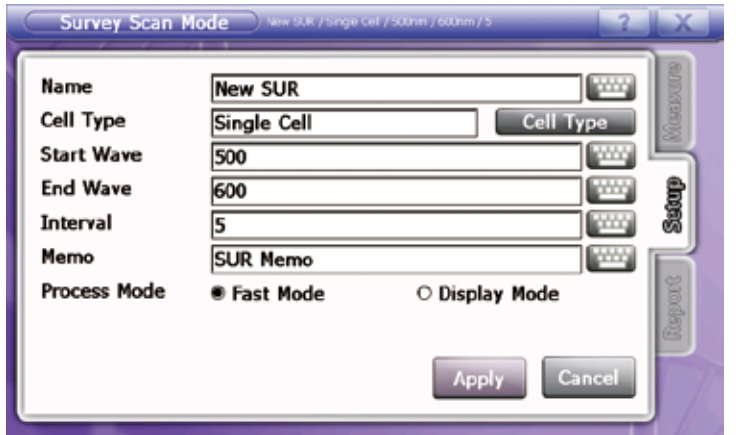

• Name - Touch **and keypad appears.** Input file name.

• **Cell type** - Touch **Cell Type** to find proper one and touch **Apply** to apply. Default setting is Single cell. (Ref : 10. Cell type - 110page)

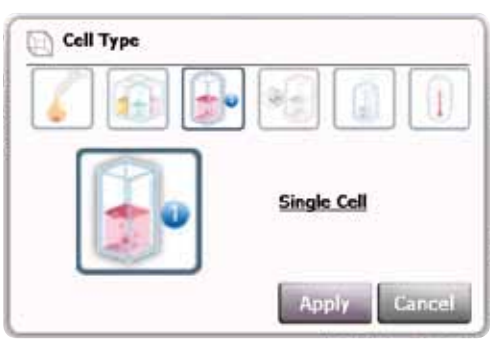

- Start Wavelength Touch to input start wavelength. Default setting is 600nm, and possible wavelength ranges are 190~1100nm.
- End Wavelength Touch to input end wavelength. Default setting is 600nm, and possible wavelength ranges are 190~1100nm.
- Interval Touch **the set the scanning steps.**
- Memo Touch to write brief information on measurement.

#### **• Process Mode**

**Fast Mode** : Measure without showing process Bar and show all data at once. It is unable to cancel or check the progress during this measurement but fast.

**Display Mode** : Users can check the progress from the process bar. It is possible to stop the measurement by clicking cancel button.

#### **3) Report**

Preview allows displaying measured data, then print out. Device info, Survey Scan Chart, Survey Scan Info. and Survey Scan Data will show up.

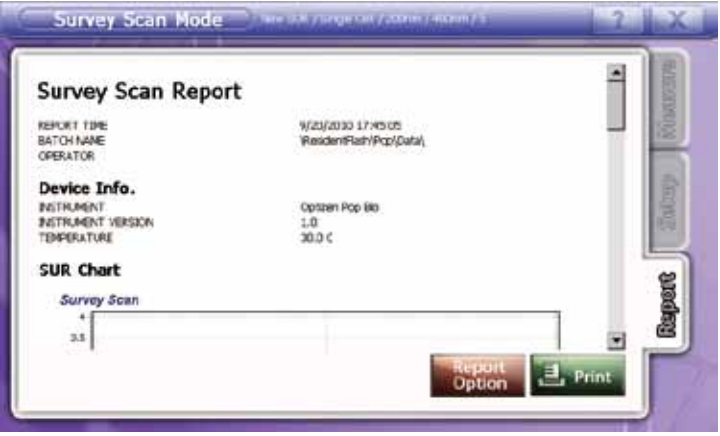

And touch **the select items to print out.** 

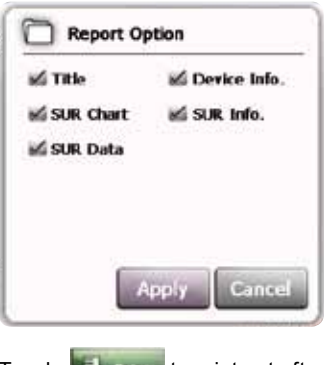

Touch  $\left| \epsilon \right|$  rand to print out after reviewing.

#### **4) Survey Scan mode Guideline**

1. Touch **Survey scan** at the main screen to proceed to Survey Scan Mode.

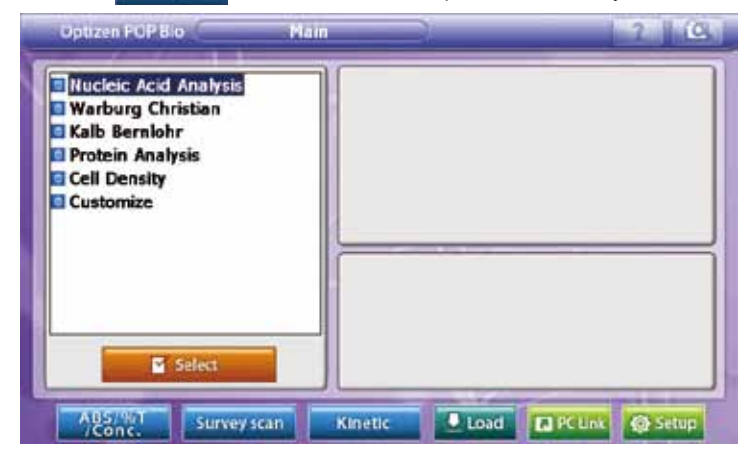

2. Touch  $\bigcirc$  situp to set the measuring conditions.

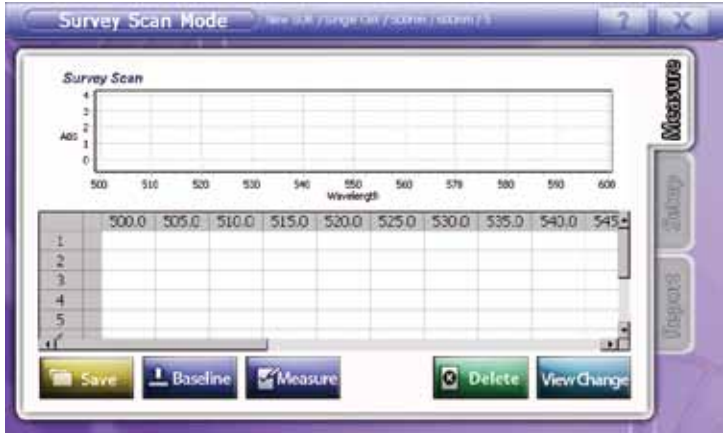

3. Modify name, cell type, start wavelength, end wavelength, interval, memo and Process mode as the experiment conditions.

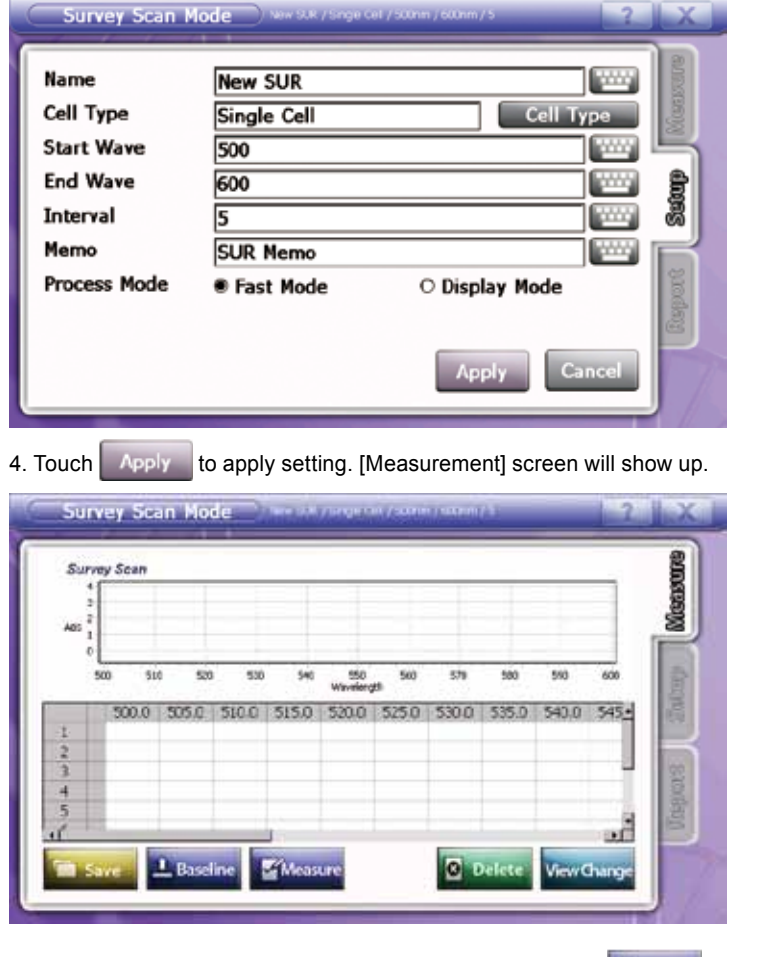

- 5. Input the blank(reference) sample to cell holder and touch **the sealing to make Auto zero.**
- 6. After making baseline, input the sample to cell holder and touch  $\mathbb{R}$  Messure to measure.
- 7. Repeat item 6. for more samples.
- 8. Results show up as chart and table.

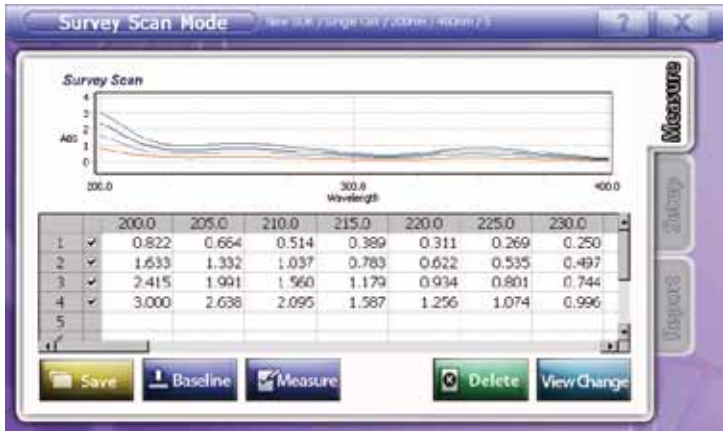

9. Touch Vew Charge to convert the screen as Chart + Data, Chart and Data forms.

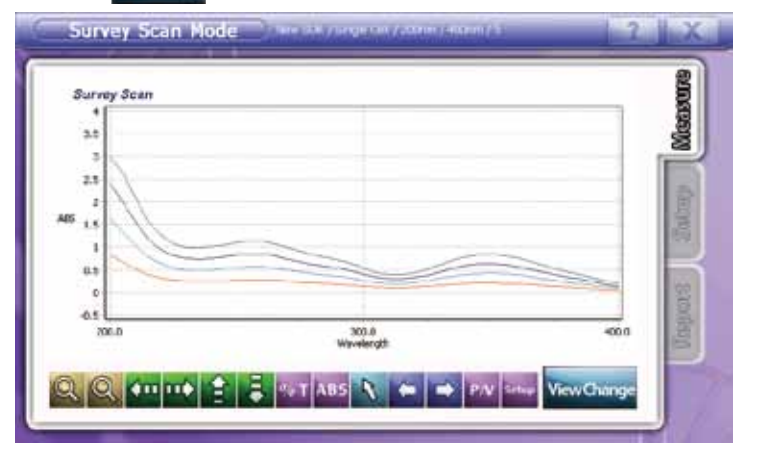

10. To save measured data, touch **the save**.

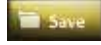

11. Select the storage device and folder, Then input file name and touch  $\left\lceil \frac{1}{2} \right\rceil$  to save.

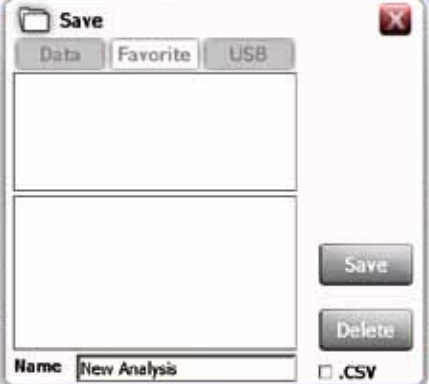

Check at  $\Box$ . Csv to save as excel form.

12. Move to [Report] tap to review measured data or print out.

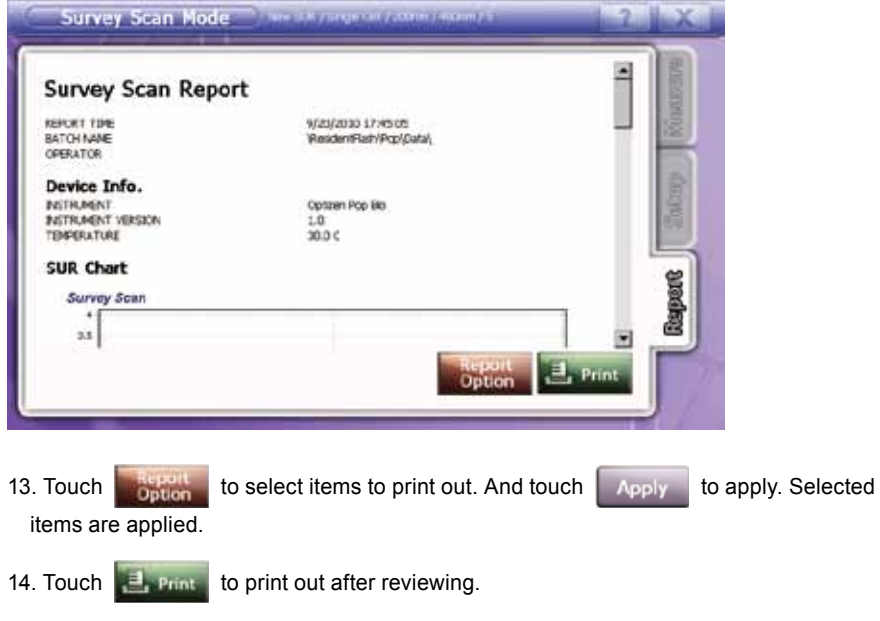

# **9. Kinetic**

This mode is to get variable with time differences. It is easy to check the values of reacting samples. Results show up as table and graph forms.

#### **1) Measurement**

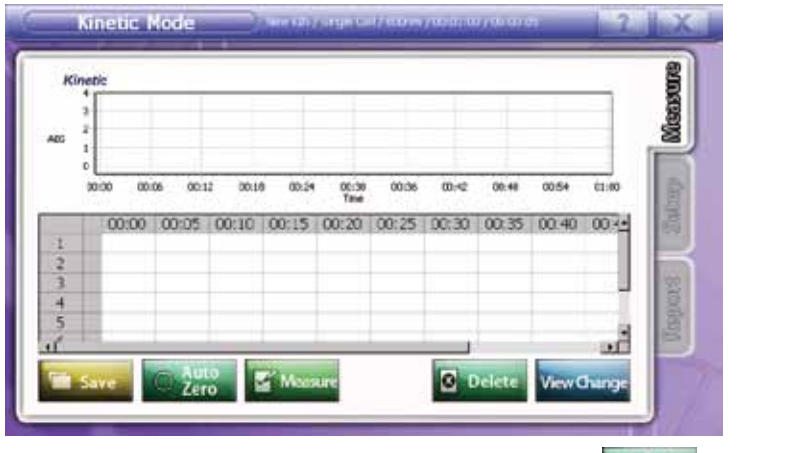

- 1. Input the blank(reference) sample to cell holder and touch  $\frac{1}{2}$   $\frac{1}{2}$  and  $\frac{1}{2}$  to make Auto zero.
- 2. After making auto zero, input the sample to cell holder and touch  $\mathbb{R}^n$  wears to measure.
- 3. Repeat item 2. for more samples.
- 4. Results show up as chart and table.

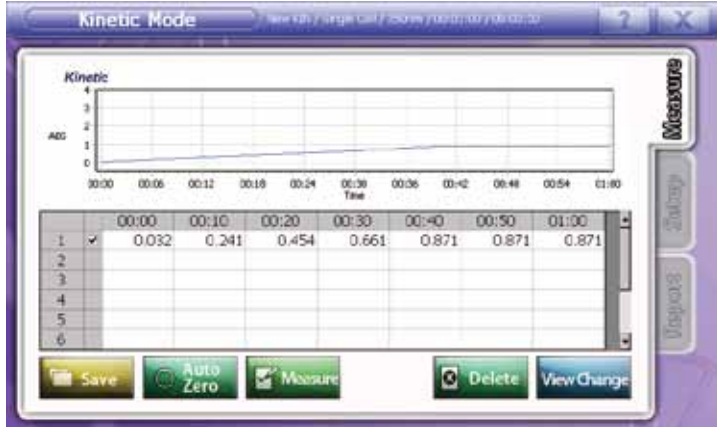

**• Hide Chart** – Each row, there is a mark box to select chart. Check a mark box to show chart or undo to exclude chart.

• Measuring info – touch Viewship to convert the screen as Chart + Data, Chart and Data forms. At Chart forms, Functions such as Zoom, Zoom out, Move graph, %T/ABS conversion, and activity are available.

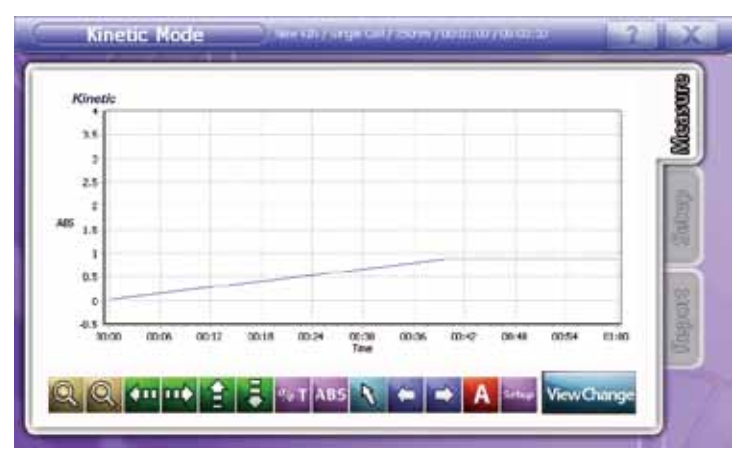

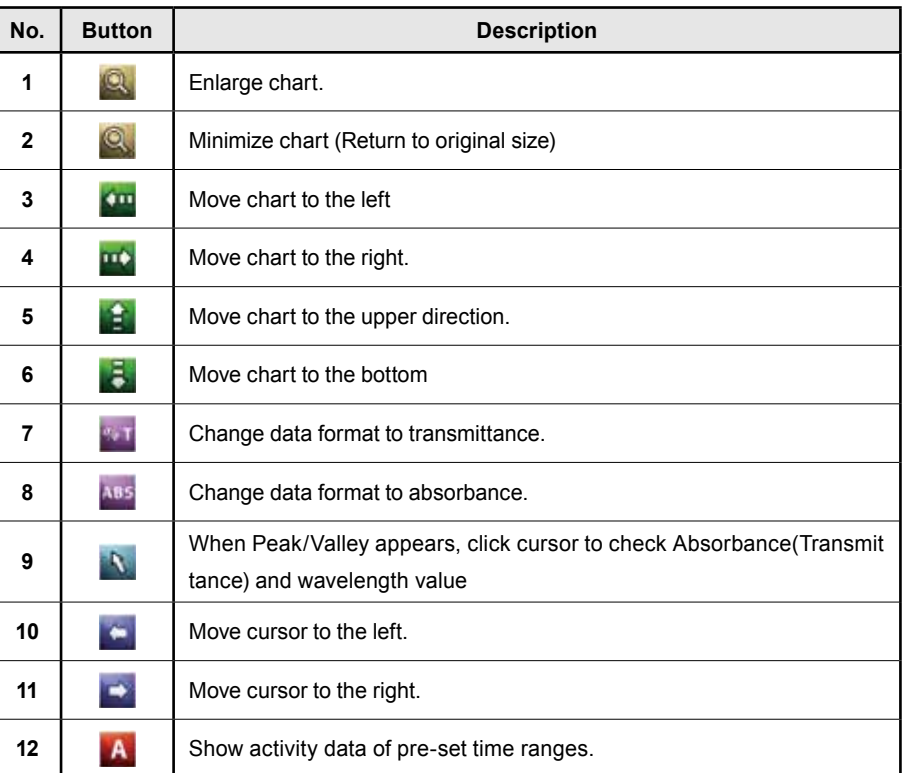
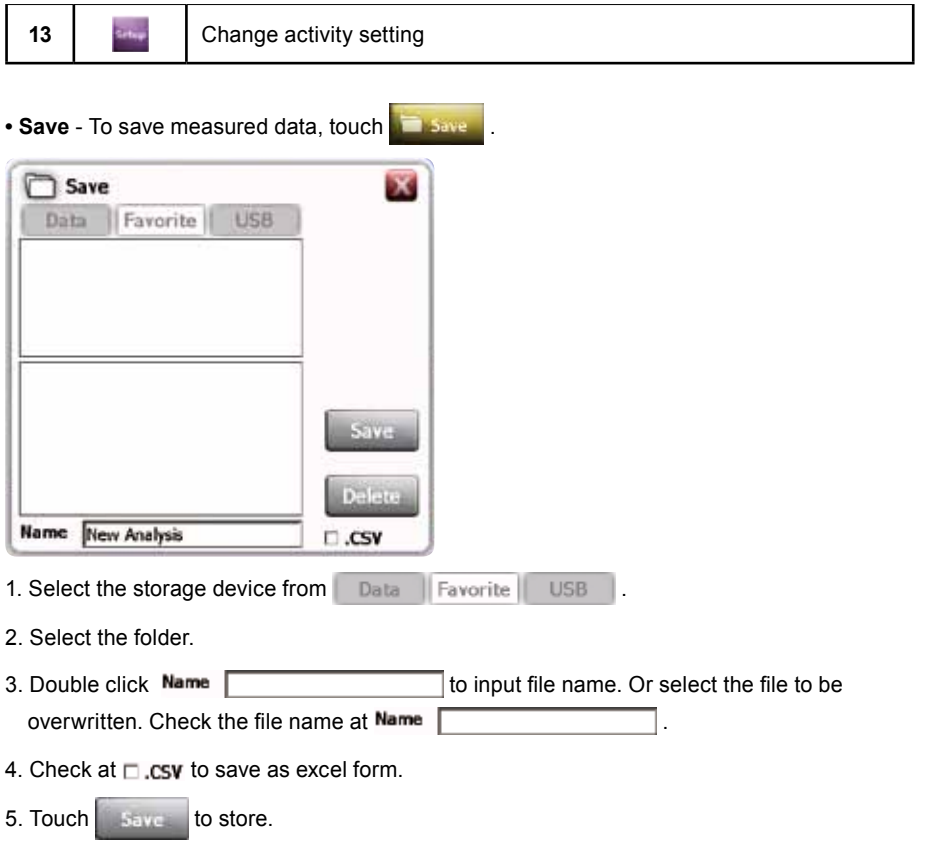

6. Touch  $\mid$  Delate  $\mid$  to eliminate the file.

#### **2) Setup**

This step allows setting factors to be applied for measurement. Set up name, Cell type, wavelength, total time, interval and memo.

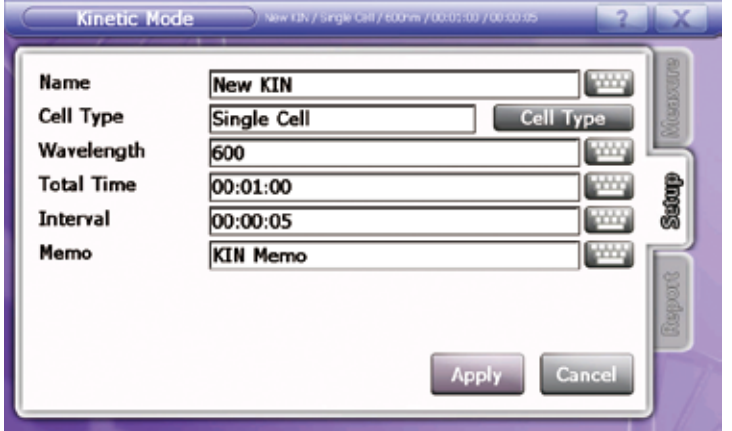

- Name Touch **and keypad appears.** Input file name.
- **Cell type** Touch **Cell Type** to find proper one and touch **the Apply** to apply. Default setting is Single cell. (Ref : 10. Cell type - 110page)

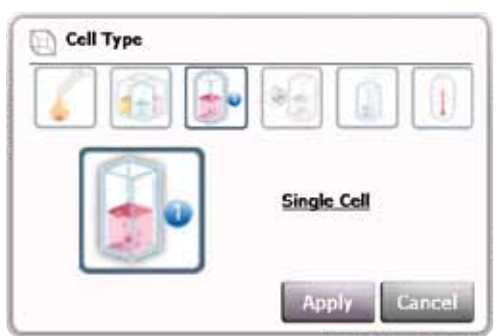

- Wavelength Touch to input wavelength. Default setting is 600nm, and possible wavelength ranges are 190~1100nm.
- Total time Touch to input total time.
- Interval Touch to set time interval.
- Memo Touch to write brief information on measurement.

#### **3) Report**

Preview allows displaying measured data, then print out. Device info, KIN Chart, KIN Info. and KIN Data will show up.

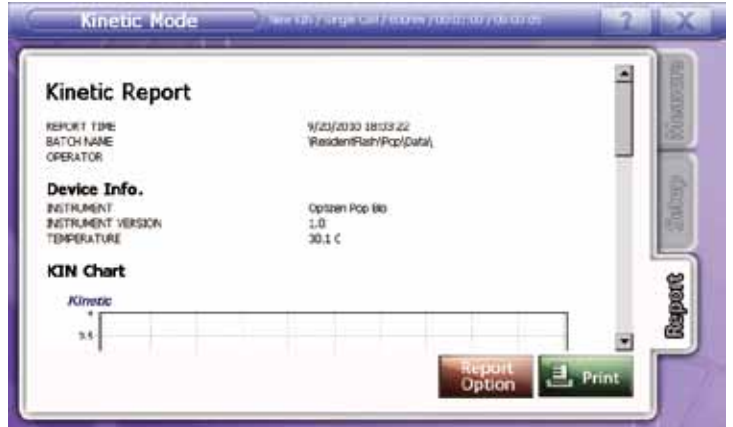

And touch **the select items to print out.** 

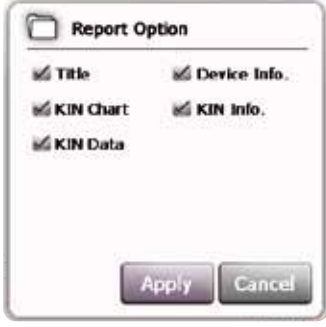

Touch **the same** to print out after reviewing.

## **4) Kinetic mode Guideline**

1. Touch **Survey scan** at the main screen to proceed to Kinetic Mode.

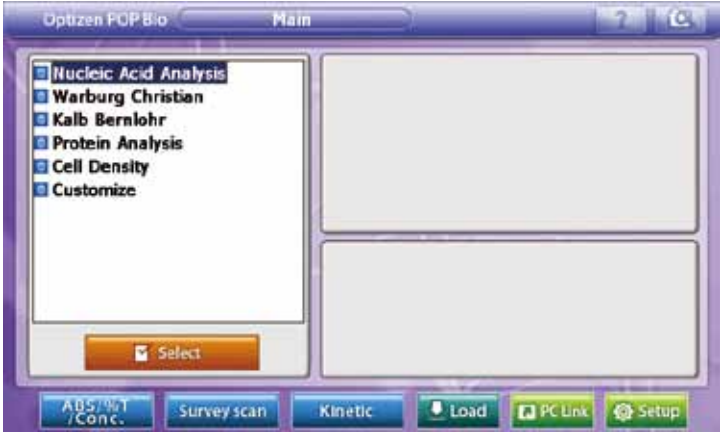

## 2. Touch  $\bigcirc$  satup to set the measuring conditions.

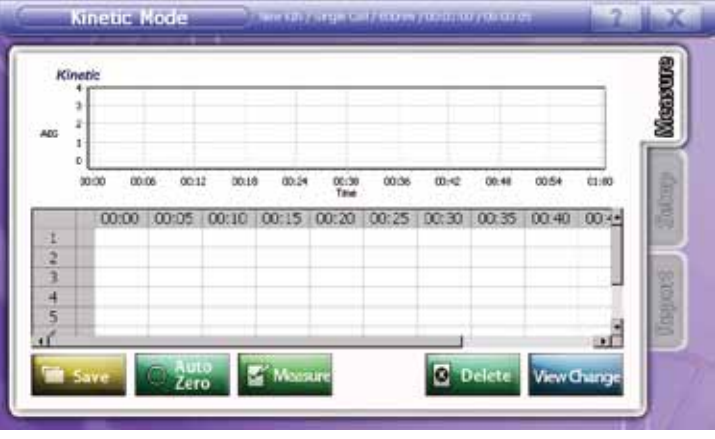

Part Ⅱ. OPTIZEN POP BIO

9. Kinetic

3. Modify name, cell type, wavelength, total time, interval, and memo as the experiment conditions.

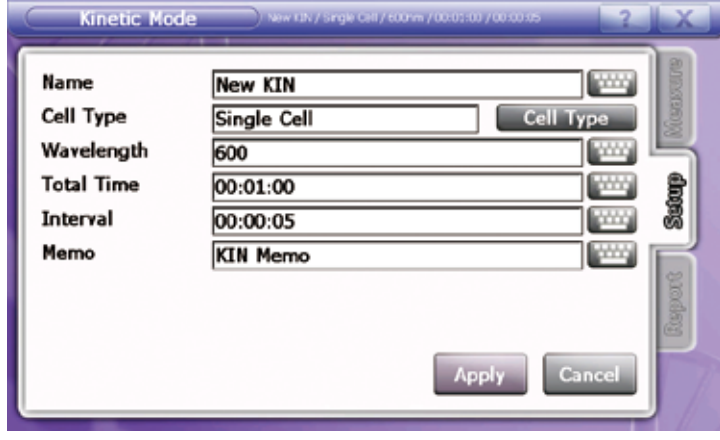

4. Touch Apply to apply setting. [Measurement] screen will show up.

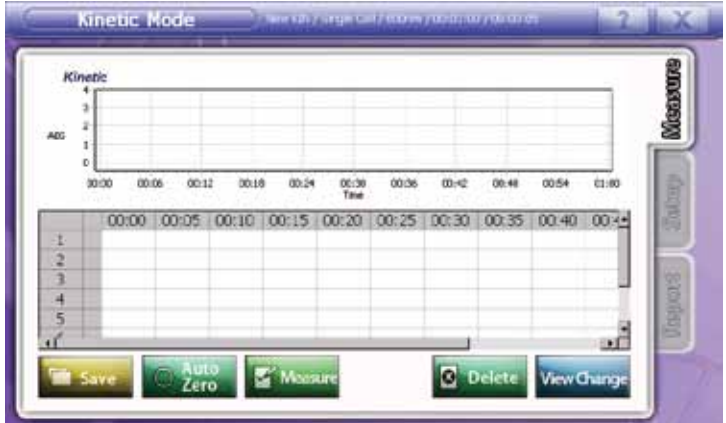

- 5. Input the blank(reference) sample to cell holder and touch  $\frac{1}{2}$  and to make Auto zero.
- 6. After making baseline, input the sample to cell holder and touch **the mass to measure.**
- 7. Repeat item 6. for more samples.
- 8. Results show up as chart and table.

|               | Kinetic          |       |       |                |                |                    |       |       | Measure                |
|---------------|------------------|-------|-------|----------------|----------------|--------------------|-------|-------|------------------------|
| ADG           | 1                |       |       |                |                |                    |       |       |                        |
|               | $\circ$<br>00:00 | 00:06 | 00:12 | 00:18<br>00:24 | 00:30<br>Talet | 00:36<br>$00 - 42$ | 00:48 | 00:54 | <b>SECRET</b><br>03:00 |
|               |                  | 00:00 | 00:10 | 00:20          | 00:30          | 00:40              | 00:50 | 01:00 |                        |
|               | w                | 0.032 | 0.241 | 0.454          | 0.661          | 0.871              | 0.871 | 0.871 |                        |
| $\frac{1}{2}$ |                  |       |       |                |                |                    |       |       |                        |
|               |                  |       |       |                |                |                    |       |       |                        |
| 4             |                  |       |       |                |                |                    |       |       |                        |
| 5             |                  |       |       |                |                |                    |       |       | Unguara                |
| B             |                  |       |       |                |                |                    |       |       | ۳                      |
|               |                  |       | 1010  |                |                |                    |       |       |                        |

9. Touch **VEW CARD** to convert the screen as Chart + Data, Chart and Data forms.

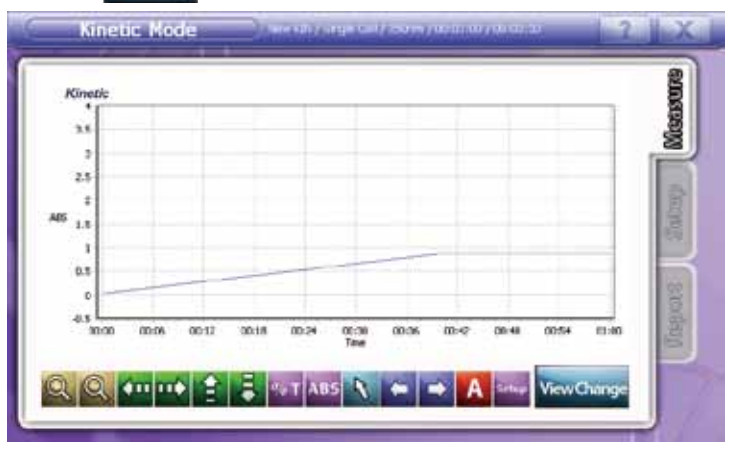

10. To save measured data, touch **the save of** 

11. Select the storage device and folder, Then input file name and touch  $\left| \right|$  is save.

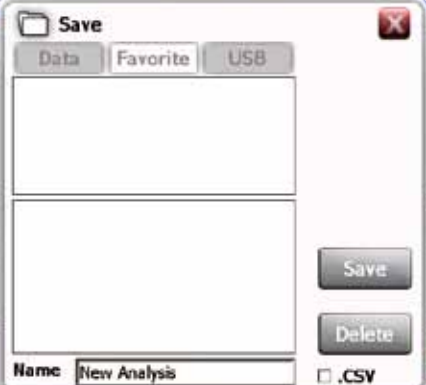

Check at  $\Box$  csv to save as excel form.

12. Move to [Report] tap to review measured data or print out.

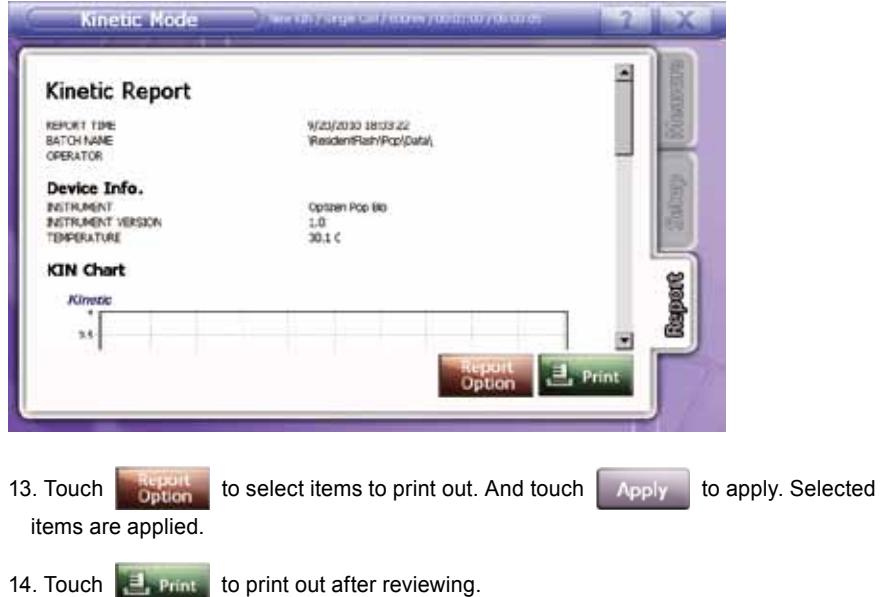

## **10. Cell type**

### **1) Nano Liter Cell**

Nano Liter Cell to measure extremely small amounts of sample, only 3ul ~ 5ul samples are needed.

1. Select Nano Liter Cell.

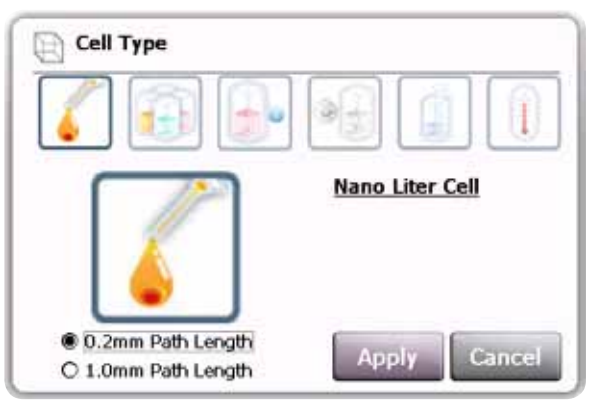

2. Select the proper Path Length. (0.2mm : 0.7~3ul(Optional), 1.0mm : 3~5ul)

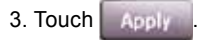

### **2) Multi Cell**

Rotary type Multi Cell Holder to measure numbers of samples.

1. Select Multi Cell.

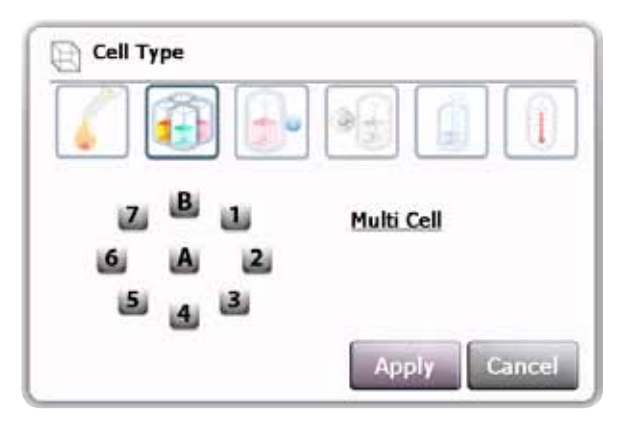

- 2. Check cell number to be measured.
- 3. Check [A] to use all the 8 cells.

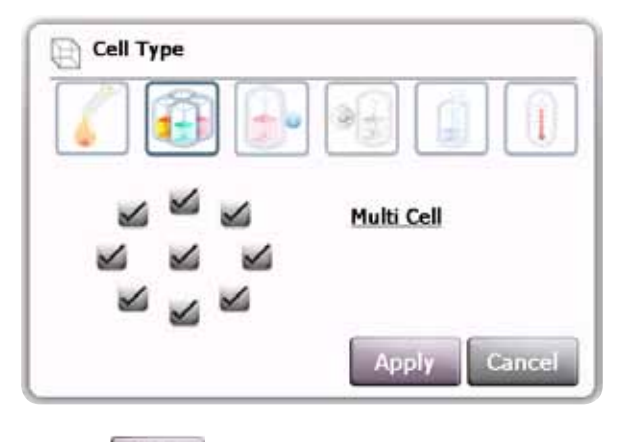

4. Touch **Apply** 

## **3) Single Cell**

Mode for Single Cell, Round Cell, Film Cell and Long Path Cell.

1. Select Single Cell.

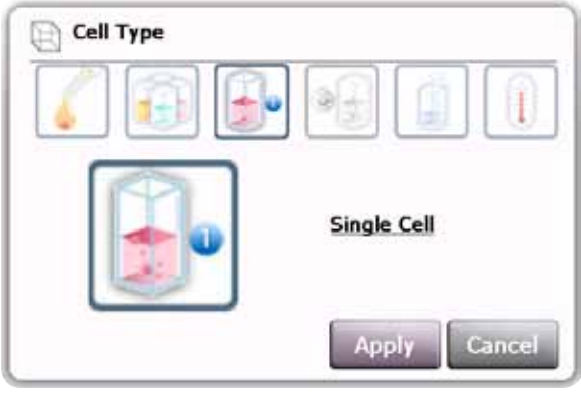

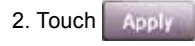

### **4) Sipper Cell**

Mode for Sipper Cell(Flow cell). Aspiration and measurement are regulated by sipper module.

1. Select Sipper Cell.

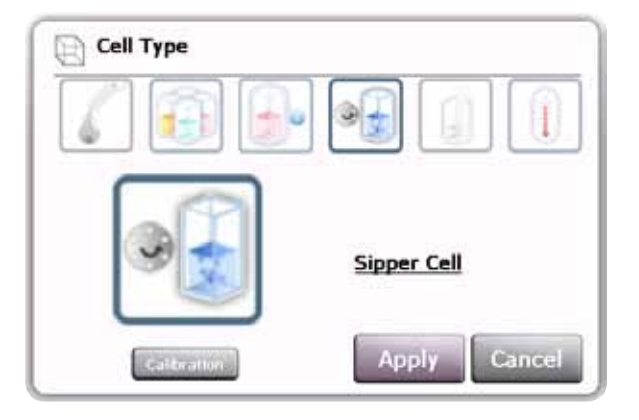

- 3. Touch **Apply**
- 4. Proceed to measure mode after setup

## **Cautions : Aspiration** At the aspiration step, you can see twice aspirations upon clicking ASP button on the Sipper or touching  $\left[\begin{smallmatrix} 1 & 0 \\ 0 & 0 \end{smallmatrix}\right]$ The first aspiration is the sample aspiration as the volume set at the Calibration – Sample mode. And the second aspiration is the air aspiration for the feeding - moving samples to the measuring point of flow through cell with air. Please make it sure to aspirate the sample at the first aspiration only and remove the sample tube at the second aspiration for feeding.

**Manual Mode** : Measure after aspirating the sample using ASP button on the Sipper or **.33** 

a. **AutoZero Michael Consumer** Sipper **Constitution Manual** Do not check anything.

b. Aspirate the blank sample using ASP button on the Sipper or  $\mathbb{R}^2$ .

- c. Touch Auto zero / Baseline.
- d. Aspirate the samples using ASP button on the Sipper or  $\mathbb{R}$ .
- e. Touch measure.

**Aspirate before Measure** : As touching **All Measure**, it will aspirate the sample automatically and measure.

- a. AutoZeto, Williamsure & Sipper Black Aspirate Before Measure.
- b. Aspirate the blank sample using ASP button on the Sipper or .
- c. Touch Auto zero / Baseline.
- d. Prepare the sample tubes.
- e. Upon touching  $\mathbb{R}$  we we button, it will aspirate the sample automatically and after aspiration, it will measure.
- f. Repeat item.e as the sample numbers.

**Aspirate after Measure** : After measuring the sample, and then aspirate the next sample automatically.

a. AutoZero **Withester Check Aspirate after Measure**.<br> **a.** Check Aspirate after Measure.

- b. Aspirate the blank sample using ASP button on the Sipper or  $\mathbb{R}$ .
- c. Touch Auto zero / Baseline.
- d. Prepare the sample tubes.
- e. Upon touching  $\mathbb{F}_{\text{MSEM}}$  button, it will measure the sample, and them aspirate the next sample automatically.
- f. Repeat item.e as the sample numbers.

#### **• Calibration**

Touch [Calibration] to set the conditions of the Sipper.

Check the connection of the Sipper. If it is OK, it will show below message. Then touch [OK] to proceed to calibration mode.

If it is not OK, it will show [Check Sipper Cable] message. Then check connection once again.

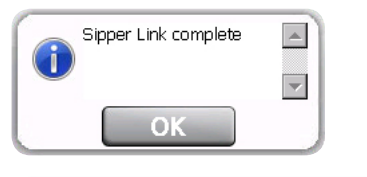

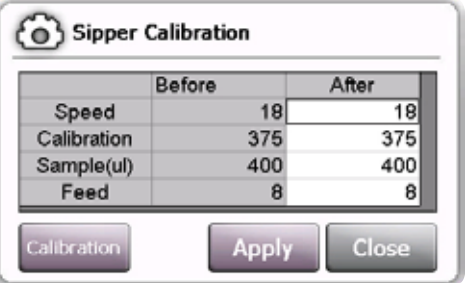

User can define every items on calibration window.

But it may cause malfunctions.

'Before' line shows current values, and 'After' line shows the values to be replaced.

To modify the calibration value, input the new values at the 'After' line windows, then touch [Apply]. You can see the changes at the 'Before' line.

Check and touch [Close].

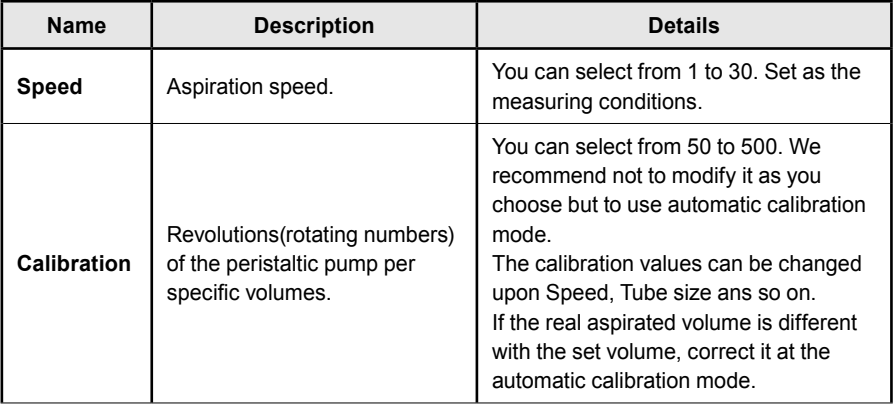

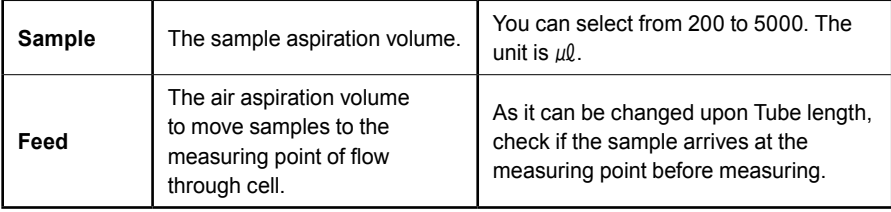

### **• Automatic Calibration (Aspiration volume calibration)**

[Calibration] button at this window is to calibrate the aspiration volume automatically. As you touch [Calibration] button, CAL LED on the sipper will be turned on and sipper proceed to calibration waiting mode.

### **Usage**

1. It is done by calculating revolutions(rotating numbers) of the peristaltic pump per specific sample volume( $5 \mu$ l).

Please prepare 5  $\mu$  of D.W. before calibration.

- 2. Touch [Calibration] button to proceed to calibration waiting mode.
- 3. Aspirate 5  $\mu$ 0 of D.W. by pushing CAL button on the sipper. Please note to keep pushing the button until aspirating the whole sample. Caution : Pay attention that aspiration is not interrupted.
- 4. After the end of aspiration, stop pushing the CAL Button.
- 5. It will calculate the calibration value automatically at the S/W window. After checking, if the calibration procedures and the values are OK, touch [Apply]

#### **5) Micro Volume Cell**

Mode for Micro Volume Cell.

1. Select Micro Volume Cell.

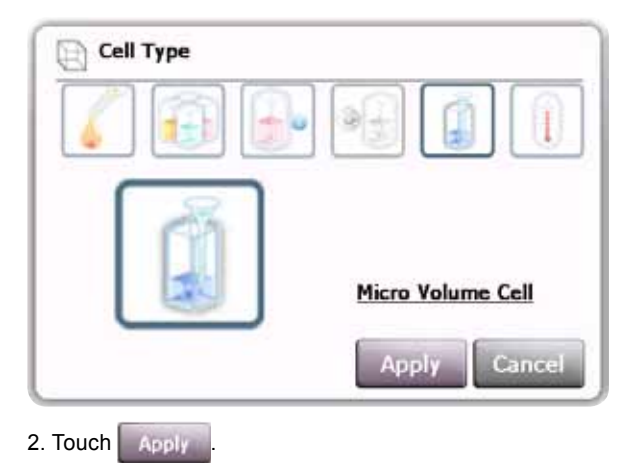

#### **6) Temperature Cell**

Mode for Temperature Cell Holder precisely regulated by TEC Control System (Peltier type) module.  $(5~85 \text{ }\mu\text{\textit{l}})$ 

1. Select Temp. Cell(TEC).

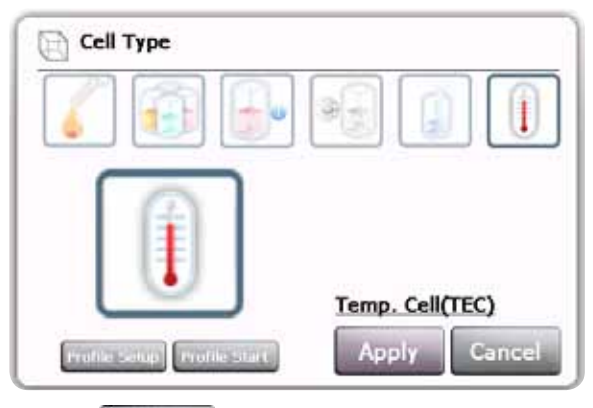

2. Touch **Fronte-space to set the temperature control conditions.** 

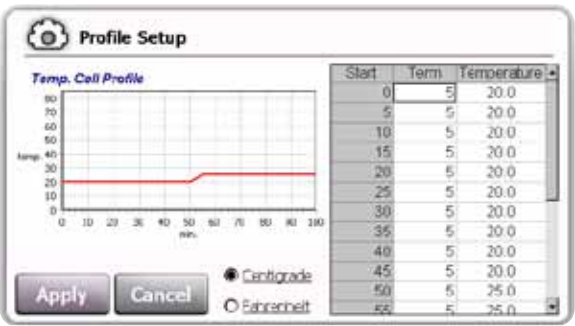

- 3. Input Term(duration time) and Temperature. Double click the intended window and input using keypad.
	- Ex) 0min~10min (duration : 10minutes) : 20℃

10min~60min (duration : 50minutes) : 40℃

60min~70min (duration : 10minutes) : 20℃

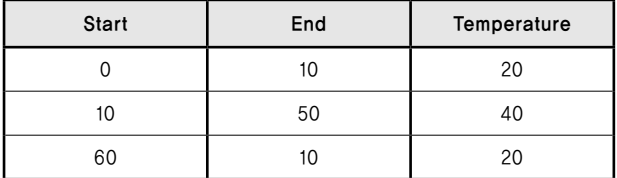

- 4. Graph shows temperature profile.
- 5. Centigrade and Fahrenheit convertible.

Temperature will be changed automatically upon your choice.

6. Touch Apply to end the setting.

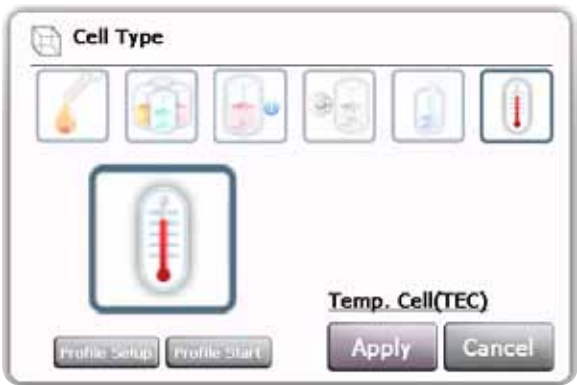

7. Touch **the distance of the start temperature control.** 

- 8. Touch **Apply** .
- 9. TEC Control System shows temperature status.

## **11. File browser**

It is possible to copy or delete the file between internal and external storage devices.

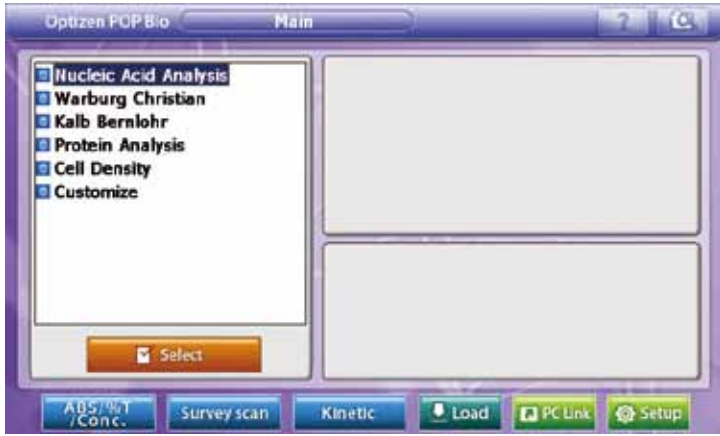

1. Touch **at main menu to move File Browser mode.** 

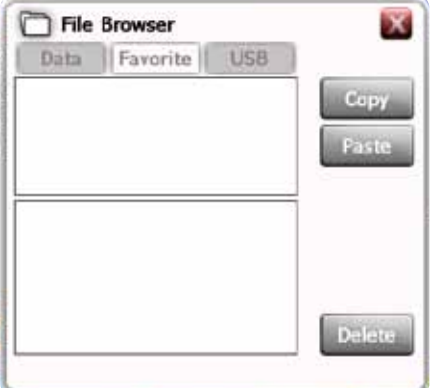

- 2. Select the storage device.
- 3. Select the folder.
- 4. Check the files to copy. (Multi select available.)
- 5. Touch Copy to copy.
- 6. Select the storage device to paste.
- 7. Select the folder.
- 8. Touch **the same to paste.**

## **12. File open**

Touch **L** Lond at main screen to open measured data.

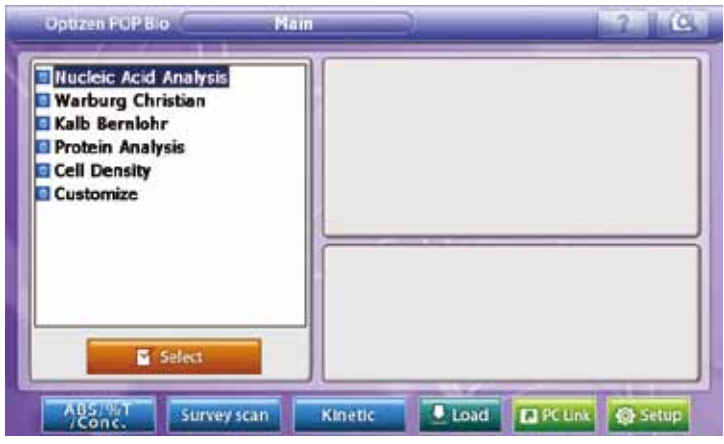

### **• Open file**

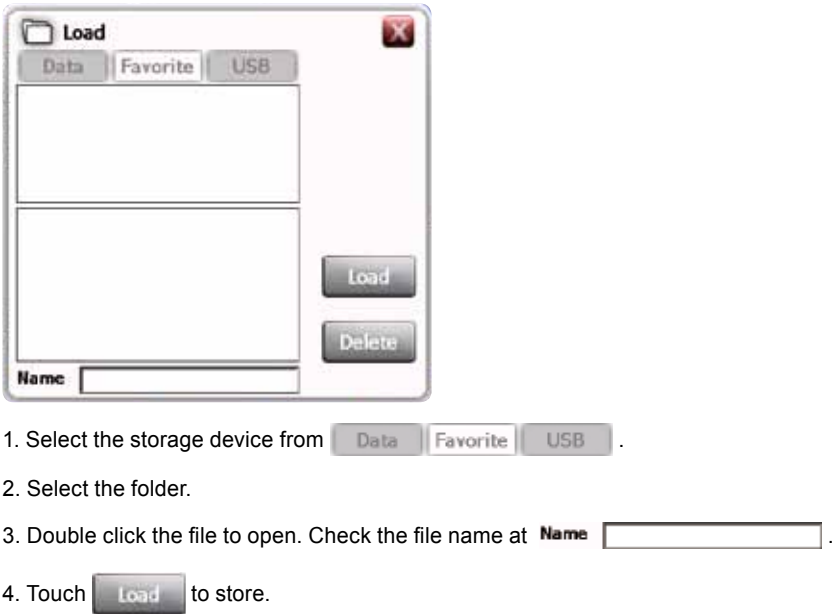

13. PC link

## **13. PC link**

- 1. Connect PC, IP router and OPTIZEN POP bio with lan cables.
- 2. Turn on Optizen POP bio. (Caution : Turn OPTIZEN POP bio on only after connecting OPTIZEN POP bio and IP router. And always check power of IP router with connection. Otherwise PC link cannot be operated. )
- 3. Touch **a reting at the main screen.**

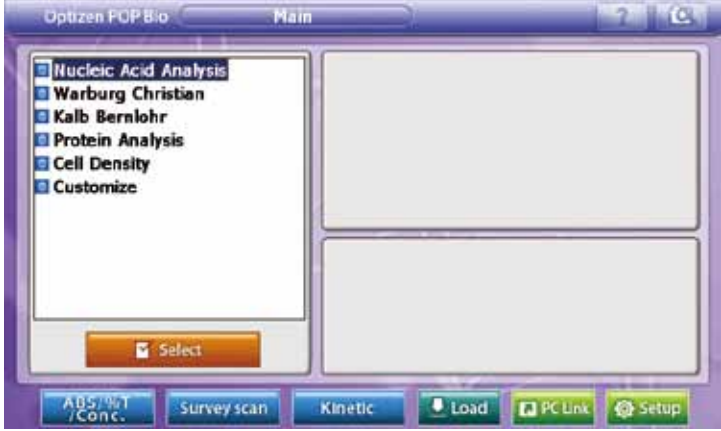

4. Check display while connecting PC and Optizen POP bio.

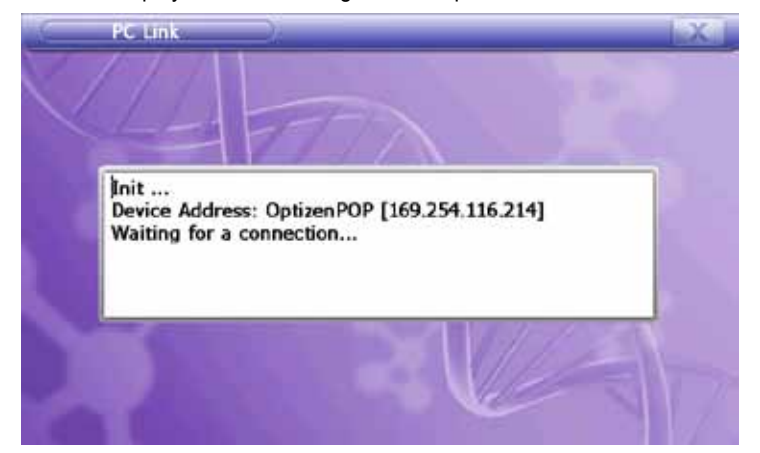

- 5. Execute OptizenView 4.2 at PC.
- 6. Open config>options.
- 7. In Optizen View 4.2, set up device address as appeared IP address of Optizen POP bio. (Input IP address, then Enter to apply PC link)
- 8. Touch [Apply], and PC and OPTIZEN POP bio will be connected.
- 9. It is possible to use OptizenView 4.2 for operating OPTIZEN POP bio.

## **14. POP Set**

Touch **C** samp at main screen to move to POP set mode. Manage application setting, device setting and calibration of OPTIZEN POP bio.

### **1) Application set**

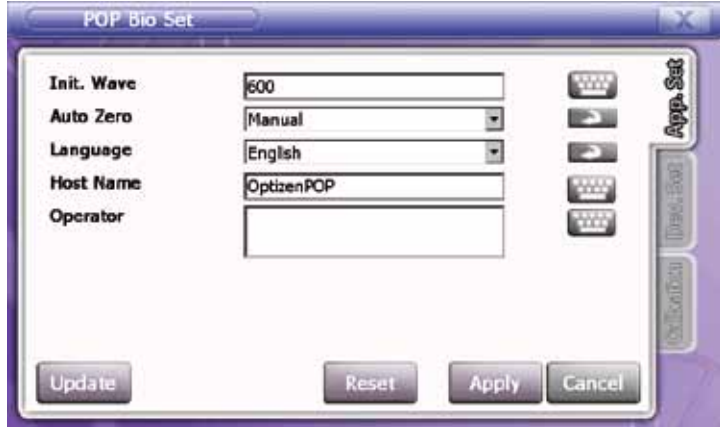

- **Initial Wave** : Set initial wavelength
- **Auto Zero** : select Auto Zero working type
	- **Auto [B]** : POP will measure 'B' cell and set auto zero automatically.

You don't need to touch [Auto Zero] before measuring.

**Manual** : You have to touch [Auto Zero] before measuring.

- **Language** : Select language
	- **Reset : Initialize application Set.**

#### **2) Device set**

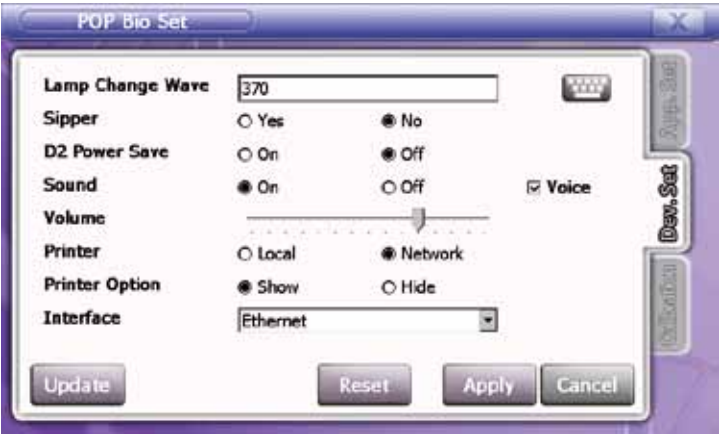

- **Lamp Change Wave** : Select wavelength point of lamp change. Select between 340~410nm
- **Sipper** : Use of sipper
- **D2 Power Save** : Select D2 Lamp power save mode. Without necessity of UV range, check D2 power save 'ON' to extend the lifespan of D2 lamp.

(Caution: Frequent changes of ON/OFF saving mode may create diminution of D2 lamp's lifespan.)

- **Sound** : select voice guide and sound effect
- **Volume** : set volume
- **Printer** : direct connection/network connection
- **Printer Option** : select display of printer option tab. If you check 'hide', it will print without modifying of the print option.
- **Interface** : Select PC connecting method
	- **Reset : initialize Device Set**

#### **3) Calibration**

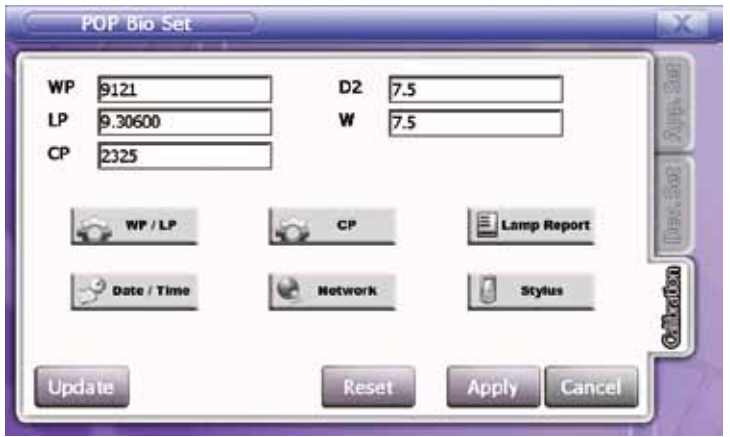

- **WP** : Calibration Factor. 0th point of wavelength
- **LP** : Calibration Factor. Motor steps to move 1 nm of wavelength
- **CP** : Multi-cell Holder calibration factor. motor steps to move 1 cell holder at multi cell holder.
- **D2** : Used time of D2 lamp
- **W** : Used time of W lamp
- **WEILE** : Start calibration of WP & LP
- : Start calibration of CP
- **E** Lamp Report: Check and print used time of D2 & W lamps.

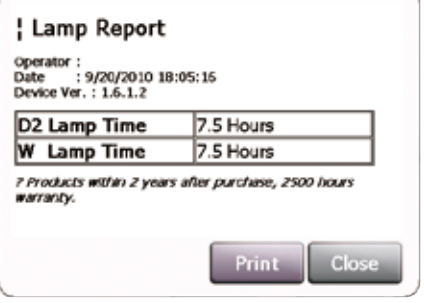

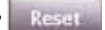

**•** : Initialize calibration value. You must perform calibrating the equipment again after [Reset].

# Part Ⅲ. Technical Supports

## **1. Technical Supports**

When you have any difficulties of using Optizen POP, Please go through and review with this user's guide. If troubleshooting does not help to solve troubles, please contact your nearest distributor or producer.

**Caution: When contact for after service, must be reported symptom of trouble.** 

## **Mecasys Co., Ltd.**

Postal code: 305-150 10F, 640-3 Bansuk dong, Yuseong-gu, Daejeon, Rep. of KOREA.

Fax : +82-42-485-7118

For technical service E-mail : maintenance@mecasys.co.kr

http://english.mecasys.co.kr

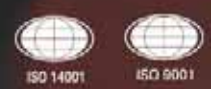

 $\epsilon$ 

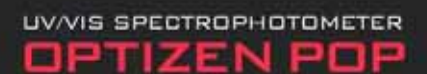

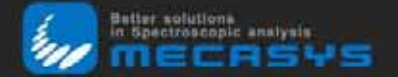

**Head Office** 10th Floor, 640-3, Banseok-dong, Yuseong-gu, Daejeon, 305-150, Republic of Korea Tel: +82-42-485-0118 Fax: +82-42-485-7118

## **Overseas Sales Department**

8th Floor, Customer center of Hana Bank, 169-8, Samsung1-dong, Kangnam-gu, Seoul, 135-882, Republic of Korea Tel: +82-70-8244-0178, +82-10-5124-8118 Fax: +82-42-485-7118 e-mail: overseas@mecasys.co.kr, maintenance@mecasys.co.kr

# **DISTRIBUTOR'S INFORMATION**